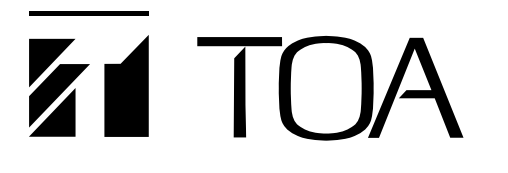

# **取扱説明書**

# **デジタルミキサー D-901**

# *(Version 3)*

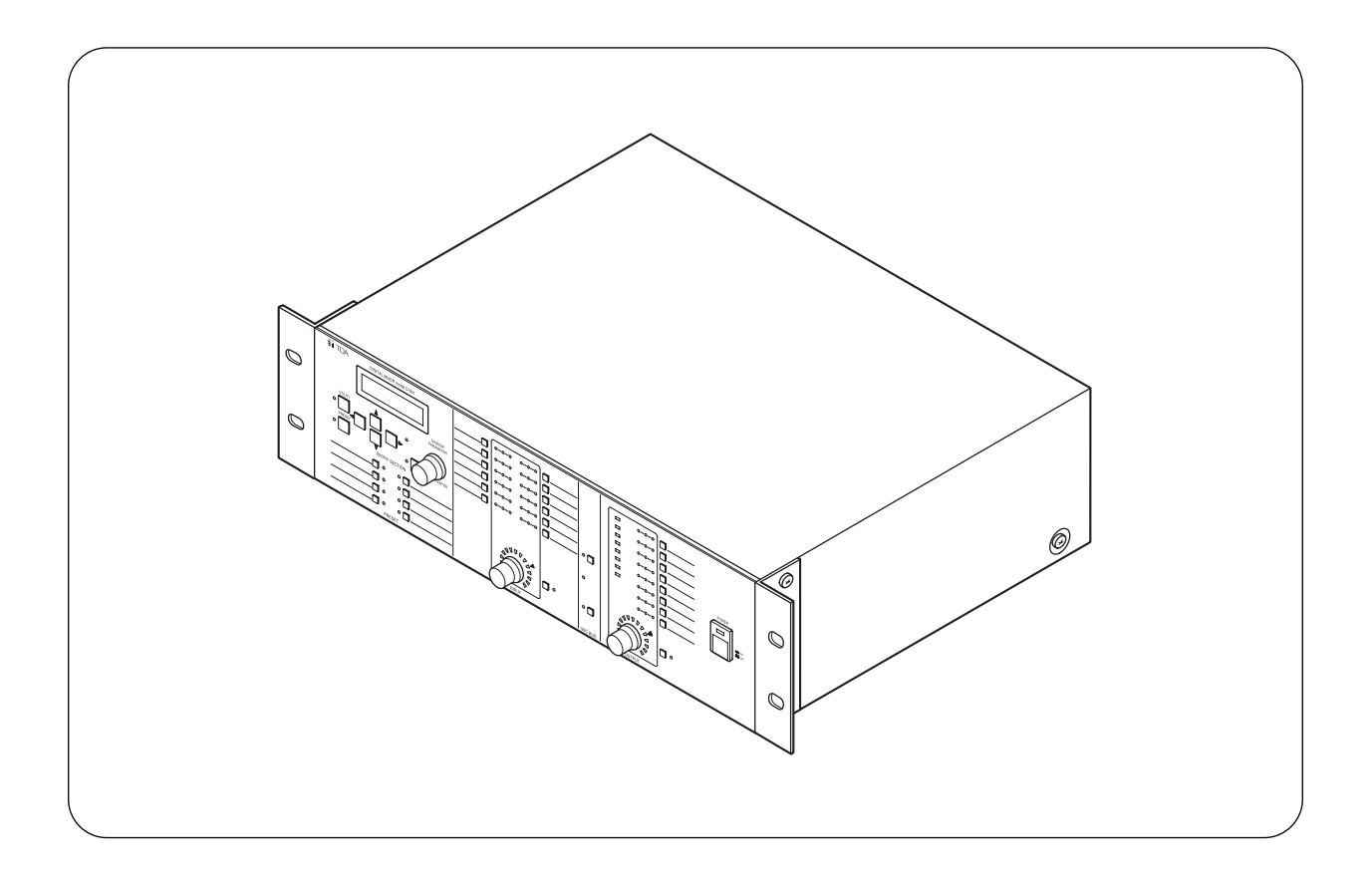

このたびは、TOA デジタルミキサーをお買い上げいただき、まことにありがとうございます。 正しくご使用いただくために、必ずこの取扱説明書をお読みになり、末長くご愛用くださいますようお願い申し上 げます。

**TOA 株式会社** 

# **目 次**

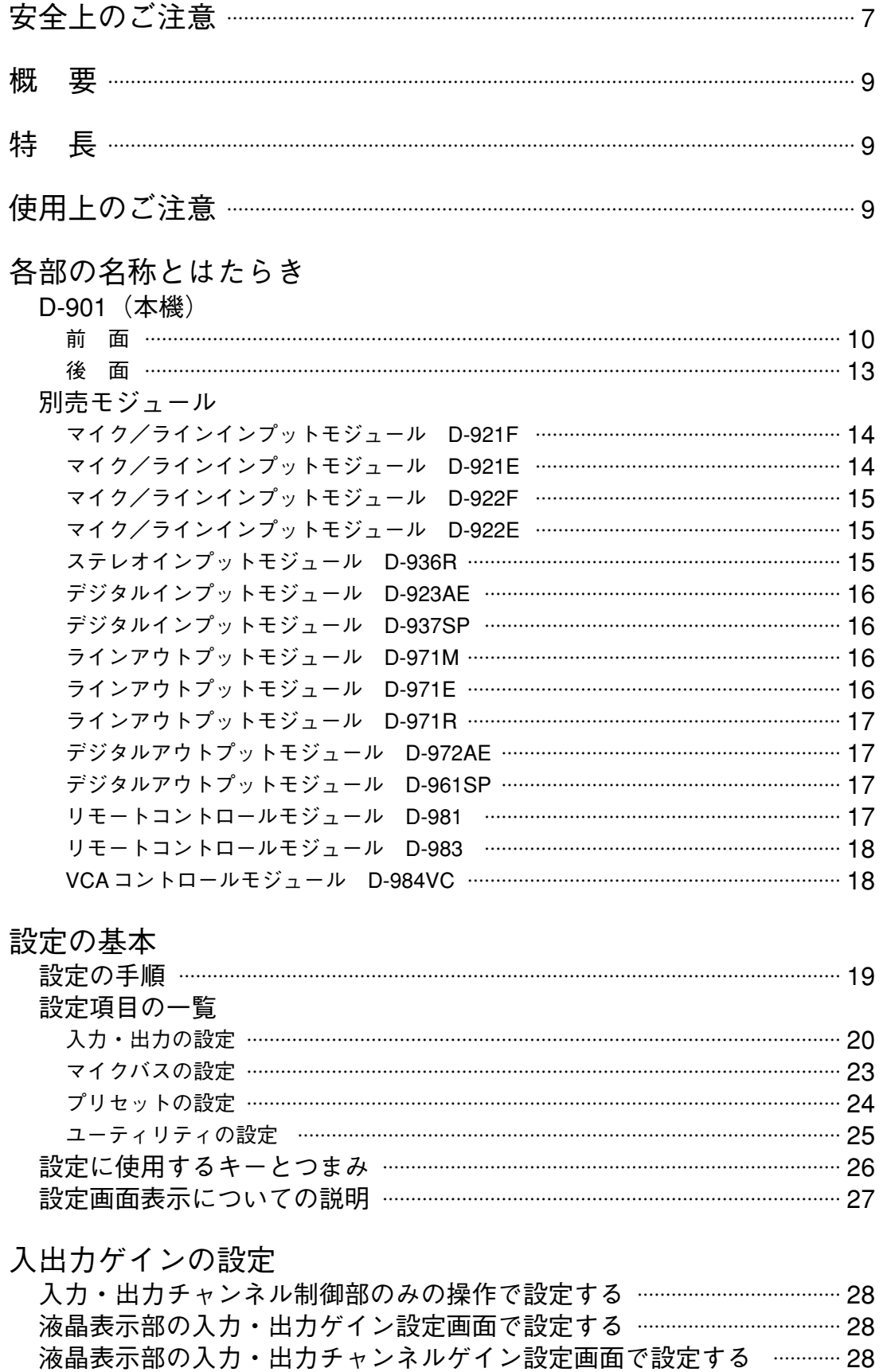

- 入力に関する設定
	- ファンタム電源 ON/OFF の設定(D-921F、D-921E 使用時のみ) ………… 29

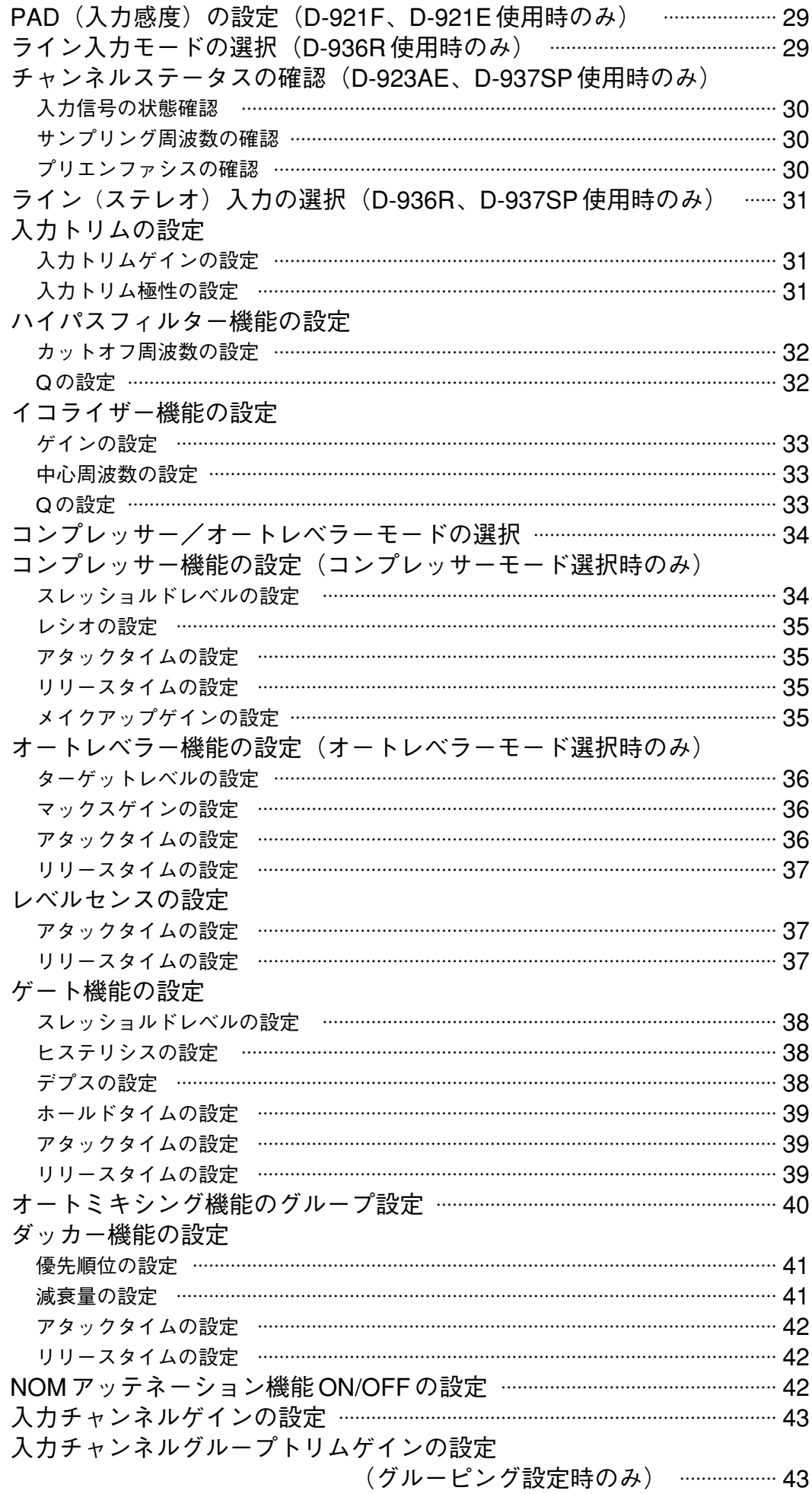

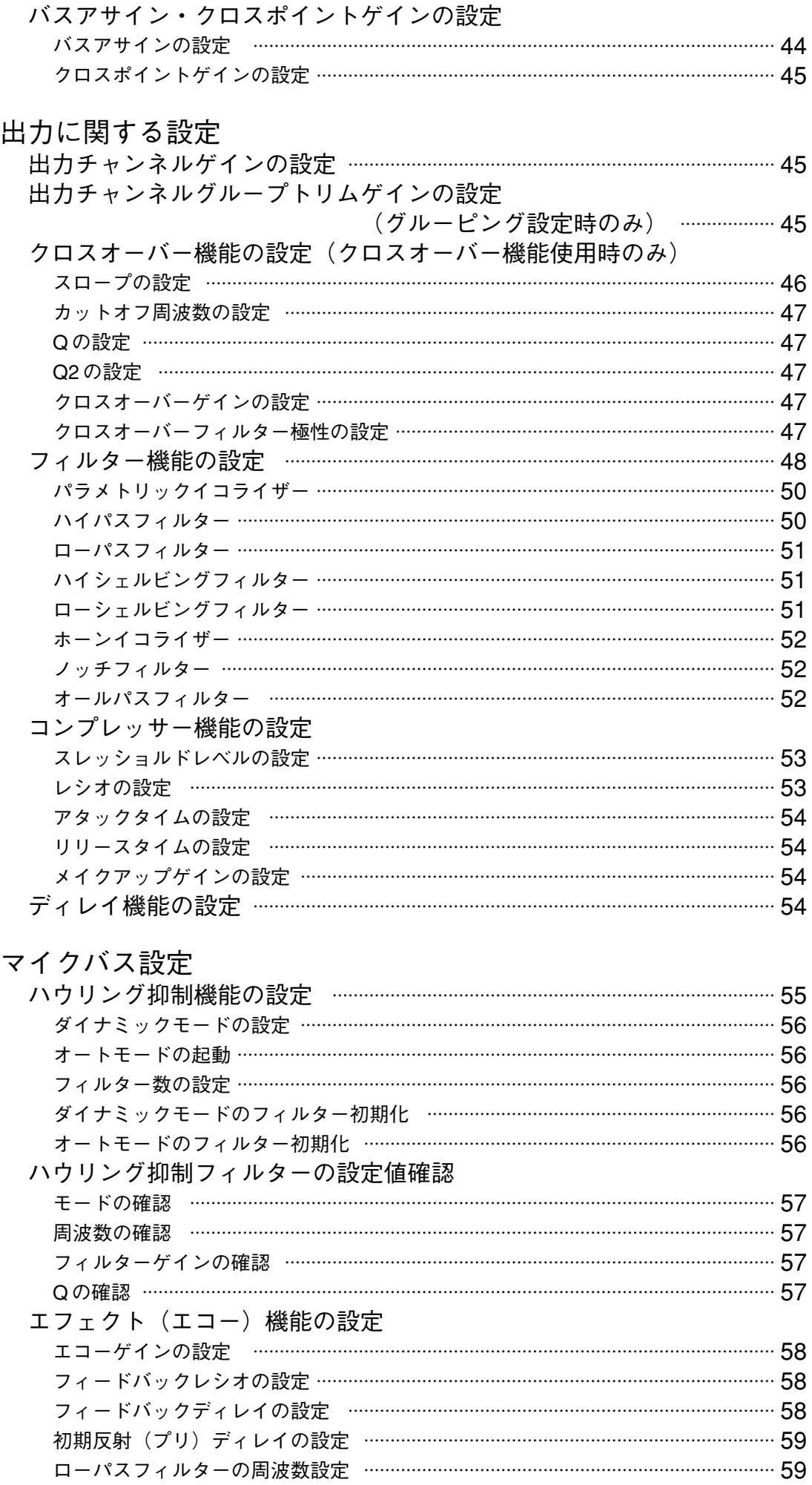

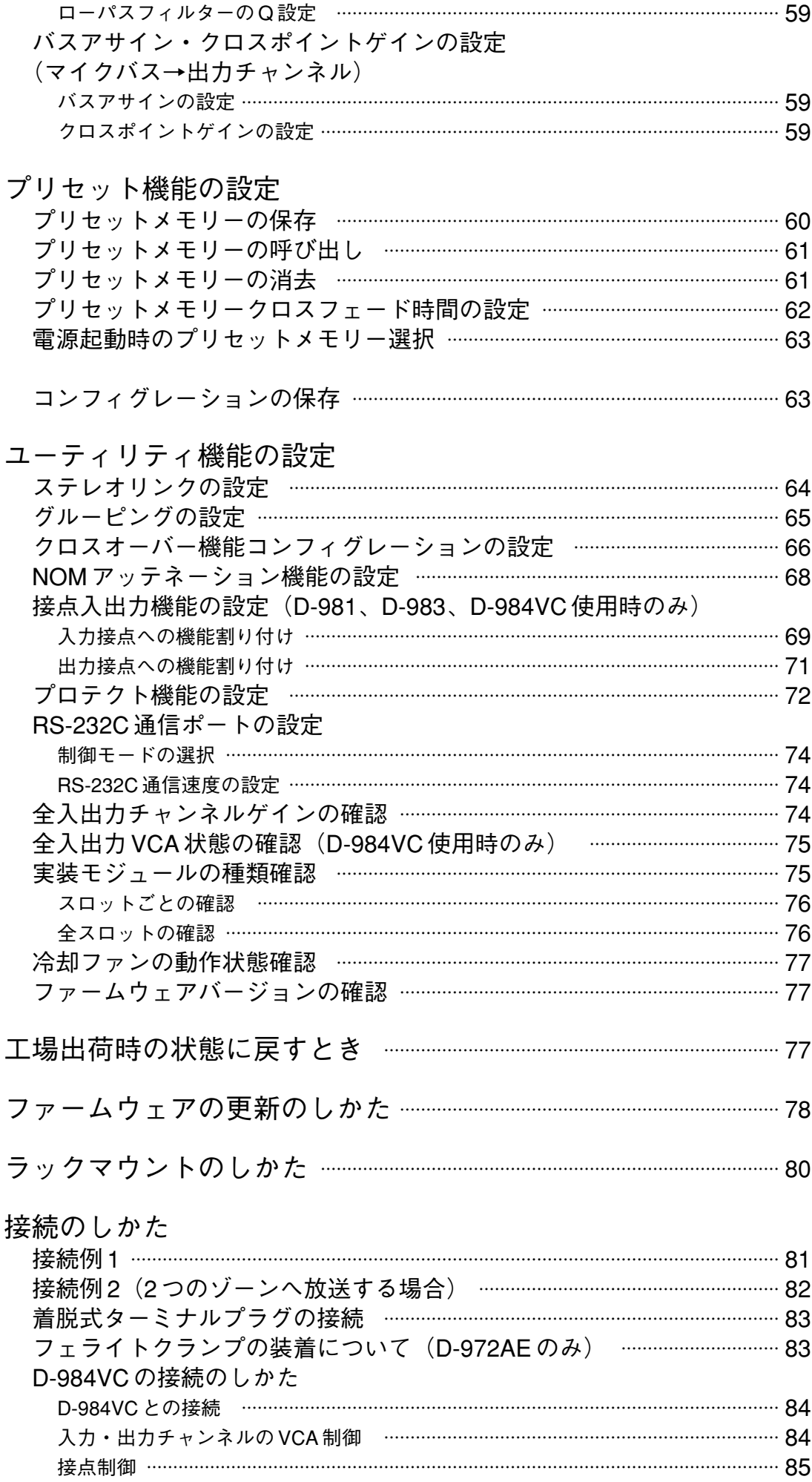

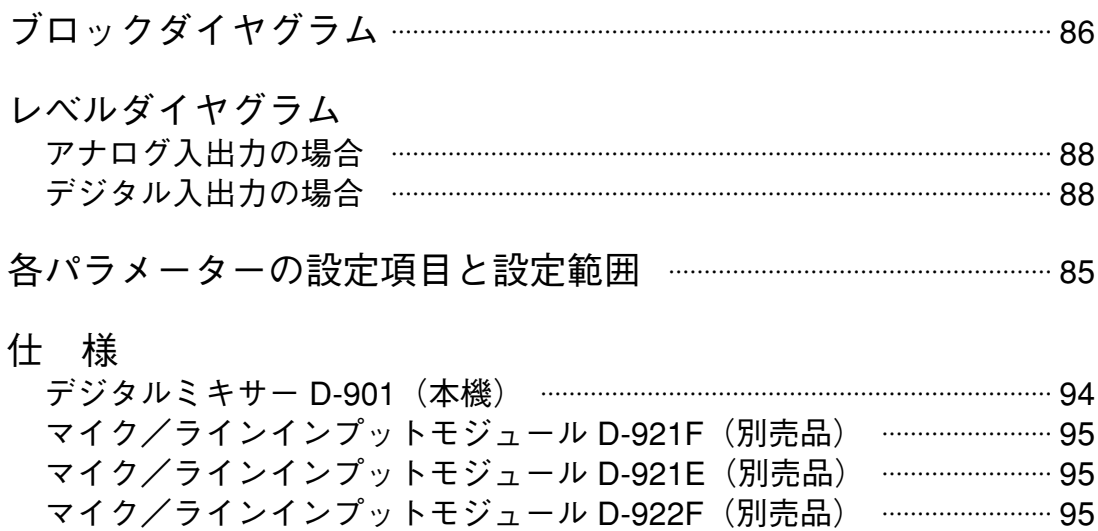

マイク/ラインインプットモジュール D-922E(別売品) …………………… 96 ステレオインプットモジュール D-936R(別売品) ……………………………… 96 デジタルインプットモジュール D-923AE (別売品) ………………………… 96 デジタルインプットモジュール D-937SP (別売品) ………………………… 96 ラインアウトプットモジュール D-971M(別売品) ……………………………… 97 ラインアウトプットモジュール D-971E(別売品) ……………………………… 97 ラインアウトプットモジュール D-971R(別売品) ……………………………… 97 デジタルアウトプットモジュール D-972AE (別売品) ……………………… 97 デジタルアウトプットモジュール D-961SP (別売品) ……………………… 98 リモートコントロールモジュール D-981 (別売品) …………………………… 98 リモートコントロールモジュール D-983 (別売品) …………………………… 99 VCA コントロールモジュール D-984VC (別売品) …………………………… 99

# **安全上のご注意**

- ご使用の前に、この欄を必ずお読みになり正しくお使いください。
- ここに示した注意事項は、安全に関する重大な内容を記載していますので、必ず守ってください。
- お読みになったあとは、いつでも見られる所に必ず保存してください。

#### **表示について**

ここでは、製品を安全に正しくお使いいただき、あなたや他の人々への危害や財産への損害を未然に防止す るために、いろいろな表示をしています。内容をよく理解してから本文をお読みください。

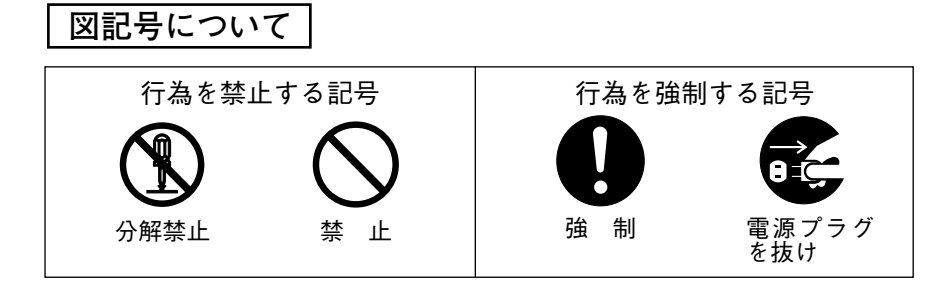

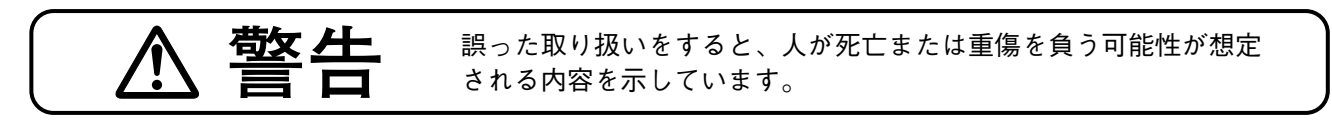

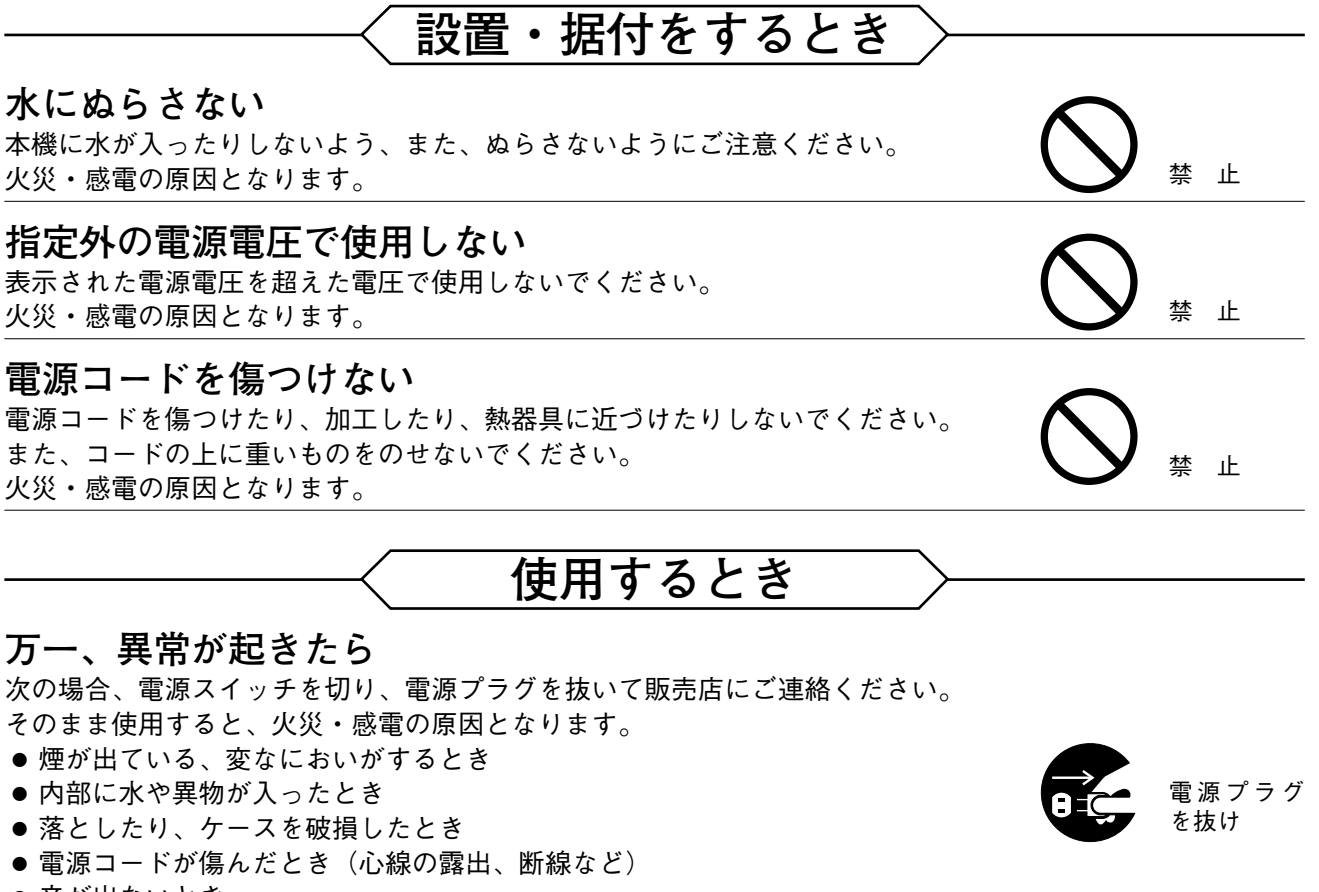

● 音が出ないとき

**内部を開けない、改造しない** 内部には電圧の高い部分があり、ケースを開けたり、改造したりすると、火 災・感電の原因となります。 内部の点検・調整・修理は販売店にご依頼ください。

分解禁止

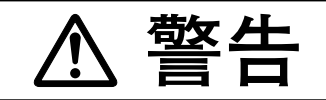

**管区 二 まった取り扱いをすると、人が死亡または重傷を負う可能性が想定** される内容を示しています。

# **使用するとき**

**液体の入った容器や小さな金属物を上に置かない** こぼれたり、中に入った場合、火災・感電の原因となります。

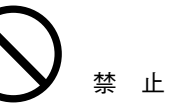

**注意** 誤った取り扱いをすると、人が傷害を負う可能性が想定される内容 および物的損害のみの発生が想定される内容を示しています。

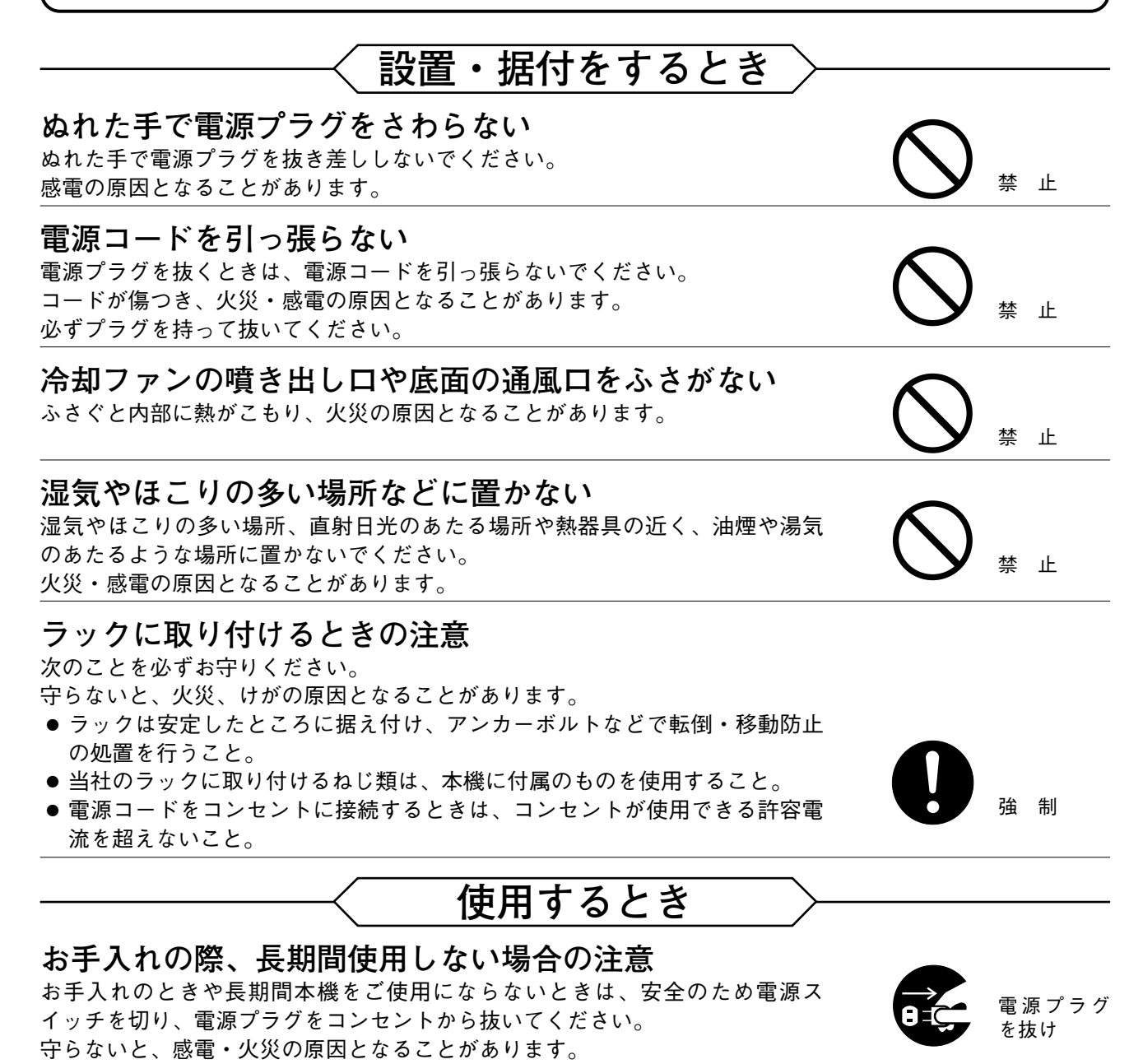

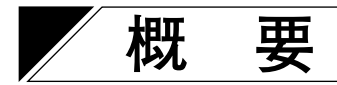

本機は、12 入力 8 バス 8 出力で 3U サイズのラックマウントデジタルミキサーです。ハウリング抑制機能や オートミキシング機能など、サウンドシステムに必要な信号処理機能を搭載しています。すべてのパラメー ターを機器本体で設定できます\*。設定状態は、機器内部のメモリーにプリセットメモリーとして記憶させる ことができ、前面キーの操作で呼び出せます。

\* 設定ソフトウェアを使って、パソコンからも設定できます。 ソフトウェアはインターネットの「http://www.toa-products.com/」からダウンロードしてください。

**特 長**

- 簡単な操作でハウリングを抑えることができます。
- ●オートミキシング機能(ダッカー機能\*1、NOM アッテネーション機能\*2)を備えていますので、入力信号 音量を自動的に調整できます。
- デジタル信号処理を採用していますので、精度の高い音響パラメーター設定ができます。
- 前面パネルの液晶表示部、設定キー、設定つまみを使用して、すべての設定が本体でできます。また、専 用ソフトウェアを使って、パソコンからも設定することができます。
- 入出力部にはモジュールを採用しており、2 入力4 出力から12 入力8 出力までの入出力構成ができます。
- ●16のプリセットメモリーを内蔵しています。本体および外部機器からプリセットメモリーの呼び出しがで きます。
- RS-232C ポートを使用して、AMX や Crestron などのコントローラーから制御できます。制御プロトコルは インターネットの「http://www.toa-products.com/」からダウンロードできます。
- 前面パネルのキーやつまみの誤操作を防ぐ、プロテクト機能を備えています。
- 別売のリモートコントロールモジュール D-981、D-983、VCA コントロールモジュール D-984VC を使用す れば、音量調節やプリセットメモリーの呼び出しなどのリモート制御が簡単に行えます。
- 別売の VCA コントロールモジュール D-984VC を使用すれば、フェーダーやボリュームで離れた場所から音 量調節ができます。
- \* 1 入力信号レベルに応じて各入力チャンネルゲインを自動的に調整するオートミキシング機能の 1 つです。  $(m\otimes P. 41)$
- \* 2 オープン状態のマイクの数に応じて、オープンマイクの入力チャンネルゲインを自動的に調整する機能で  $\overline{\mathfrak{g}}_0$  ( $\mathbb{R}$  P.42)
- ※ AMX は、AMX Corporation の商標です。
- ※ Crestron は、Crestron Electronics, Inc.の商標です。

# **使用上のご注意**

- 付属の電源コードは、本機専用品です。本機以外の機器に使用しないでください。
- ●温度が+5~+40℃、湿度が90%以下(ただし結露しないこと)の場所で使用してください。
- 精密機器ですので、強い衝撃や振動は避けてください。故障の原因となります。
- 機器の下方には可燃物を置かないでください。
- 本機を清掃するときには、必ず電源を切ってから、乾いた布でふいてください。また、ひどい汚れは中性 洗剤をしみこませた布を使用してください。ベンジン・シンナー・化学ぞうきんなどは絶対に使用しない でください。変形や変色の原因になります。

# **各部の名称とはたらき**

**■ D-901(本機)**

**[前面]**

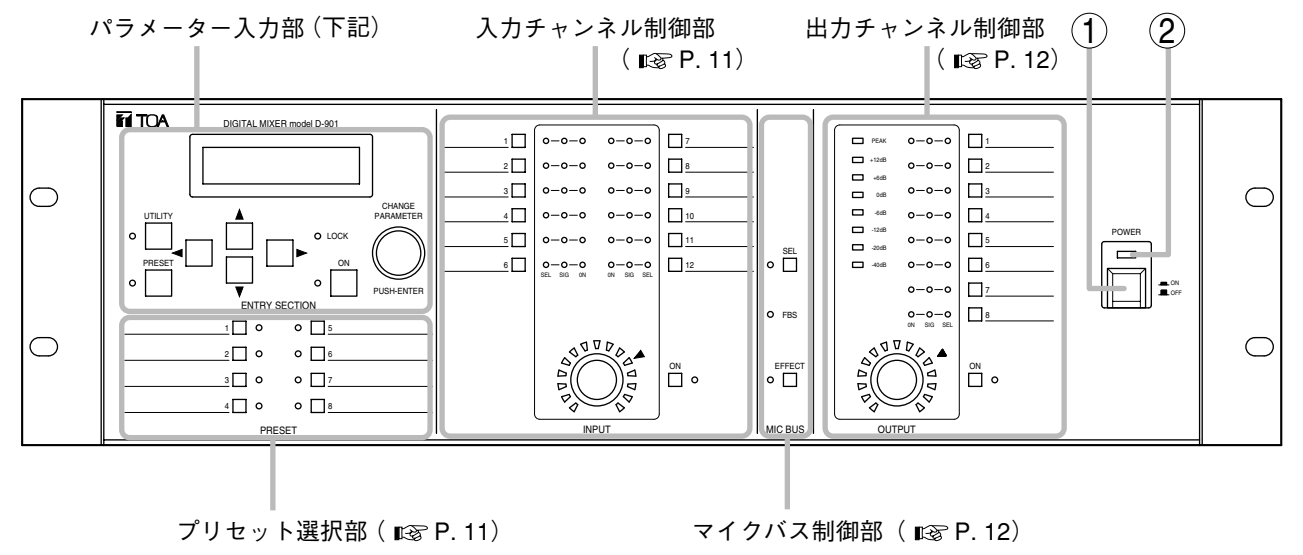

- ① 電源スイッチ[POWER、 <del>—</del> ON/ **—** OFF] 押すと電源が入り、もう一度押すと電源が切れます。
- **パラメーター入力部**

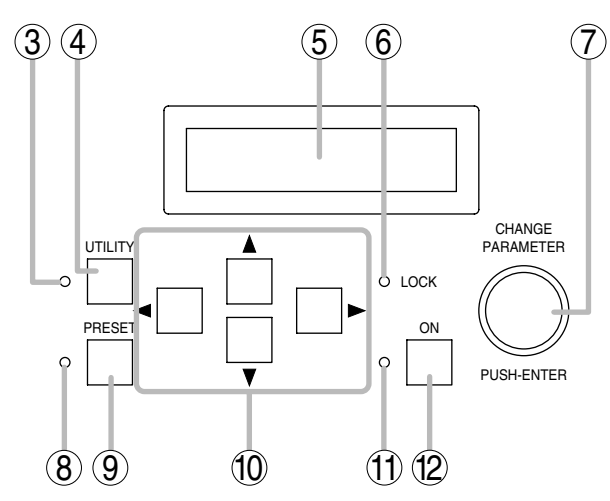

- **ユーティリティ表示灯** 3 ユーティリティ機能選択中に点灯します。
- **ユーティリティキー[UTILITY]** 4 ユーティリティ機能の設定をするときに使用しま す。押すと、ユーティリティ機能の設定画面が液 晶表示部⑤に表示されます。( P. 64)
- **液晶表示部** 5

各種機能キーを押すと、それぞれの設定画面を表 示します。ただし、冷却ファンの動作異常が起き ると、画面はエラー表示に変わります。エラー表 示されたときは、お買い上げの販売店または当社 営業所にお問い合わせください。

**電源表示灯** 2

電源を入れると点灯します。

- **システムロック表示灯[LOCK]** 6 プロテクト機能 ( BF P. 72) を有効にすると点 灯します。 パソコンと通信しているときは点滅します。
- **設定つまみ[CHANGE PARAMETER、** 7 **PUSH-ENTER]** このつまみを回して、パラメーターの変更や設定 内容の選択をします。 また、このつまみは、プッシュスイッチを兼ねて います。液晶表示部⑤に「OK?」などと表示され たときに押すと、その機能が有効になります。
- **プリセット表示灯** 8 プリセット機能選択中に点灯します。
- **プリセットキー[PRESET]** 9 プリセットメモリーに保存されている設定を呼び 出したり、現在のパラメーターを保存するときに 使用します。このキーを押すと、プリセット設定 画面が液晶表示部⑤に表示されます。( P. 60)
- **10 画面シフトキー [◀▶▲▼]** 押すと液晶表示部⑤の設定項目表示が切り換わり ます。

#### **ON 設定表示灯** 11

液晶表示部⑤に表示されているパラメーターが ON になると点灯します。

#### **ON 設定キー** 12

押すと液晶表示部⑤に表示されているパラメー ターが ON になります。もう一度押すと OFF に なります。

**● プリセット選択部**

**● 入力チャンネル制御部**

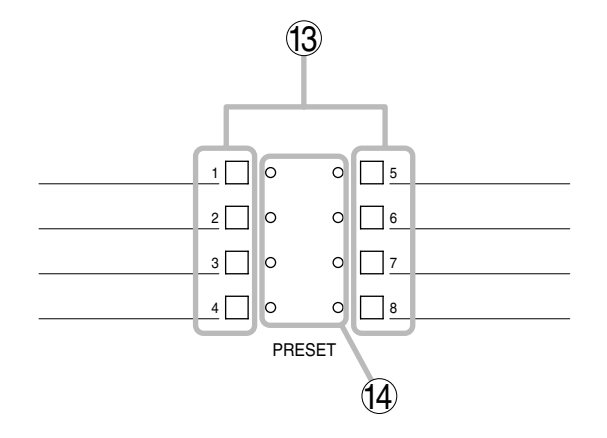

- **プリセット選択キー[1 ~ 8]** 13 プリセット番号 1 ~ 8 の呼び出し時に使用します。 呼び出したいプリセット番号のキーを押した後、 設定つまみを押すと、選択した番号のプリセット メモリーが呼び出されます。
- **プリセット選択表示灯** 14 選択されているプリセット番号が点灯します。

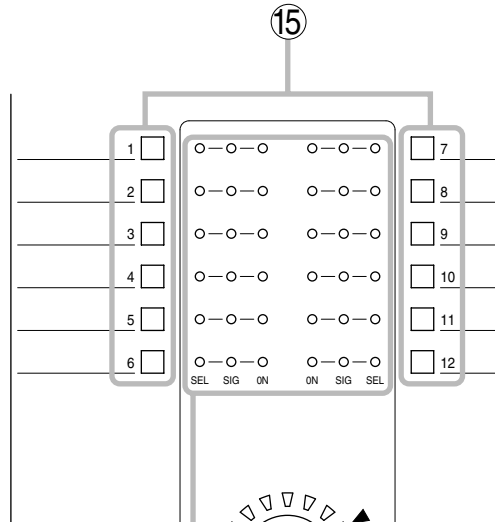

- 
- **入力チャンネル表示灯[SEL、SIG、ON]** 16 ● SEL : 入力チャンネル選択時に点灯します。
	- SIG :2色(赤・緑)の入力信号レベル表示灯 です。表示灯の状態は入力レベルの大き さにより、以下のようになります。 赤色:定格より 17 dB 以上のとき 緑色:定格より-40 dB 以上、17 dB 未 満のとき
		- 消灯:定格から-40 dB より小さいとき

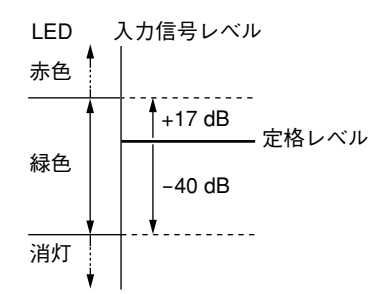

- ※ 赤色点灯のときは、信号レベルが大き過ぎま す。接続されている機器のレベルを調節し、 緑色点灯になるようにしてください。
- ※ D-923AE、D-937SP 使用時のみ、ステータ ス異常のときは赤色に点滅します。
- ON : 動作状態のとき点灯します。
- **入力チャンネル音量調節つまみ** 17 入力チャンネル選択キー⑮で選択されている入力 チャンネルのゲインを調節します。
- **入力チャンネル ON キー** 18 入力チャンネル選択キー⑮で選択されているチャ ネルの ON/OFF を設定します。
- **入力チャンネル ON 表示灯** 19 入力チャンネル選択キー⑮で選択されているチャ ンネルが ON (動作状態)のときに点灯します。

ें  $\sum_{n=1}^{\infty}$  o  $\overline{D}$  $\Delta$  $\overline{a}$  $\triangleright$  $\sim$ .<br>Ci Ó INPUT 16 17 18 19  $\left(\begin{smallmatrix} 1 & 0 & 0 \\ 0 & 1 & 0 & 1 \end{smallmatrix}\right)$ 音量調節やパラメーター設定したい入力チャンネ

ルを選択するときに使用します。 押すと入力チャンネル表示灯[SEL]⑯が点灯し、 設定画面にチャンネル番号が表示されます。

**● マイクバス制御部**

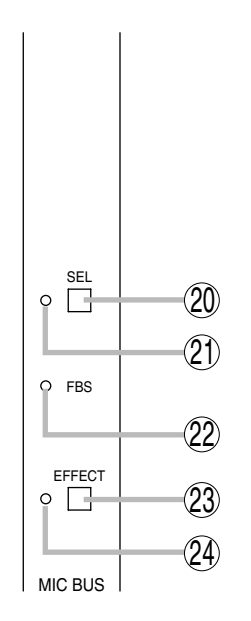

**マイクバス選択キー[SEL]** 20 マイクバスのパラメーター設定や音量調節をする ときに使用します。

**● 出力チャンネル制御部**

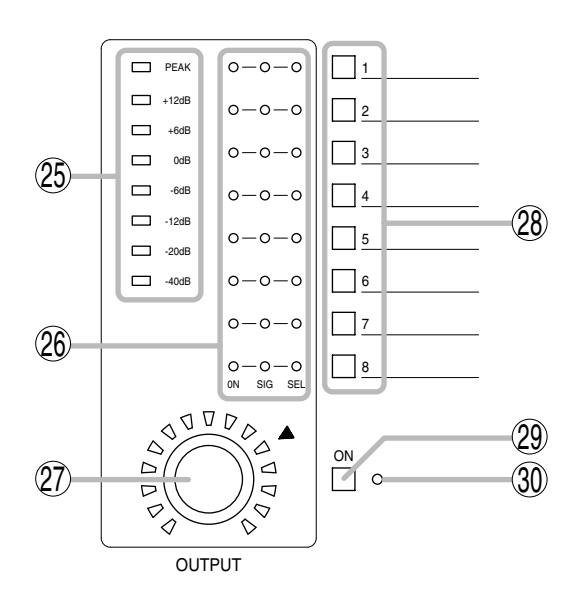

- **出力信号レベルメーター** 25 出力チャンネル選択キー② で選択したチャンネ ルの信号レベルを表示します。
- **出力チャンネル表示灯[ON、SIG、SEL]** 26
	- ON :動作状態のときに点灯します。
	- SIG:2色(赤・緑)の出力信号レベル表示灯 です。

表示灯の状態は出力レベルの大きさによ り、以下のようになります。

- 赤色:定格より 17 dB 以上のとき
- 緑色:定格より-40 dB 以上、17 dB 未 満のとき

消灯:定格から-40 dB より小さいとき

押すとマイクバス選択表示灯② が点灯し、液晶 表示部5でハウリング抑制機能 ( a P. 55)、エ フェクト (エコー) 機能 ( ☞ P. 58)、バスアサ インの設定( P. 59)が可能になります。

**マイクバス選択表示灯** 21 マイクバスが選択されている間点灯します。

**FBS 機能表示灯** 22 ハウリング抑制機能が働いているときに点灯します。

- **エフェクト機能キー[EFFECT]** 23 押すとエフェクト(エコー)機能が ON になり、 液晶表示部⑤にエフェクト(エコー)のパラメー ターが表示されて設定変更が可能になります。 もう一度押すとエフェクト(エコー)機能が OFF になります。 (  $\mathbb{R}$  P. 58)
- **エフェクト機能表示灯** 24 エフェクト(エコー)機能が働いているときに点 灯します。

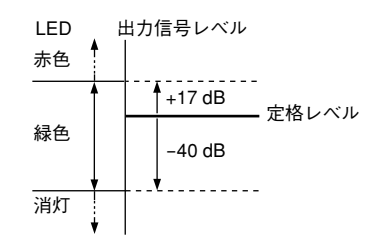

- ※ 赤色点灯のときは、信号レベルが大き過ぎ ます。本機の出力レベルを調節し、緑色点 灯になるようにしてください。
- SEL : 出力チャンネル選択時に点灯します。
- **出力チャンネル音量調節つまみ** 27 出力チャンネル選択キー② で選択されている出 力チャンネルのゲインを調節します。

#### **出力チャンネル選択キー[1 ~ 8]** 28

音量調節やパラメーター設定およびレベルメー ター四に表示させたい出力チャンネルを選択す るときに使用します。 押すと出力チャンネル表示灯 [SEL] 26)が点灯し て設定画面にチャンネル番号が表示され、パラ メーター設定や出力音量調節つまみ② を使用し た音量調節および信号レベルのレベルメー ター②への表示が可能になります。

- **出力チャンネルONキー** 29 出力チャンネル選択キー② で選択されている チャンネルの ON/OFF を設定します。
- **出力チャンネルON表示灯** 30 出力チャンネル選択キー② で選択されている チャンネルが ON(動作状態)のときに点灯します。

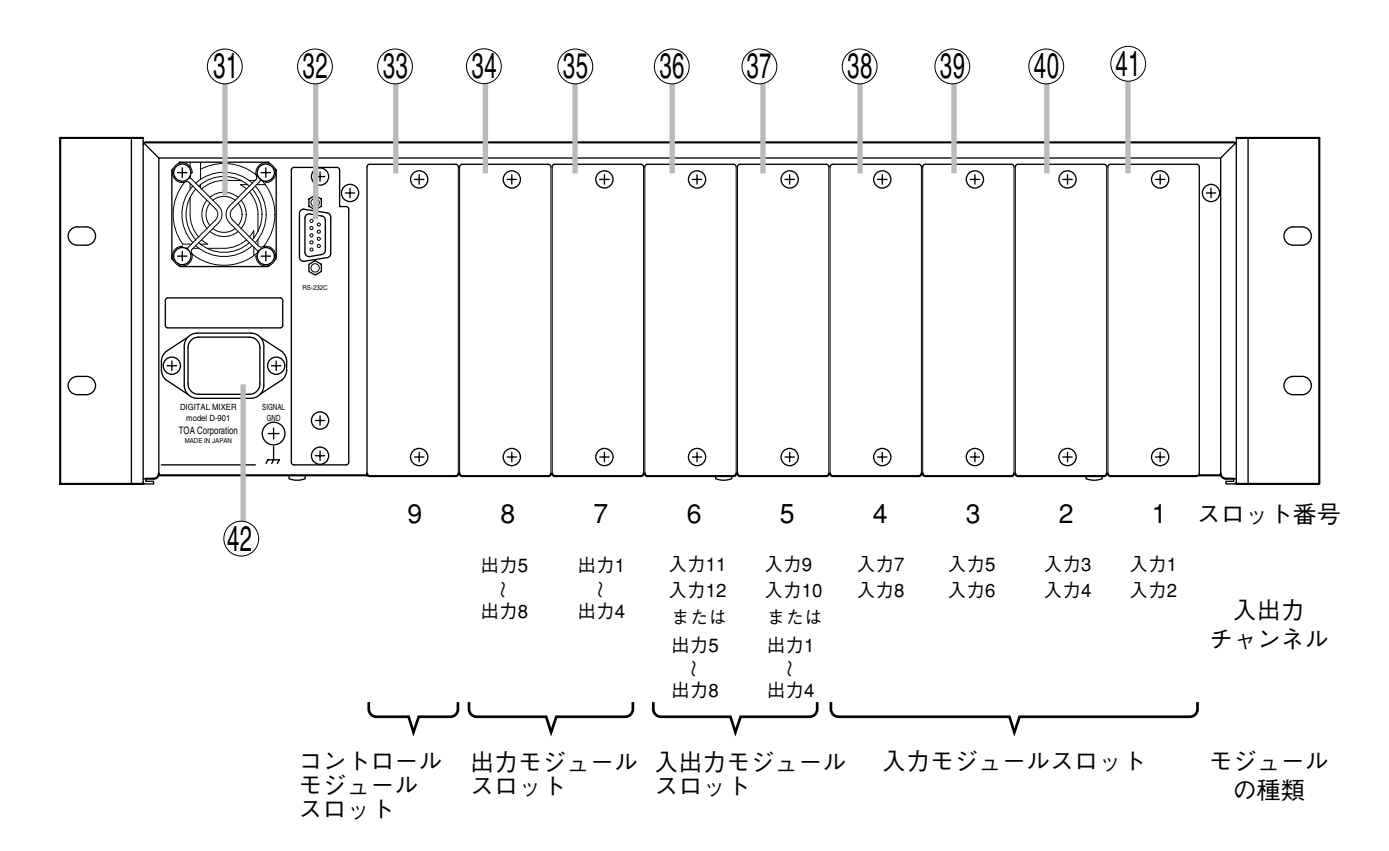

**冷却ファン** 31

#### **注意**

ファンの噴き出し口をふさがないでください。 ふさぐと内部に熱がこもり、火災の原因とな ることがあります。

- **RS-232C 通信ポート** 32 パソコンや制御機器との通信用コネクターです。
- **コントロールモジュールスロット** 33 コントロールモジュール専用のスロットです。
- **出力モジュールスロット** 34 出力チャンネル5~8のスロットです。
- **出力モジュールスロット** 35 出力チャンネル1~4のスロットです。
- **入出力モジュールスロット** 36 入力チャンネル 11 および 12 のスロットです。出 力モジュールを挿入すれば、出力チャンネル5~ 8 の信号を出力します。
- **入出力モジュールスロット** 37 入力チャンネル 9 および 10 のスロットです。出 力モジュールを挿入すれば、出力チャンネル1~ 4 の信号を出力します。
- **入力モジュールスロット** 38 入力チャンネル 7 および 8 のスロットです。
- **入力モジュールスロット** 39 入力チャンネル 5 および 6 のスロットです。
- **入力モジュールスロット** 40 入力チャンネル 3 および 4 のスロットです。
- **入力モジュールスロット** 41 入力チャンネル1および2のスロットです。
- **AC インレット** 42 付属の電源コードで AC コンセントに接続しま す。

#### ご注意

ラインアウトプットモジュール D-971M と D-971E は、合わせて 2 枚までしか装着できません。

# **■ 別売モジュール**

#### ご注意

- モジュールの着脱は、電源 OFF の状態で行ってください。
- モジュール着脱時には、本機およびモジュールの基板上の部品や端子には触れないようにしてください。 静電気により故障する恐れがあります。
- モジュールは正しい位置に確実に装着し、ねじ止めしてください。
- ●空きスロットには、工場出荷時に本機に取り付けられているブランクパネルをそのまま装着してください。
- モジュールの上下にある銀色のマイナスねじは、モジュールを引き抜くためのハンドルです。ねじとして の機能はありませんので、回さないでください。

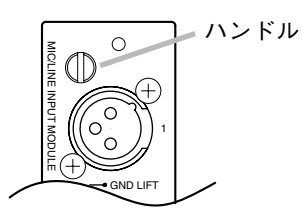

#### **● マイク/ラインインプットモジュール D-921F**

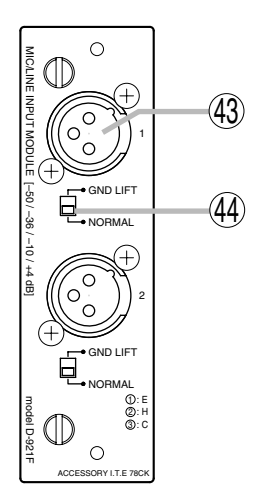

#### **モノラル入力端子[1、2](XLR-3-31 相当品)** 43 電子バランス型の入力端子です。(1 番ピ 2:ホット ン:アース、2 番ピン:ホット、3 番ピン:  $\widehat{\bigcirc}$ コールド) 3:コールド 接続には、XLR-3-12C 相当品のコネクター 1:アース を使用します。 入力感度 (-50/-36/-10/+4 dB) およびファ ンタム電源 (+15 V) の ON/OFF は前面パ ネルの設定画面で設定できます。 **グランドリフトスイッチ[GND LIFT/NORMAL]** 44

本機を他の機器と接続したとき、アースがループをつくりブーンという 雑音(ハム)を生じることがあります。このスイッチを GND LIFT 側に 切り換えることで、そのアースループを切ることができます。

#### **● マイク/ラインインプットモジュール D-921E**

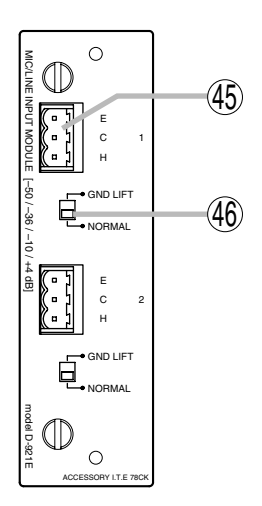

- **モノラル入力端子[1、2]** 45 着脱式ターミナルブロックの電子バランス入力です。(H :ホット、C : コールド、E :アース) 入力感度 (-50/-36/-10/+4 dB) およびファンタム電源 (+15 V) の
	- ON/OFF は前面パネルの設定画面で設定できます。

#### ご注意

接続には、必ず付属の着脱式ターミナルプラグ(3P)を使用してくださ い。

**④ グランドリフトスイッチ[GND LIFT/NORMAL]** 本機を他の機器と接続したとき、アースがループをつくりブーンという 雑音(ハム)を生じることがあります。このスイッチを GND LIFT 側に 切り換えることで、そのアースループを切ることができます。

#### **● マイク/ラインインプットモジュール D-922F**

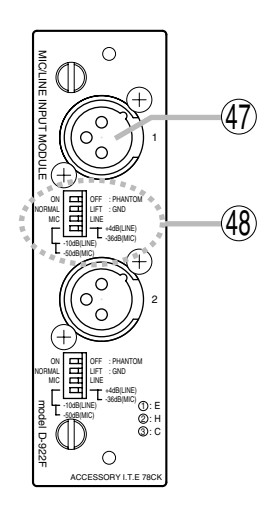

**モノラル入力端子[1、2](XLR-3-31 相当品)** 47 電子バランス型の入力端子です。 2:ホット (1 番ピン:アース、2 番ピン:ホット、3 番  $\begin{pmatrix} 0 \\ 0 \\ 0 \end{pmatrix}$ ピン:コールド) 3:コールド 接続には、XLR-3-12C 相当品のコネクター 1:アース を使用します。

**入力感度設定スイッチ[PHANTOM、GND LIFT、MIC/LINE]** 48 ファンタム電源 (+15 V) の ON/OFF (MIC 時のみ有効)、グランドリフ ト、入力感度を設定する 4 極スイッチです。 入力感度は、MIC のとき-50/-36 dB、LINE のとき-10/+4 dB の設定がで きます。

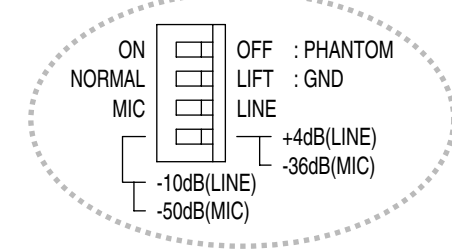

#### **● マイク/ラインインプットモジュール D-922E**

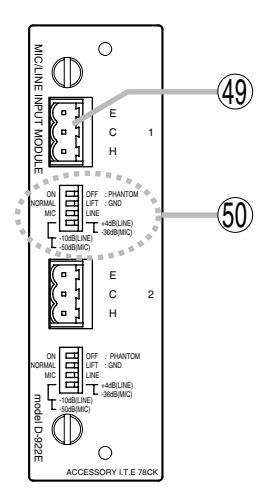

**モノラル入力端子[1、2]** 49 着脱式ターミナルブロックの電子バランス入力です。 (H :ホット、C :コールド、E :アース)

#### ご注意

接続には、必ず付属の着脱式ターミナルプラグ(3P)を使用してくださ い。

**入力感度設定スイッチ[PHANTOM、GND LIFT、MIC/LINE]** 50

ファンタム電源 (+15 V) の ON/OFF(MIC 時のみ有効)、グ ランドリフト、入力感度を設定 する 4 極スイッチです。 入力感度は、MIC のとき-50/-36 dB、LINE のとき-10/+4 dB の設 定ができます。

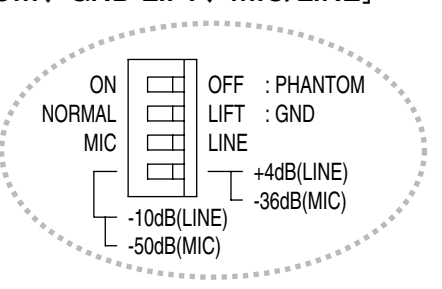

#### **● ステレオインプットモジュール D-936R**

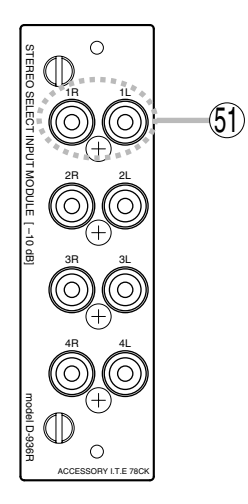

 $5$ ) ステレオ入力端子[1L/1R、2L/2R、3L/3R、4L/4R] RCA ピンジャックの不平衡ステレオ入力です。 4 ステレオ入力から 1 ステレオ入力を選択するモードまたは 4 ステレオ ともミキシングするモードのどちらかを選択できます。 モード設定やステレオ選択は、前面パネルの設定画面で行います。リ モートコントロールモジュールを使用して、外部から選択することもで きます。 入力レベルは-10 dB です。

**● デジタルインプットモジュール D-923AE**

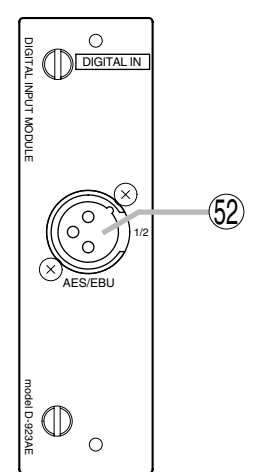

**AES/EBU デジタル入力端子** 52 **[AES/EBU、1/2](XLR-3-31 相当品)** AES/EBU フォーマットのデジタル入力端子で す。(1 番ピン:アース、2 番ピン:信号、3 番ピ ン:信号) 接続には、XLR-3-12C 相当品のコネクターを 使用します。 2:信号 –<br>1 : アース 3:信号

#### ご注意

特性インピーダンス 110 Ωのデジタルオーディ オケーブルで接続してください。

**● デジタルインプットモジュール D-937SP**

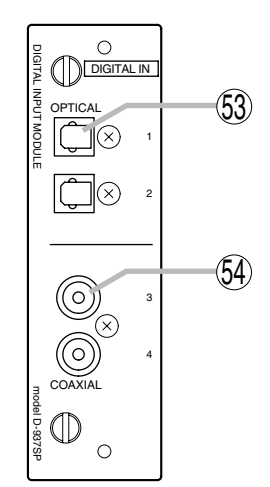

- **光入力端子[OPTICAL、1、2]** 53 S/PDIF フォーマットの光入力端子です。
- **コアキシャル入力端子[COAXIAL、3、4]** 54 S/PDIFフォーマットのコアキシャル入力端子です。

#### ご注意

特性インピーダンス 75 Ωの同軸ケーブルで接続 してください。

※ 4 入力の中から、任意の1つのライン (ステレオ) 入力を選択できます。入力選択は、前面パネル の設定画面で行います。

**● ラインアウトプットモジュール D-971M**

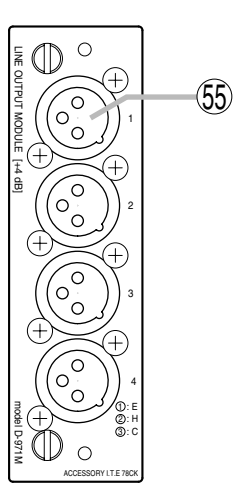

**モノラル出力端子[1、2、3、4]** 55 **(XLR-3-32 相当品)** 電子バランス型の出力端子です。(1 番ピン: アース、2 番ピン:ホット、3 番ピン:コールド) 出力レベルは +4 dB です。 1:アース 接続には、XLR-3-11C ്റ 相当品のコネクターを 3:コールドō 使用します。 2:ホット

#### **● ラインアウトプットモジュール D-971E**

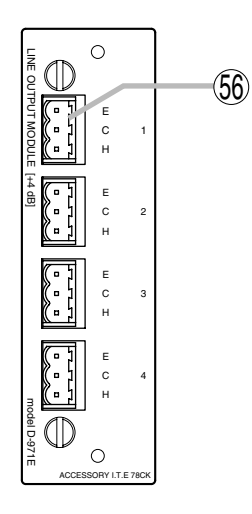

**モノラル出力端子[1、2、3、4]** 56 着脱式ターミナルブロックの電子バランス出力 です。 出力レベルは +4 dB です。 (E :アース、C :コールド、H :ホット)

### ご注意

接続には、必ず付属の着脱式ターミナルプラグ (3P)を使用してください。

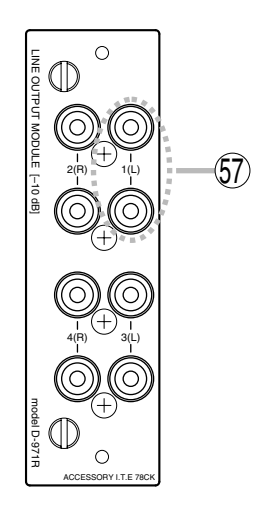

**モノラル出力端子** 57

**[1(L)、2(R)、3(L)、4(R)]** RCA ピンジャックの不平衡出力です。 各出力とも 2 系統のスプリッター付きです。 出力レベルは-10 dB です。

**● デジタルアウトプットモジュール D-972AE**

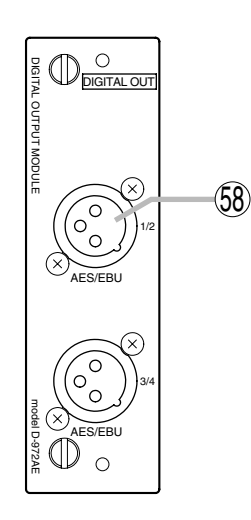

**AES/EBU デジタル出力端子** 58

**[AES/EBU、1/2、3/4](XLR-3-32 相当品)** AES/EBU フォーマットのデジタル出力端子で す。(1 番ピン:アース、2 番ピン:信号、3 番ピ ン:信号) 1:アース 接続には、XLR-3-11C  $\bigcap$ 相当品のコネクターを 3:信号(റ 0 使用します。 2:信号

#### ご注意

特性インピーダンス 110 Ωのデジタルオーディ オケーブルで接続してください。

**● デジタルアウトプットモジュール D-961SP**

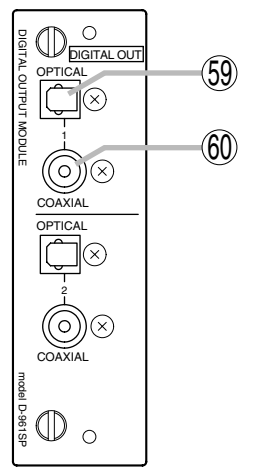

- **光出力端子[OPTICAL、1、2]** 59 S/PDIF フォーマットの光出力端子です。
- **コアキシャル出力端子[COAXIAL、1、2]** 60 S/PDIFフォーマットのコアキシャル入出端子です。 特性インピーダンス 75 Ωの同軸ケーブルで接続 してください。
- ※ S/PDIF 光出力とコアキシャル RCA ピン出力はパ ラレル出力されます。
- **リモートコントロールモジュール D-981**

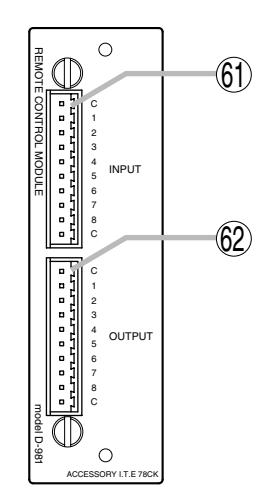

**接点入力端子** 61

**[INPUT、C、1、2、3、4、5、6、7、8、C]** 着脱式ターミナルブロックの 8 回路接点入力端 子です。各接点に設定する機能の割り付けは、 前面パネルの設定画面で行います。

#### ご注意

接続には、必ず付属の着脱式ターミナルプラグ (10P)を使用してください。

#### **接点出力端子** 62

**[OUTPUT、C、1、2、3、4、5、6、7、8、C]** 着脱式ターミナルブロックの 8 回路接点出力端 子です。各接点に設定する機能の割り付けは、 前面パネルの設定画面で行います。

#### **● リモートコントロールモジュール D-983**

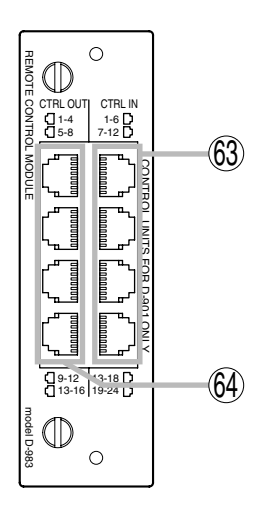

#### **接点入力端子[CTRL IN、1-6、** 63 **7-12、13-18、19-24]** RJ45 の 6 回路接点入力端子です。 各接点に設定する機能の割り付けは、 前面パネルの設定画面で行います。

ピン番号 1 2  $\overline{\mathbf{3}}$ 4 5 6 7  $\overline{8}$ 1-6  $\overline{IN}$  1 IN 2  $\overline{IN}$  3 IN 6  $\overline{IN5}$  $IN<sub>4</sub>$ C  $\frac{8}{\overline{c}}$ 7-12 13-18 CTRL IN  $\overline{IN}$  7 IN 8  $\overline{IN}9$ IN 12 IN 11  $IN 10$ C  $\frac{8}{\overline{c}}$ IN 13 IN 14  $\overline{IN}$  15 IN 18 IN 17 IN 16 C C 19-24 IN 19 IN 20 IN 21 IN 24  $\overline{IN}$  23 IN 22 C  $\frac{8}{\overline{c}}$ 

**接点出力端子[CTRL OUT、1-4、** 64 **5-8、9-12、13-16]** RJ45 の 4 回路接点出力端子です。 各接点に設定する機能の割り付け

は、前面パネルの設定画面で行いま す。

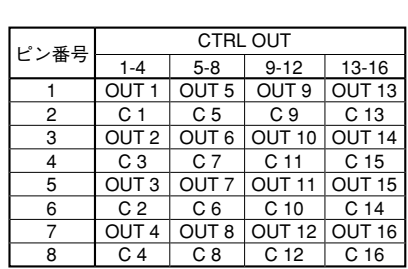

#### **● VCA コントロールモジュール D-984VC**

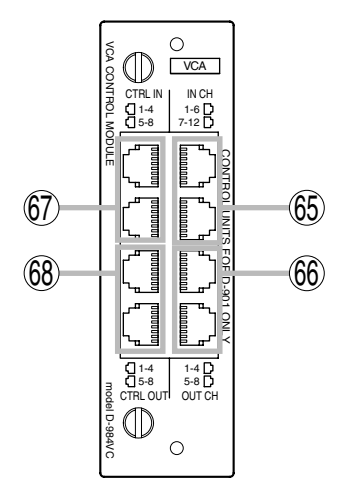

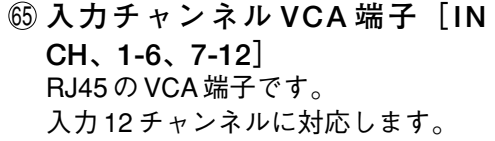

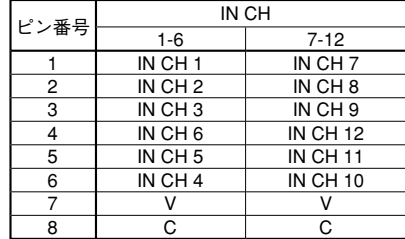

**出力チャンネル VCA 端子[OUT** 66 **CH、1-4、5-8]** RJ45 の VCA 端子です。 出力 8 チャンネルに対応します。

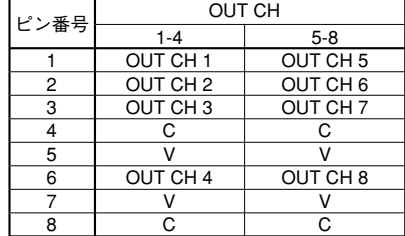

**制御入力端子[CTRL IN、1-4、** 67 **5-8]** RJ45 の制御入力端子です。

8 制御入力に対応します。

ピン番号  $\overline{1}$  $\overline{2}$ 3 4 5 6  $\frac{1}{7}$ 8 1-4 CTRL IN 1  $\overline{C}$ CTRL IN 2 C CTRL IN 3 C  $CTRL$  IN 4 V 5-8 CTRL IN CTRL IN 5  $\overline{C}$ CTRL IN 6 C CTRL IN 7  $\overline{c}$ CTRL IN 8 V

**制御出力端子[CTRL OUT、1-4、** 68 **5-8]** RJ45 の制御出力端子です。

8 制御出力に対応します。

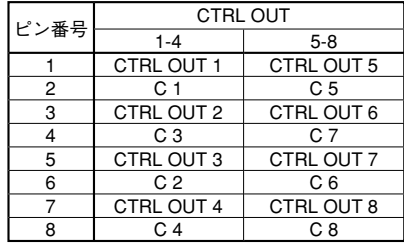

# **設定の基本**

**■ 設定の手順**

本機の各種機能は、使用する場面に応じて各種機能キー、設定つまみなどで設定する必要があります。 外部機器を接続した後、次のことを確認し、下記の手順で本機の各種機能の設定をしてください。

● 必要なモジュールが正しく挿入されていることを確認してください。

● 電源が確実に接続されていることを確認してください。

● 本機の電源を入れ、電源表示灯が点灯することを確認してください。

#### **1 どの入力チャンネル信号をどの出力チャンネルに送るかを設定する。**

工場出荷時は、すべての入力(1~12)の信号がマイクバス\*経由ですべての出力(1~8)へ出 力されるように設定されていますので、入力にマイクロホンや CD などの演奏機器を接続すれば、 その入力チャンネルのゲインを上げるだけで、全出力から音が出ます。使用する場面に応じて、 設定し直してください。

\* ブロック図(P. 86)参照

( バスアサインの設定 P. 44)

設定は、設定画面を表示させて行う方法と前面パネルのキー操作で行う方法の 2 通りがあります。

# **2 入力感度を設定する。**

(D-921F、D-921E 装着時は設定画面を表示させて設定します。 PAD の設定 P. 29、 D-922F、D-922E 装着時は DIP スイッチで設定します。 I2 P. 15) 前面パネルの入力チャンネル表示灯[SIG]が、赤色点灯にならないように設定してください。

**3 入力チャンネルのゲインを設定する。**

(  $\mathbb{R}$  入出力ゲインの設定 P. 28)

設定は、設定画面を表示させて行う方法(2 通り)と前面パネルのキー操作で行う方法の 3 通り があります。

※ VCA コントロールモジュール D-984VC 使用時は、リモートコントロールする入力チャンネル のゲインも設定しておいてください。

**4 出力チャンネルのゲインを設定する。**

( $\mathbb{R}$  入出力ゲインの設定 P. 28)

設定は、設定画面を表示させて行う方法(2 通り)と前面パネルのキー操作で行う方法の 3 通り があります。

※ VCA コントロールモジュール D-984VC 使用時は、リモートコントロールする出力チャンネル のゲインも設定しておいてください。

**5 必要に応じて各機能の設定をする。**

( 設定項目の一覧 P. 20)

設定項目の一覧を参照して、使用する機能の設定方法をご覧ください。

ステレオリンク、グルーピング、クロスオーバーの各機能を使用する場合は、先にユーティ リティ機能の設定画面で必要な設定をしてください。

#### ご注意

パラメーターを変更したときは、プリセット機能の設定画面でパラメーターをプリセットメモリーとして保 存することをお勧めします。( プリセットメモリーの保存 P. 60) 各機能のパラメーターが保存され、電源を切っても再度電源を入れた際に、現在のパラメーターを呼び出し て再現することができます。(  $\mathfrak{so}$  電源起動時のプリセットメモリー選択 P. 63) 一時的にパラメーターの設定・変更をしたいときは、保存する必要はありません。

### **■ 設定項目の一覧**

※ ここで記載している各設定項目は、専用ソフトウェアを使ってパソコンからも設定できます。 ソフトウェアはインターネットの「http://www.toa-products.com/」からダウンロードしてください。

以下の一覧内で、 │ 間の縦方向の移動(次画面表示)は画面シフトキー▲▼を、 │ 間の横方向の移動 は画面シフトキー◀ ▶を押します。

| | | | | | 内の画面移動および各設定項目画面でのパラメーターの設定方法は、該当ページをご覧ください。

#### **● 入力・出力の設定**

(マイク/ラインインプットモジュール D-921F、D-921E 使用時のみ)

(デジタルインプットモジュール D-923AE 使用時のみ)

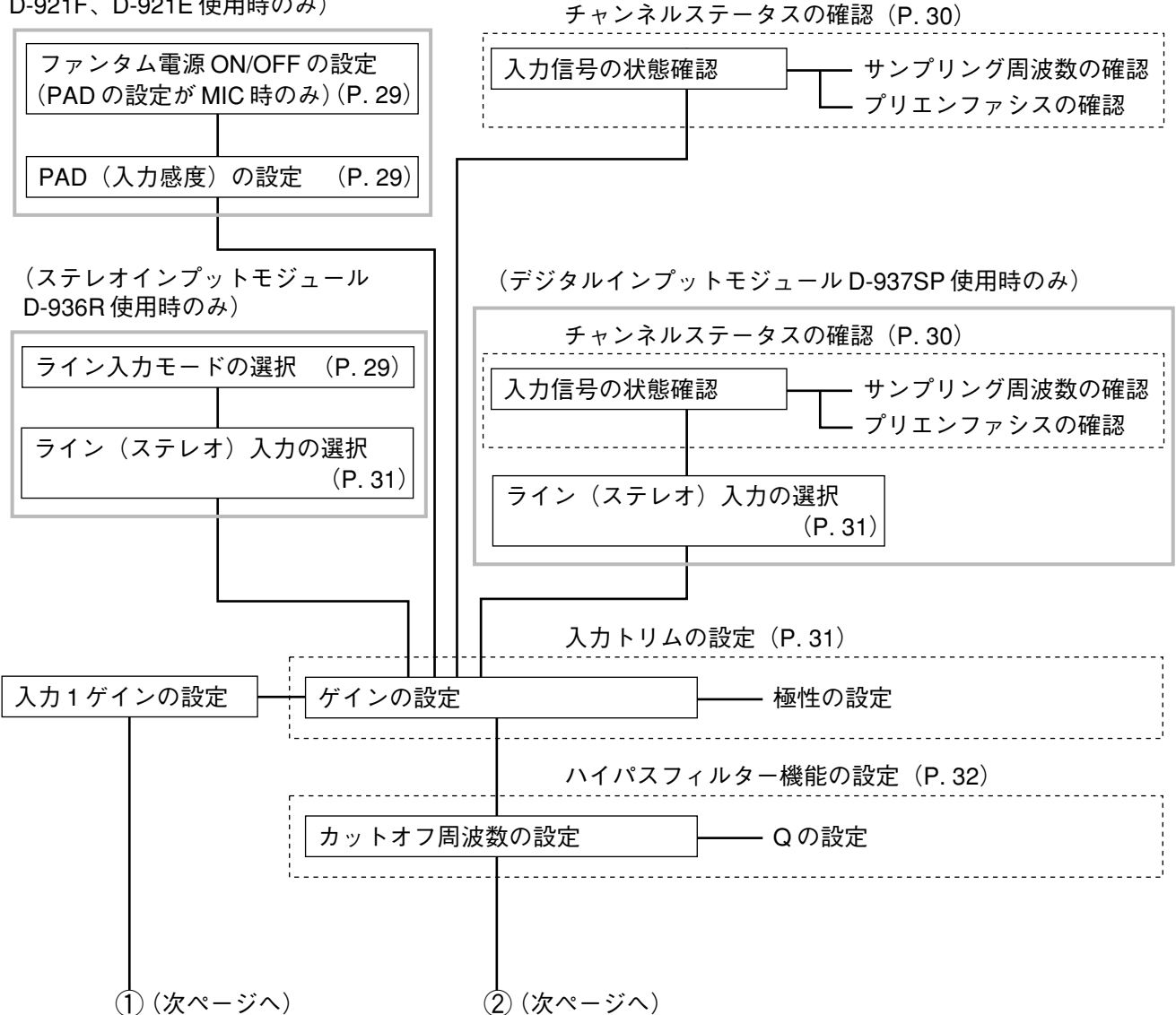

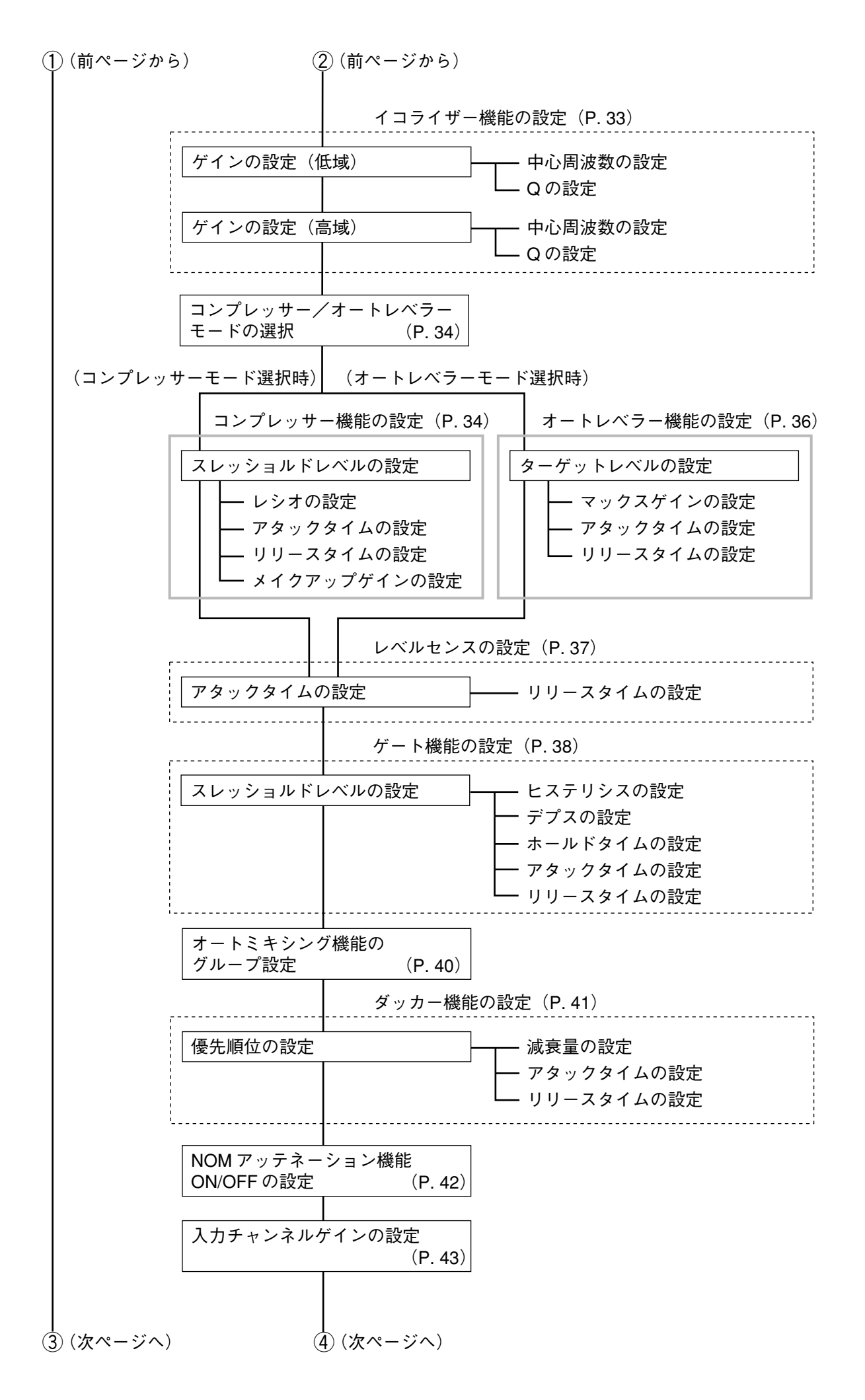

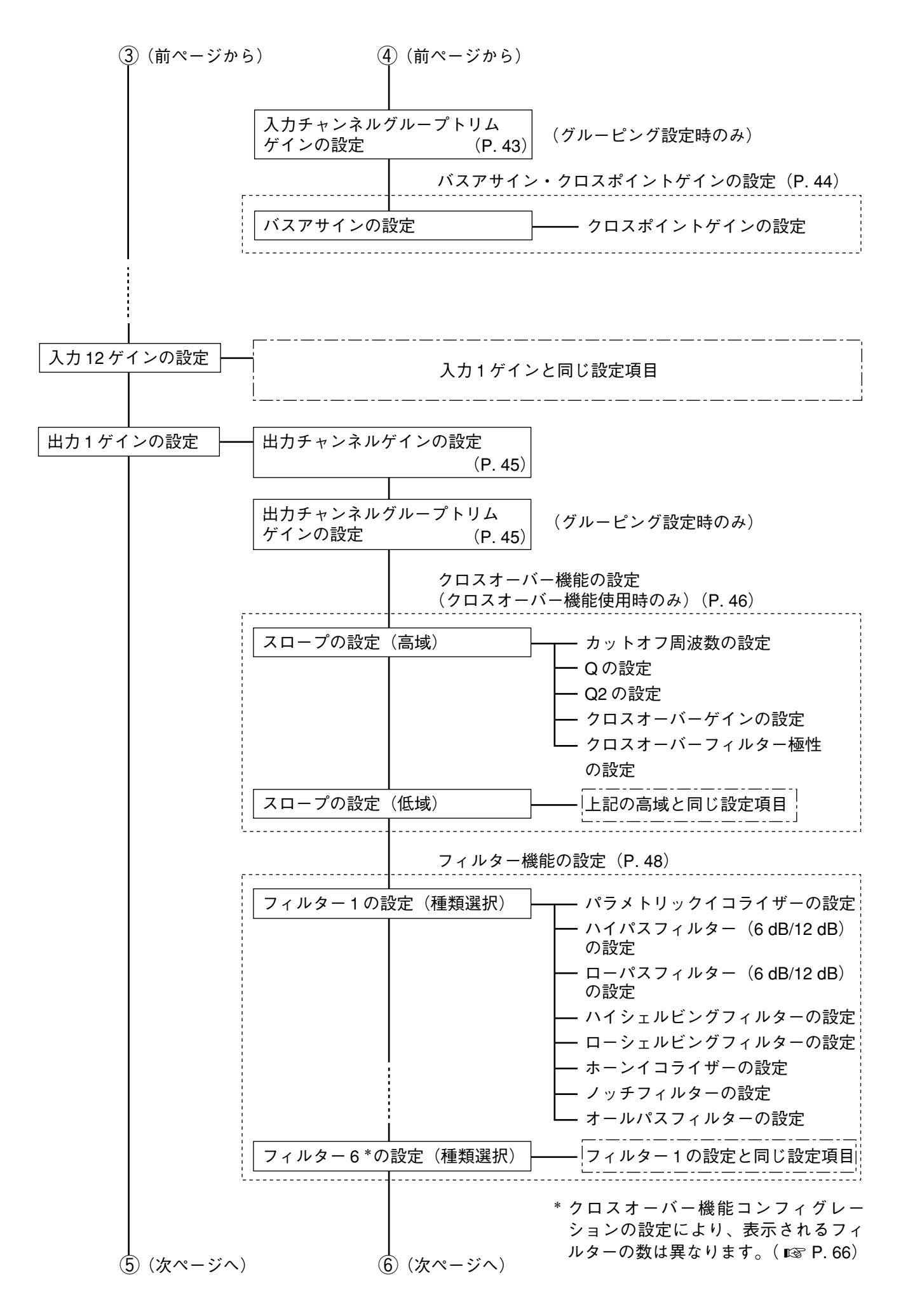

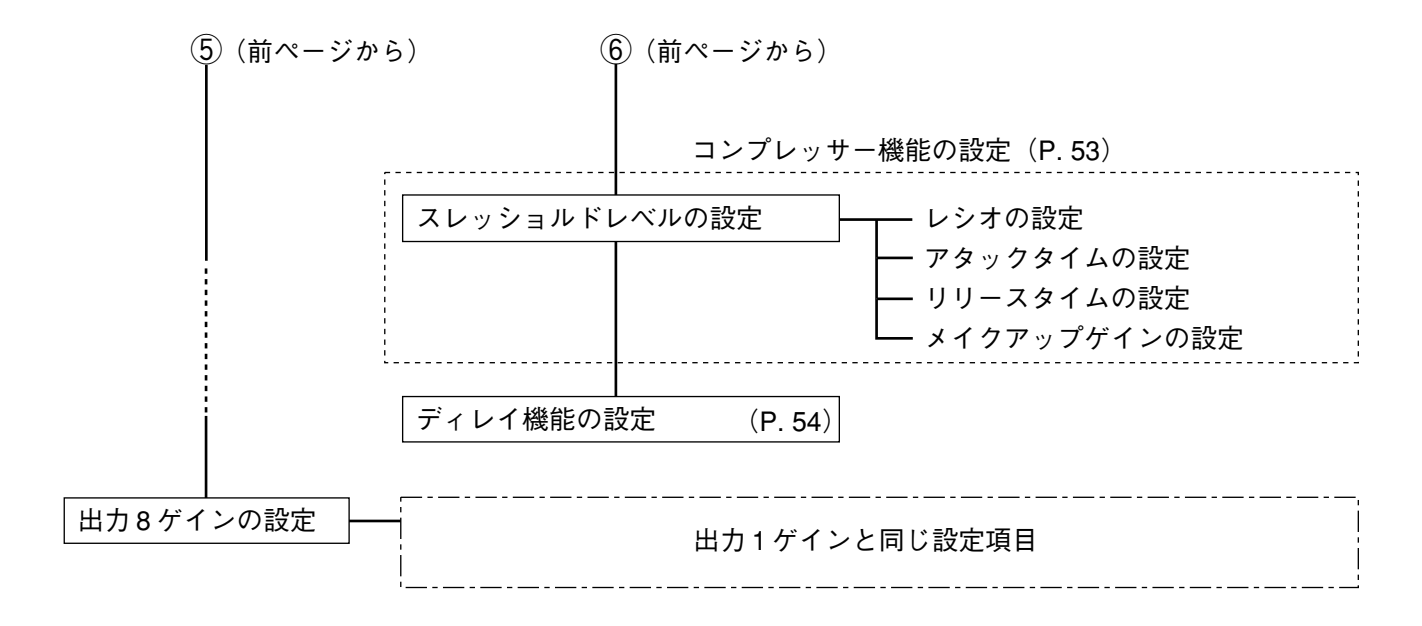

#### **● マイクバスの設定**

マイクバス選択キー

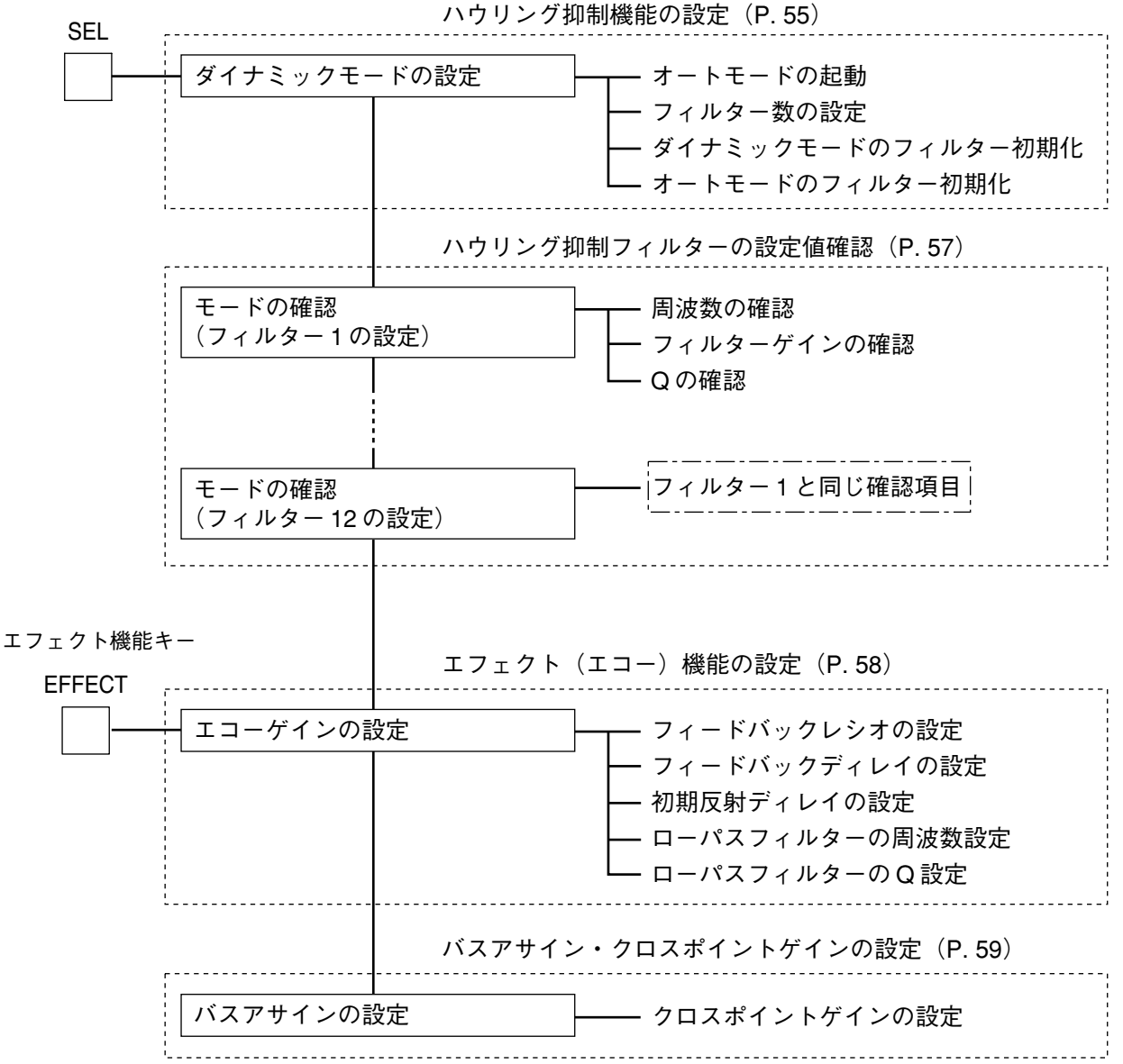

プリセットキー

PRESET

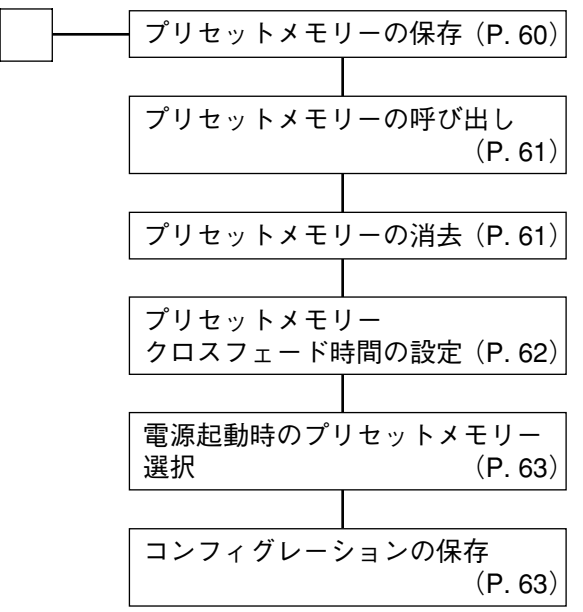

ユーティリティキー

UTILITY

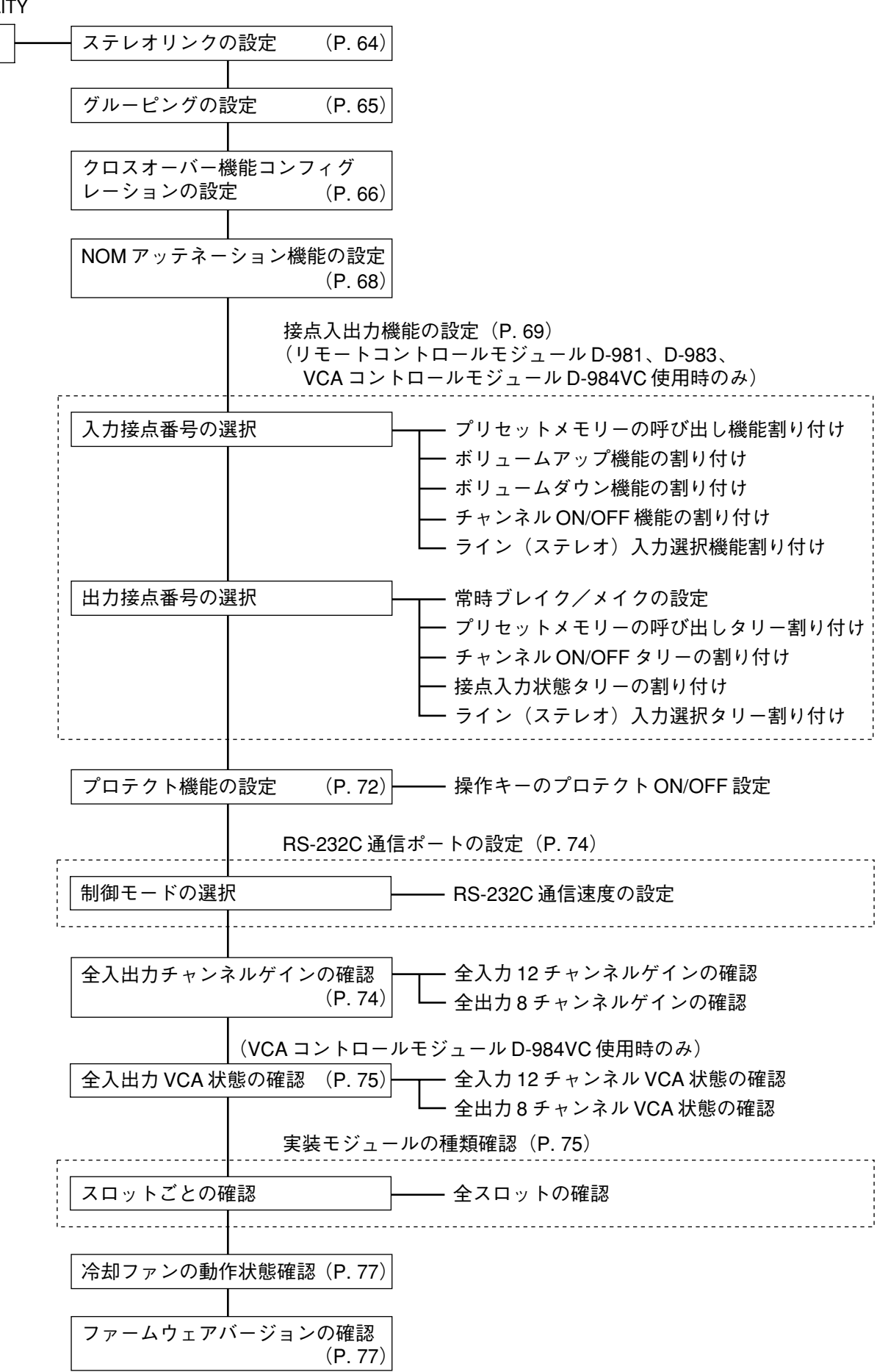

# **■ 設定に使用するキーとつまみ**

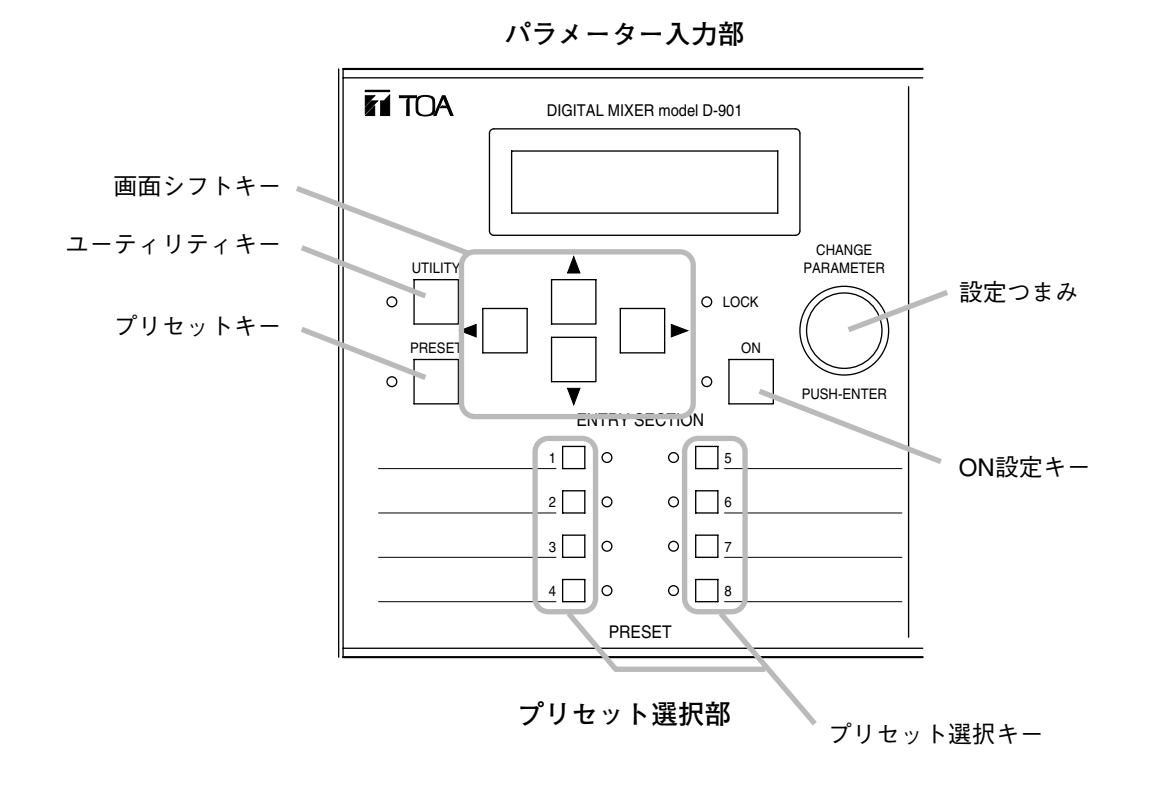

#### 入力チャンネル制御部

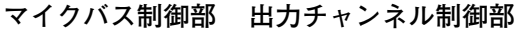

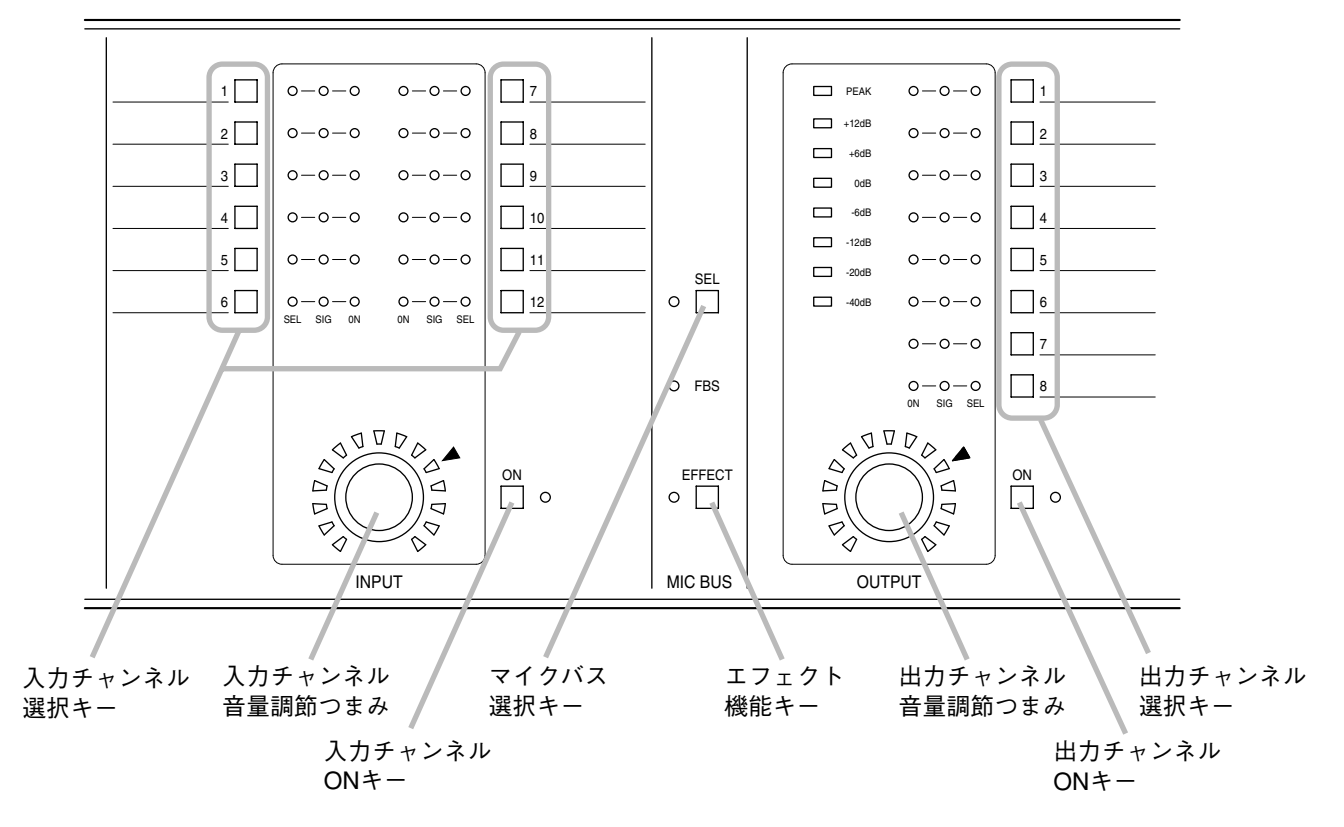

**26**

### **■ 設定画面表示についての説明**

#### **[入力および出力ゲイン設定画面の例]**

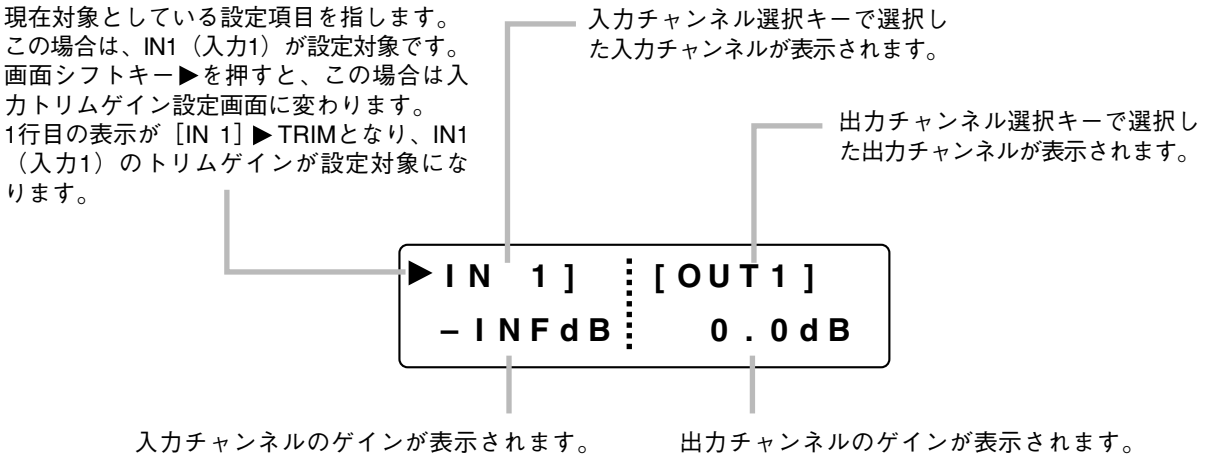

この場合は、入力チャンネル1のゲインが 表示されています。 入力チャンネル音量調節つまみで設定値を 変更できます。

この場合は、出力チャンネル1のゲインが 表示されています。 出力チャンネル音量調節つまみで設定値を 変更できます。

**[イコライザー設定画面の例]**

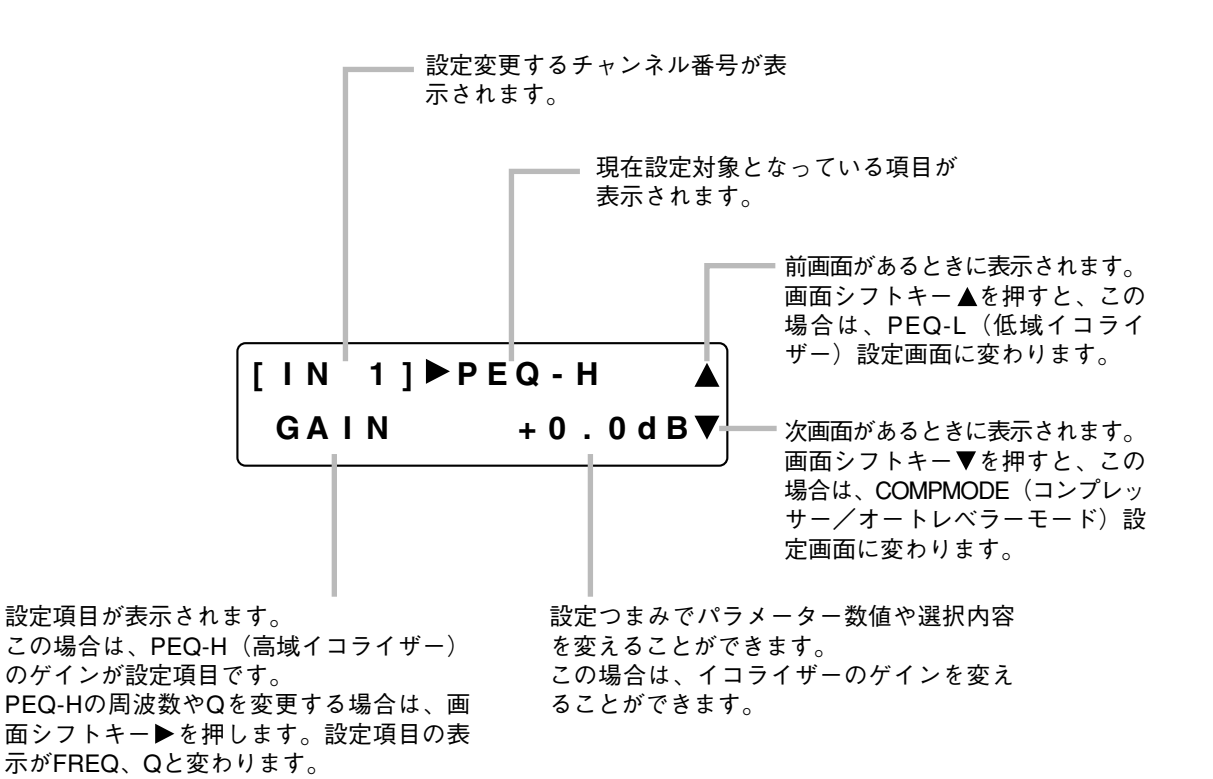

# **入出力ゲインの設定**

設定方法は3通りあります。

### **■ 入力・出力チャンネル制御部のみの操作で設定する**

- **1 設定したい入力チャンネル(または出力 チャンネル)の選択キーを押す。** 選択したチャンネルの表示灯「SEL」が点灯し ます。 ※ グルーピングされているときは、選択した
	- チャンネルと同じグループのチャンネルの 表示灯[SEL]がすべて点灯します。
- **2 入力チャンネル音量調節つまみ(または出 力チャンネル音量調節つまみ)を回してゲ インを設定する。**

入出力ゲイン設定範囲: -INF (-∞) ~+10 dB

(例:入力チャンネル1のゲイン設定)

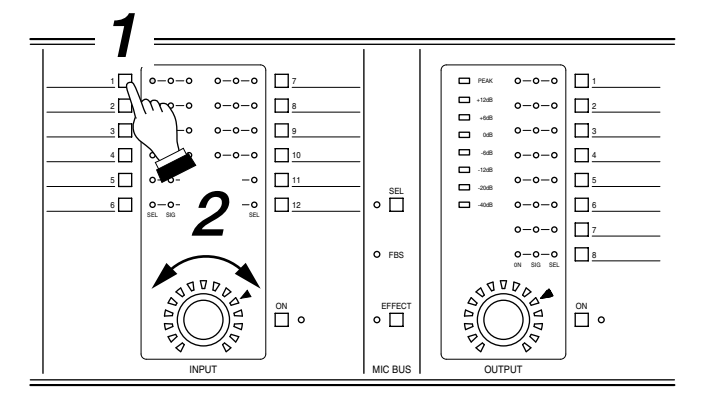

# **■ 液晶表示部の入力・出力ゲイン設定画面で設定する**

- **1 設定したい入力チャンネル(または出力 チャンネル)の選択キーを押す。**
- **2 画面シフトキーを使用して、入力ゲイン設 定画面(または出力ゲイン設定画面)を表 示させる。**
- **3 設定つまみを回してゲインを設定する。**

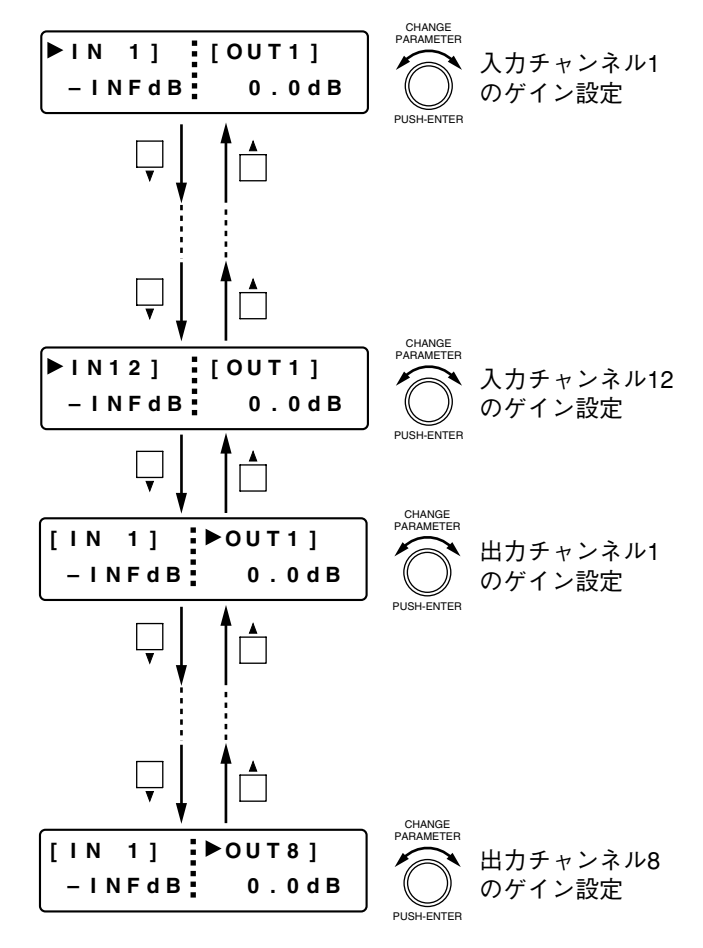

### **■ 液晶表示部の入力・出力チャンネルゲイン設定画面で設 定する**

「入力チャンネルゲインの設定」( De P. 43) および「出力チャンネルゲインの設定」( De P. 45) で行います。

# **入力に関する設定**

入力チャンネル選択キーで選択されているチャンネルに対して、入力チャンネル ON キーで ON/OFF 設定が できます。

各機能の ON/OFF 設定は ON 設定キーで行います。液晶表示部に表示している機能に対して ON または OFF の設定ができます。

### **■ ファンタム電源 ON/OFF の設定(D-921F、D-921E 使用時のみ)**

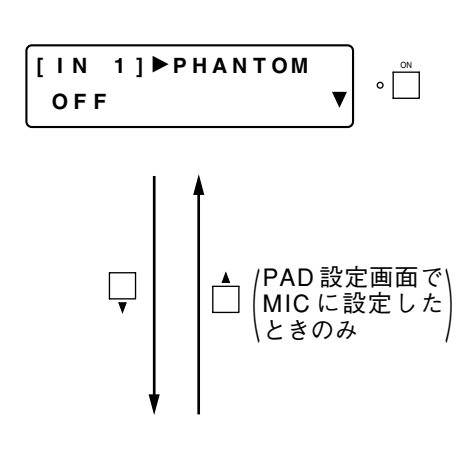

- PAD 設定画面(次項)で MIC に設定されているときのみ表示さ れ、設定できます。
- ON 設定キーを押してファンタム電源を ON/OFF します。

#### ご注意

設定変更時は、一定時間ミュートします。

- D-921F または D-921E モジュールが挿入されている入力チャン ネルの入力チャンネル選択キーを押せば、そのチャンネルの ファンタム電源の設定ができます。[IN 1]表示部が選択した チャンネル番号に変わります。
- ●画面シフトキー ◀ を押すと、設定画面は「入力および出力ゲイ ン設定」に戻ります。

**| PAD (入力感度) の設定 (D-921F、D-921E 使用時のみ)** 

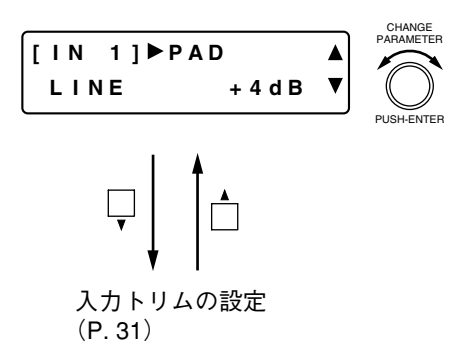

●設定つまみを回して「PAD」(入力感度)を設定します。 パラメーター設定範囲: MIC -50、MIC -36、LINE -10、  $LINE + 4 dB$ 

#### ご注意

設定変更時は、一定時間ミュートします。

- D-921F または D-921E モジュールが挿入されている入力チャン ネルの入力チャンネル選択キーを押せば、そのチャンネルの PAD 選択ができます。[IN 1]表示部が選択したチャンネル番号 に変わります。
- ●画面シフトキー ◀ を押すと、設定画面は「入力および出力ゲイ ン設定」に戻ります。

# **■ ライン入力モードの選択(D-936R 使用時のみ)**

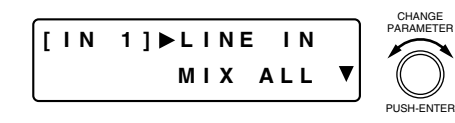

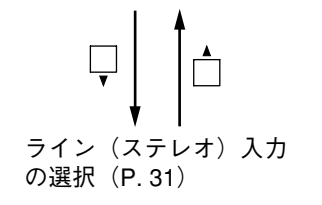

- ●設定つまみを回して、ステレオインプットモジュール D-936R の 動作モードを選択します。
- ●動作モードは、4ステレオ入力すべてをミックスする MIX ALL モードと、いずれか 1 つを選択する SELECT モードがあります。 MIX ALL モードのときは、ライン(ステレオ)入力の選択画面 でさらにステレオソースを選択することができます。  $(F \otimes P. 31)$

#### ご注意

設定変更時は、一定時間ミュートします。

●画面シフトキー◀ を押すと、設定画面は「入力および出力ゲイ ン設定」に戻ります。

# **■ チャンネルステータスの確認 (D-923AE、D-937SP使用時のみ)**

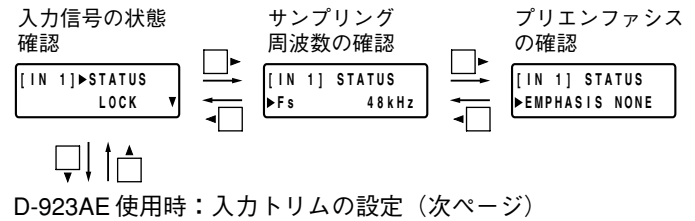

D-937SP 使用時: ライン (ステレオ) 入力の選択 (次ページ)

#### **● 入力信号の状態確認**

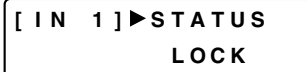

● 各チャンネルの入力信号の状態が確認できます。

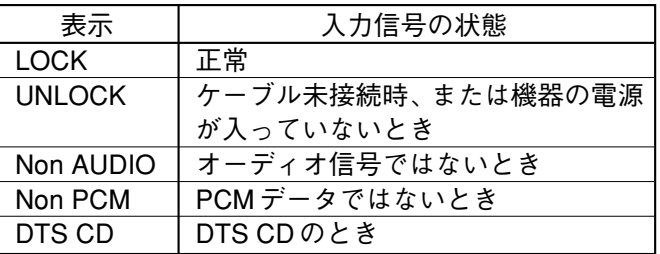

#### **● サンプリング周波数の確認**

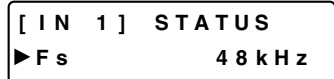

#### **● プリエンファシスの確認**

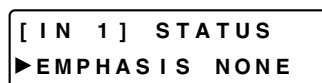

- サンプリング周波数が確認できます。
- 表示例: 32 kHz、44.1 kHz、48 kHz、88.2 kHz、96 kHz
- ●認識できないときは「ーーー」と表示されます。
- サンプリングレートコンバーター (SRC) は常時 ON です。
- ●プリエンファシスを検出すると、「DETECT」と表示し、自動的 にディエンファシスを ON にします。

**[ I N 1 ] STATUS EMPHASIS DETECT** 

●画面シフトキー◀ を押すと、設定画面は「入力および出力ゲイ ン設定」に戻ります。

# **■ ライン(ステレオ)入力の選択 (D-936R、D-937SP 使用時のみ)**

D-936R 使用時: ライン入力モードの選択 (P. 29) D-937SP 使用時: チャンネルステータスの確認(前ページ)

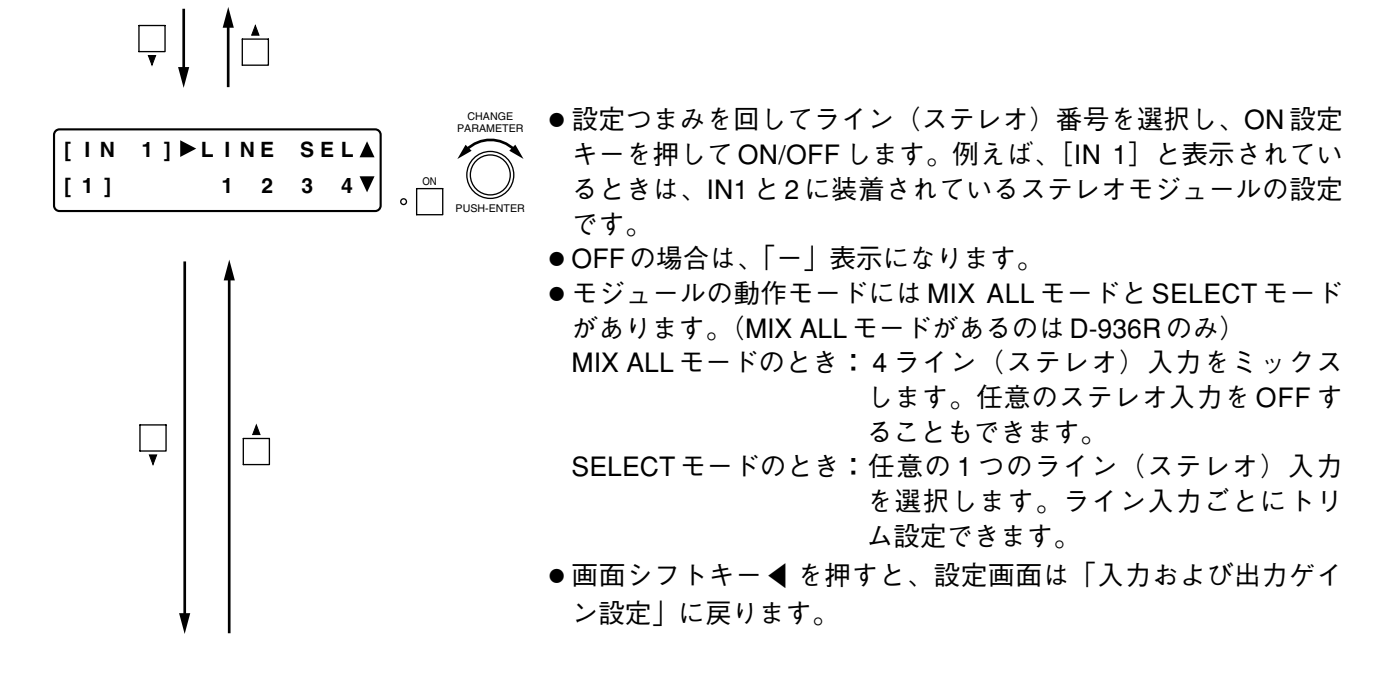

# **■ 入力トリムの設定**

D-921F、D-921E 使用時: PAD (入力感度) の設定 (P. 29) D-936R、D-937SP 使用時:ライン(ステレオ)入力の選択(前項) D-923AE 使用時: チャンネルステータスの確認 (前ページ)

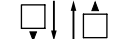

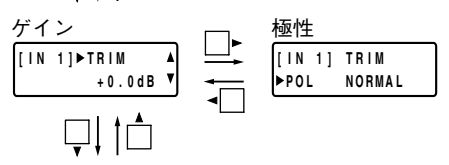

ハイパスフィルター機能の設定(次ページ)

#### **● 入力トリムゲインの設定**

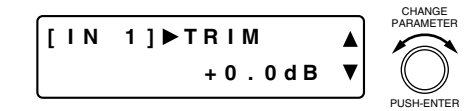

- ●設定つまみを回して入力トリムゲインを設定します。 パラメーター設定範囲:-15 ~ +15 dB、0.1 dB ステップ
- 任意の入力チャンネル選択キーを押せば、そのチャンネルのト リム調節ができます。[IN 1] 表示部が選択したチャンネル番号 に変わります。
- ●画面シフトキー◀ を押すと、設定画面は「入力および出力ゲイ ン設定」に戻ります。

**● 入力トリム極性の設定** 

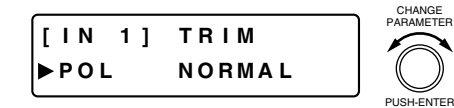

- ●設定つまみを回して入力トリム極性を設定します。 パラメーター設定範囲: NORMAL、INVERSE
- 任意の入力チャンネル選択キーを押せば、そのチャンネルのト リム調節ができます。[IN 1] 表示部が選択したチャンネル番号 に変わります。

# **■ ハイパスフィルター機能の設定**

 $\circ$ 

ON 以下のどの画面が表示されているときでも、ON 設定キーを押すと、表示されているチャンネルの ハイパスフィルター機能の ON/OFF ができます。ON のときには ON 設定表示灯が点灯します。

**[画面表示の操作]**

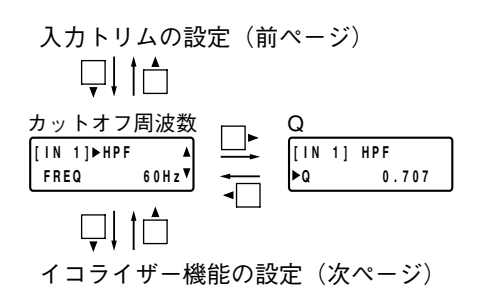

#### **● カットオフ周波数の設定**

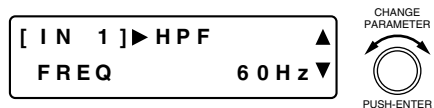

●設定つまみを回してハイパスフィルターのカットオフ周波数を 設定します。

パラメーター設定範囲:20 Hz ~ 20 kHz、1/24 オクターブス テップ

- ※ スロープは 12 dB/oct で固定です。
- 任意の入力チャンネル選択キーを押せば、そのチャンネルのハ イパスフィルターの設定ができます。[IN 1] 表示部が選択した チャンネル番号に変わります。
- ●画面シフトキー◀ を押すと、設定画面は「入力および出力ゲイ ン設定」に戻ります。

**● Qの設定** 

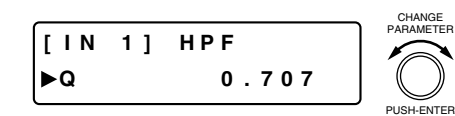

- ●設定つまみを回してハイパスフィルターのQを設定します。 パラメーター設定範囲: 0.500 ~ 2.563(51 ポイント)
- 任意の入力チャンネル選択キーを押せば、そのチャンネルのハ イパスフィルターの設定ができます。[IN 1] 表示部が選択した チャンネル番号に変わります。

## **■ イコライザー機能の設定**

イコライザー(低域または高域)の設定画面が表示されているときは、ON 設定キーを押すと、表 ON 示されているチャンネルのイコライザー機能(低域または高域)の ON/OFF ができます。ON のと  $\circ$ きには ON 設定表示灯が点灯します。

#### **[画面表示の操作]**

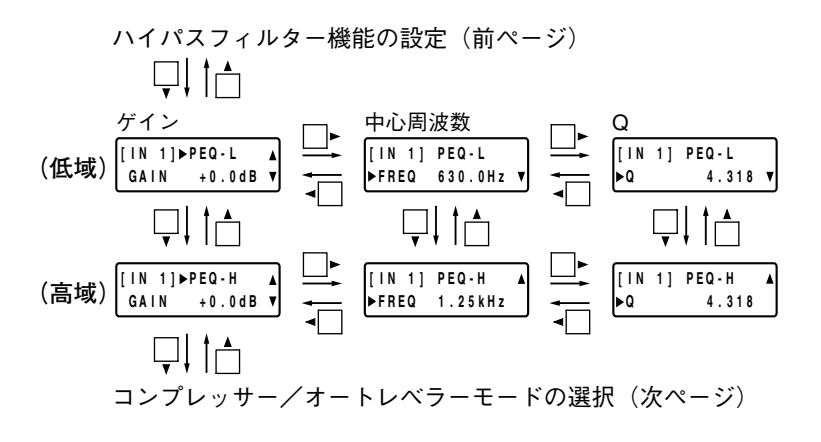

**● ゲインの設定** 

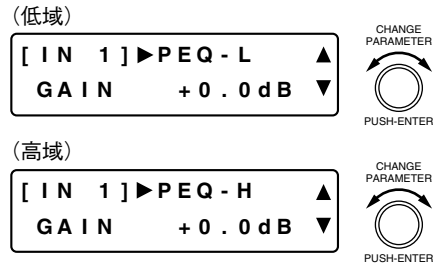

- ●設定つまみを回してゲインを設定します。
- パラメーター設定範囲:-15 ~ +15 dB、0.1 dB ステップ
- 任意の入力チャンネル選択キーを押せば、そのチャンネルのイ コライザー(低域または高域)のゲインの設定ができます。[IN 1]表示部が選択したチャンネル番号に変わります。
- ●画面シフトキー◀ を押すと、設定画面は「入力および出力ゲイ ン設定」に戻ります。

#### **● 中心周波数の設定**

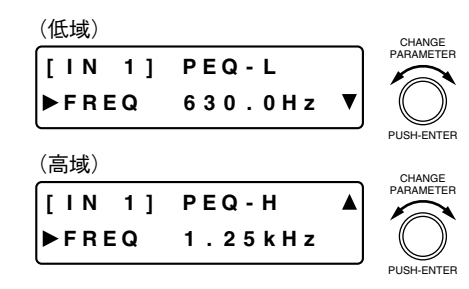

- ●設定つまみを回して中心周波数を設定します。 パラメーター設定範囲:20 Hz ~ 20 kHz、1/24 オクターブス テップ
- 任意の入力チャンネル選択キーを押せば、そのチャンネルのイ コライザー(低域または高域)の中心周波数の設定ができます。 [IN 1] 表示部が選択したチャンネル番号に変わります。

#### **● Qの設定**

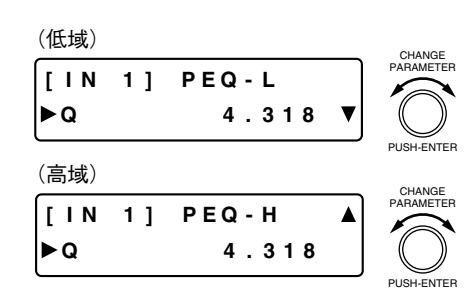

- **●設定つまみを回してQを設定します。**
- パラメーター設定範囲: 0.267 ~ 69.249(96 ポイント)
- 任意の入力チャンネル選択キーを押せば、そのチャンネルのイ コライザー(低域または高域)の Q の設定ができます。[IN 1] 表示部が選択したチャンネル番号に変わります。

### **■ コンプレッサー/オートレベラーモードの選択**

コンプレッサー機能( ロ☞ 次項)を使用するか、オートレベラー機能( ロ☞ P. 36)を使用するかを選択しま す。

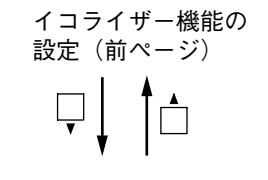

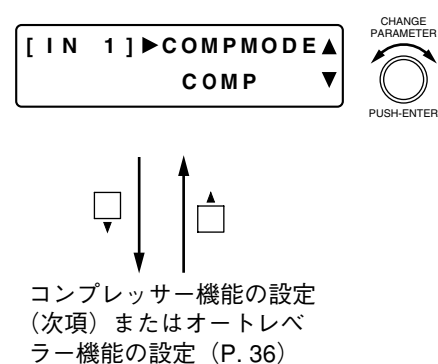

- ●設定つまみを回して、コンプレッサーモード(COMP)または オートレベラーモード(LEVELER)を選択します。 コンプレッサーモードのとき:
	- コンプレッサー機能(次項)が使用できます。
	- オートレベラーモードのとき:
		- オートレベラー機能 (P. 36) が使用できます。
- モード切り換え時に、コンプレッサー機能およびオートレベ ラー機能の設定値は、工場出荷時の設定に戻されます。
- 任意の入力チャンネル選択キーを押せば、そのチャンネルのコ ンプレッサー/オートレベラーモードの選択ができます。
- ●画面シフトキー ◀ を押すと、設定画面は「入力および出力ゲイ ン設定」に戻ります。

### **■ コンプレッサー機能の設定(コンプレッサーモード選択時のみ** 前項**)**

#### ご注意

オートレベラーモードが選択されているときは、表示されません。

以下のどの画面が表示されているときでも、ON 設定キーを押すと、表示されているチャンネルの ON コンプレッサー機能の ON/OFF ができます。ON のときには ON 設定表示灯が点灯します。  $\Omega$ 

#### **[画面表示の操作]**

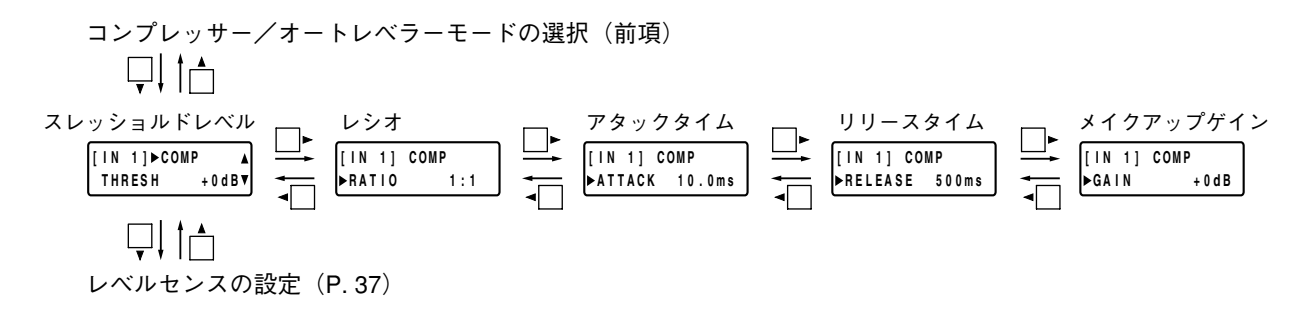

#### **● スレッショルドレベルの設定**

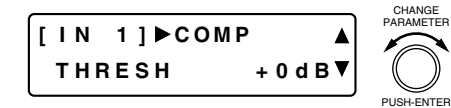

- ●設定つまみを回してスレッショルドレベルを設定します。 パラメーター設定範囲:-20 ~ +20 dB、1 dB ステップ
- コンプレッサーモードに設定されている任意の入力チャンネル 選択キーを押せば、そのチャンネルのコンプレッサーのスレッ ショルドレベルの設定ができます。[IN 1] 表示部が選択した チャンネル番号に変わります。
- ●画面シフトキー ◀ を押すと、設定画面は「入力および出力ゲイ ン設定」に戻ります。

**● レシオの設定**

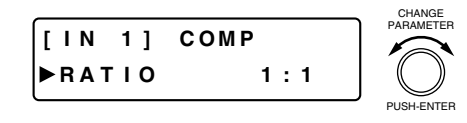

- ●設定つまみを回してレシオを設定します。
	- パラメーター設定範囲:1:1、2:1、3:1、4:1、8:1、12:1、20:1、 INF $(\infty)$ :1
- コンプレッサーモードに設定されている任意の入力チャンネル 選択キーを押せば、そのチャンネルのコンプレッサーのレシオ の設定ができます。[IN 1] 表示部が選択したチャンネル番号に 変わります。

#### **● アタックタイムの設定**

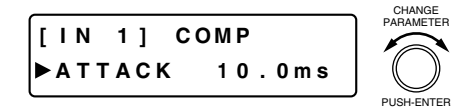

- ●設定つまみを回してアタックタイムを設定します。 パラメーター設定範囲: 0.2 ms ~ 5 s (詳細は ☞ P. 90)
- コンプレッサーモードに設定されている任意の入力チャンネル 選択キーを押せば、そのチャンネルのコンプレッサーのアタッ クタイムの設定ができます。[IN 1]表示部が選択したチャンネ ル番号に変わります。

#### **● リリースタイムの設定**

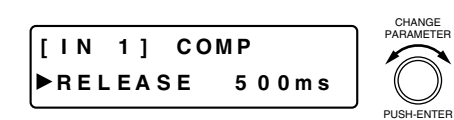

- 設定つまみを回してリリースタイムを設定します。 パラメーター設定範囲: 10 ms ~ 5 s (詳細は  $\approx$  P. 90)
- コンプレッサーモードに設定されている任意の入力チャンネル 選択キーを押せば、そのチャンネルのコンプレッサーのリリー スタイムの設定ができます。[IN 1]表示部が選択したチャンネ ル番号に変わります。
- **メイクアップゲインの設定**

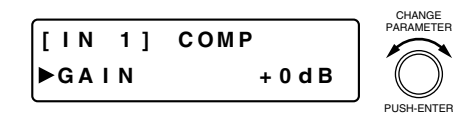

- ●設定つまみを回してメイクアップゲインを設定します。 パラメーター設定範囲:-INF(-∞)~ +10 dB、1 dB ステップ
- コンプレッサーモードに設定されている任意の入力チャンネル 選択キーを押せば、そのチャンネルのコンプレッサーのメイク アップゲインの設定ができます。[IN 1] 表示部が選択したチャ ンネル番号に変わります。

# **■ オートレベラー機能の設定** (ォートレベラーモード選択時のみ ☞ P.34)

オートレベラー機能とは、音量の変化を抑えて出力レベルを一定になるように補正する機能です。 自動的に一定に調整したいレベル値(ターゲットレベル)と、ターゲットレベルに対して、どこまで小さな 入力レベルを一定にするかのゲイン量(マックスゲイン)を設定することにより、入力信号を自動的に補正 します。マックスゲインをあまり大きく設定すると、小さい信号のときの感度が上がり、ハウリングを生じ ることがあります。

#### ご注意

コンプレッサーモードが選択されているときは、表示されません。

以下のどの画面が表示されているときでも、ON 設定キーを押すと、表示されているチャンネルの オートレベラー機能の ON/OFF ができます。ON のときには ON 設定表示灯が点灯します。 ON

**[画面表示の操作]**

コンプレッサー/オートレベラーモードの選択(P. 34) 見信 ターゲットレベル アタックタイム マックスゲイン リリースタイム **[ I N 1 ] LEVELER [ I N 1 ] LEVELER [ I N 1 ] LEVELER [ I N 1 ] LEVELER ATTACK 5 0 0 m s R E L E A S E 1 . 0 0 s T A R GE T + 0 d B**  $-MAX GAM + 0 dB$ Ųļ in レベルセンスの設定(次ページ)

**● ターゲットレベルの設定**

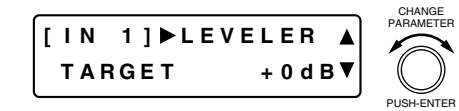

- 設定つまみを回してターゲットレベルを設定します。 パラメーター設定範囲:-20 ~ +10 dB、1 dB ステップ
- オートレベラーモードに設定されている任意の入力チャンネル 選択キーを押せば、そのチャンネルのオートレベラーのター ゲットレベルの設定ができます。[IN 1]表示部が選択したチャ ンネル番号に変わります。
- ●画面シフトキー ◀ を押すと、設定画面は「入力および出力ゲイ ン設定」に戻ります。

**● マックスゲインの設定**

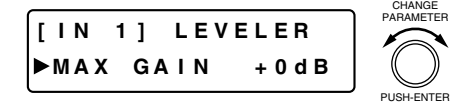

- ●設定つまみを回してマックスゲインを設定します。
	- パラメーター設定範囲:0 ~ +20 dB、1 dB ステップ
- オートレベラーモードに設定されている任意の入力チャンネル 選択キーを押せば、そのチャンネルのオートレベラーのマック スゲインの設定ができます。[IN 1] 表示部が選択したチャンネ ル番号に変わります。

**● アタックタイムの設定**

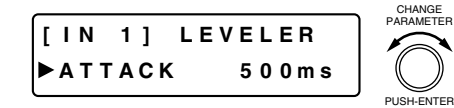

- ●設定つまみを回してアタックタイムを設定します。 パラメーター設定範囲: 10 ms~10 s (詳細は D& P. 90)
- オートレベラーモードに設定されている任意の入力チャンネル 選択キーを押せば、そのチャンネルのオートレベラーのアタッ クタイムの設定ができます。[IN 1]表示部が選択したチャンネ ル番号に変わります。
**● リリースタイムの設定**

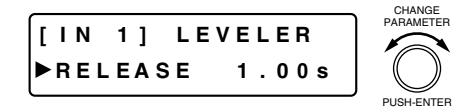

- 設定つまみを回してリリースタイムを設定します。 パラメーター設定範囲: 100 ms ~ 10 s (詳細は  $\sqrt{p}$  P. 90)
- ●オートレベラーモードに設定されている任意の入力チャンネル
- 選択キーを押せば、そのチャンネルのオートレベラーのリリー スタイムの設定ができます。[IN 1] 表示部が選択したチャンネ ル番号に変わります。

# **■ レベルセンスの設定**

レベルセンスは、ゲートが入力信号のレベルを検知する感度を調整するパラメーターです。 アタックタイムを適切に設定すれば、パルス状ノイズにより意図しないときにゲート機能(咳) 次ページ) が動作するのを防ぐことができます。

#### **[画面表示の操作]**

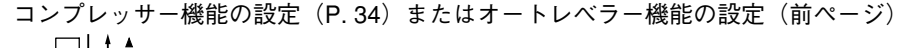

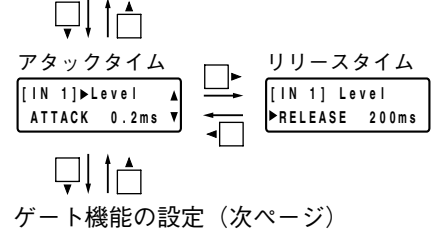

### **● アタックタイムの設定**

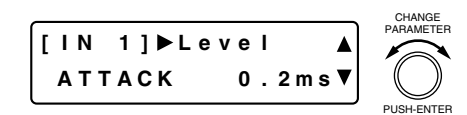

- ●設定つまみを回してアタックタイムを設定します。 パラメーター設定範囲: 0.2 ms~5s (詳細は  $\sqrt{SP}$  P. 90)
- 任意の入力チャンネル選択キーを押せば、そのチャンネルのレ ベルセンスのアタックタイムの設定ができます。[IN 1] 表示部 が選択したチャンネル番号に変わります。
- ●画面シフトキー ◀ を押すと、設定画面は|入力および出力ゲイ ン設定」に戻ります。

### **● リリースタイムの設定**

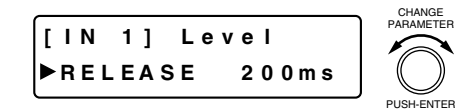

●設定つまみを回してリリースタイムを設定します。

パラメーター設定範囲: 10 ms ~ 5 s (詳細は  $\sqrt{13}$  P. 90)

● 任意の入力チャンネル選択キーを押せば、そのチャンネルのレ ベルセンスのリリースタイムの設定ができます。[IN 1] 表示部 が選択したチャンネル番号に変わります。

# **■ ゲート機能の設定**

ゲート機能とは、入力信号レベルに応じて入力信号を通過さ せたり、減衰またはカットする機能です。 ゲートは、オープン状態で信号を通過させ、クローズ状態で 信号を減衰またはカットします。入力レベルがスレッショル ドレベルにヒステリシスの設定値を足したレベルを超えると オープン状態になります。一度ゲートが開くと、入力レベル がスレッショルドレベルからヒステリシスの設定値を引いた レベルより下がったときに、クローズ状態になります。 ゲートのオープン/クローズ動作でダッカー機能( P. 41) や NOM アッテネーション機能 ( D& P. 42) を制御します。

**[ヒステリシスの設定値を+10 dBにした例]**

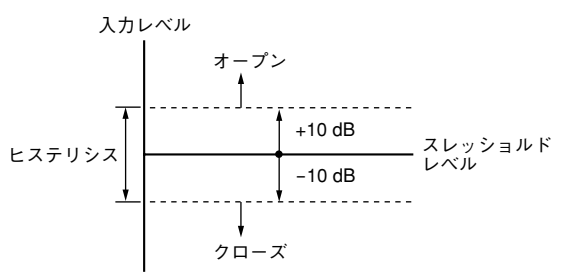

以下のどの画面が表示されているときでも、ON 設定キーを押すと、表示されているチャンネルの ON ゲート機能の ON/OFF ができます。ON のときには ON 設定表示灯が点灯します。  $\circ$ 

※ 入力チャンネルを OFF にしていれば、そのチャンネルのゲート機能は働きません。

#### **[画面表示の操作]**

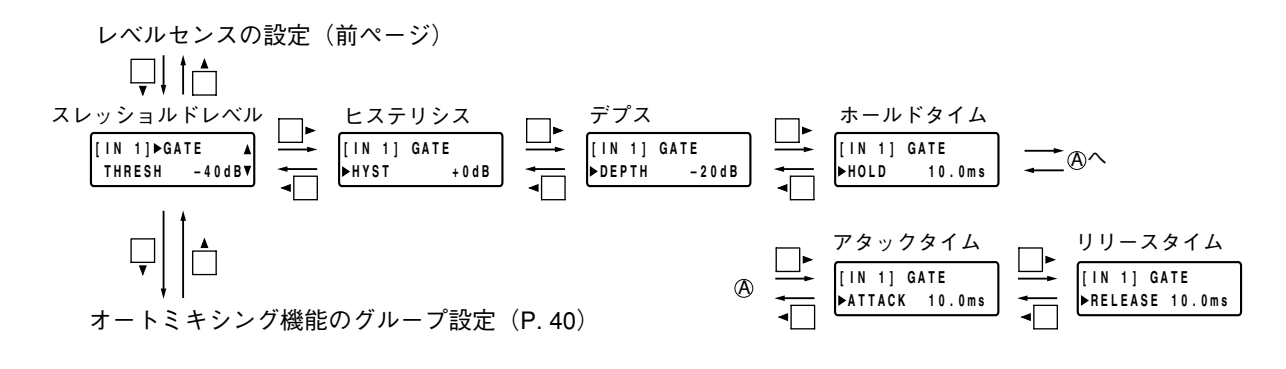

**● スレッショルドレベルの設定**

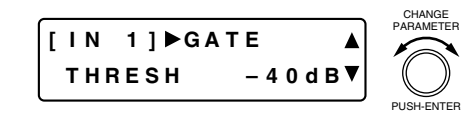

- ●設定つまみを回して、スレッショルドレベルを設定します。 パラメーター設定範囲:-50 ~ +20 dB、1 dB ステップ
- ●任意の入力チャンネル選択キーを押せば、そのチャンネルの ゲートのスレッショルドレベルの設定ができます。[IN 1]表示 部が選択したチャンネル番号に変わります。
- ●画面シフトキー◀ を押すと、設定画面は「入力および出力ゲイ ン設定」に戻ります。

### **● ヒステリシスの設定**

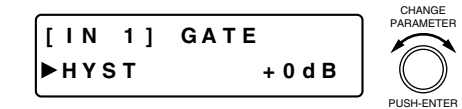

- 設定つまみを回して、ヒステリシス(ゲートを開く入力信号レ ベルとゲートを閉じる入力信号レベルの差)を設定します。 パラメーター設定範囲: 0 ~ +10 dB、1 dB ステップ
- ●任意の入力チャンネル選択キーを押せば、そのチャンネルの ゲートのヒステリシスの設定ができます。[IN 1]表示部が選択 したチャンネル番号に変わります。

### **● デプスの設定**

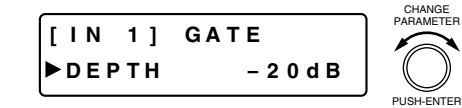

- ●設定つまみを回して、デプス(ゲートクローズ時の信号減衰量) を設定します。
- パラメーター設定範囲:-INF(-∞)~ 0 dB、1 dB ステップ
- ●任意の入力チャンネル選択キーを押せば、そのチャンネルの ゲートのデプスの設定ができます。[IN 1]表示部が選択した チャンネル番号に変わります。

**● ホールドタイムの設定**

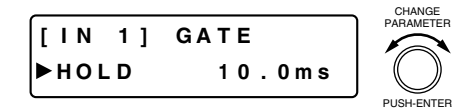

- 設定つまみを回して、ホールドタイム(入力信号がクローズス レッショルドレベル以下になったときに、ゲートのオープン状 態を保持する時間)を設定します。
- パラメーター設定範囲: 10 ms ~ 10 s(詳細は ☞ P. 90)
- ●任意の入力チャンネル選択キーを押せば、そのチャンネルの ゲートのホールドタイムの設定ができます。[IN 1]表示部が選 択したチャンネル番号に変わります。
- **アタックタイムの設定**

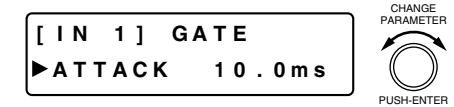

- ●設定つまみを回して、アタックタイム(ゲートがオープン状態 になるまでの時間)を設定します。
	- パラメーター設定範囲: 10 ms~10 s (詳細は  $\sqrt{13}$  P. 90)
- ●任意の入力チャンネル選択キーを押せば、そのチャンネルの ゲートのアタックタイムの設定ができます。[IN 1]表示部が選 択したチャンネル番号に変わります。

#### **● リリースタイムの設定**

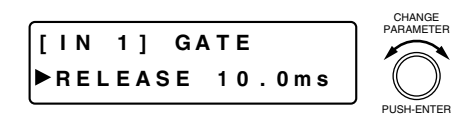

- ●設定つまみを回して、リリースタイム(ゲートクローズ時に、 減衰量がデプスで設定されたゲインになるまでの時間)を設定 します。
- パラメーター設定範囲: 10 ms ~ 10 s (詳細は ☞ P. 90)
- ●任意の入力チャンネル選択キーを押せば、そのチャンネルの ゲートのリリースタイムの設定ができます。[IN 1] 表示部が選 択したチャンネル番号に変わります。

# **■ オートミキシング機能のグループ設定**

ダッカー機能(次ページ)と NOM アッテネーション機能(P. 42)は、入力信号レベルに応じて各入力チャ ンネルゲインを自動的に調整するオートミキシング機能です。 このオートミキシング機能は、「GROUP A」から「GROUP D」までの 4 つのグループごとに動作させること ができます。

工場出荷時はすべての入力チャンネルが「GROUP A」に設定されていますが、入力チャンネルごとにグルー プを変更することができます。

オートミキシング部(Auto MIX)のブロック図は下記のとおりです。

**[オートミキシング部ブロック図]**

※ 入力チャンネル 1 と 2 を「GROUP A」、入力チャンネル 3 と 4 を「GROUP B」に設定したときの例です。

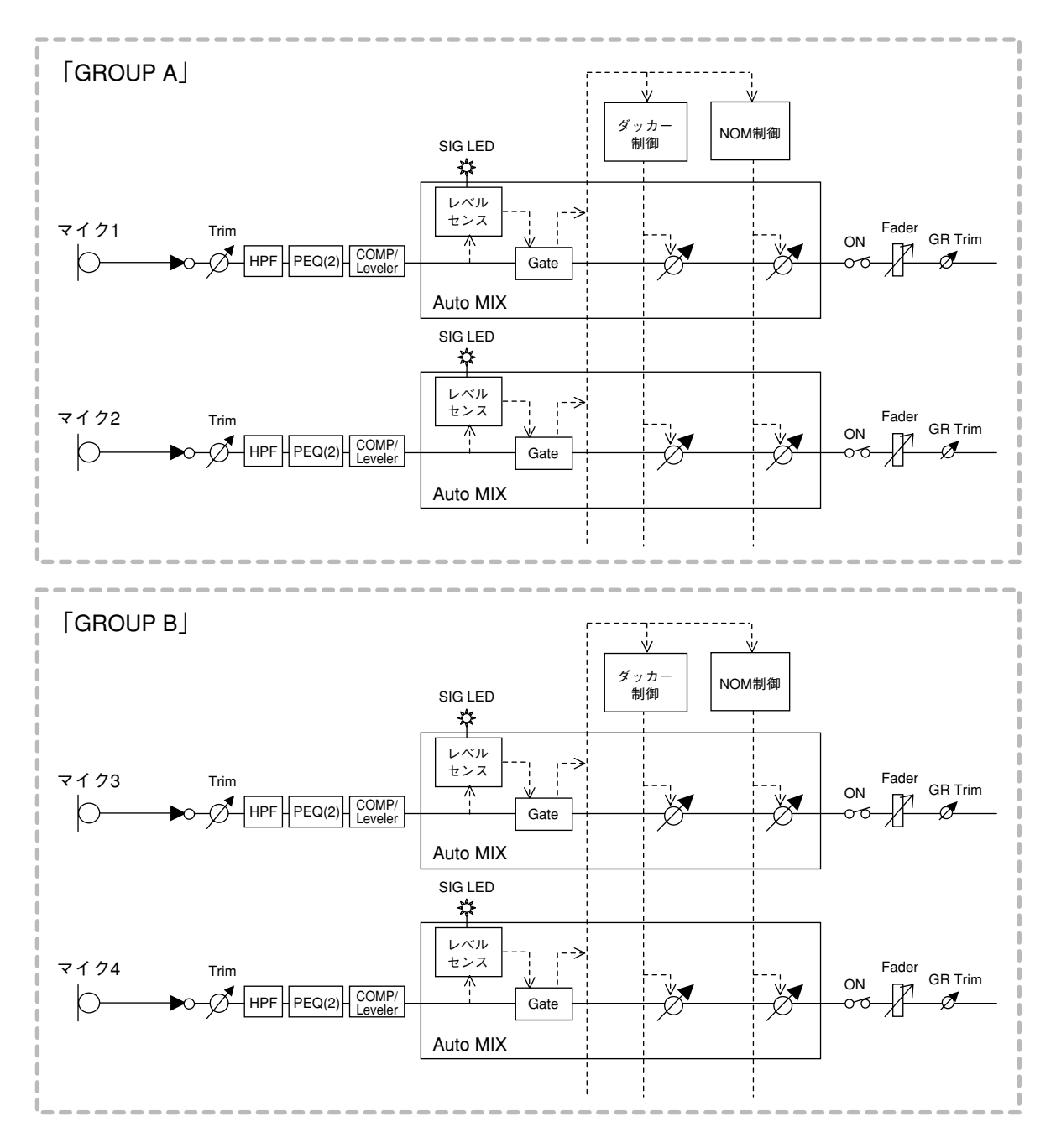

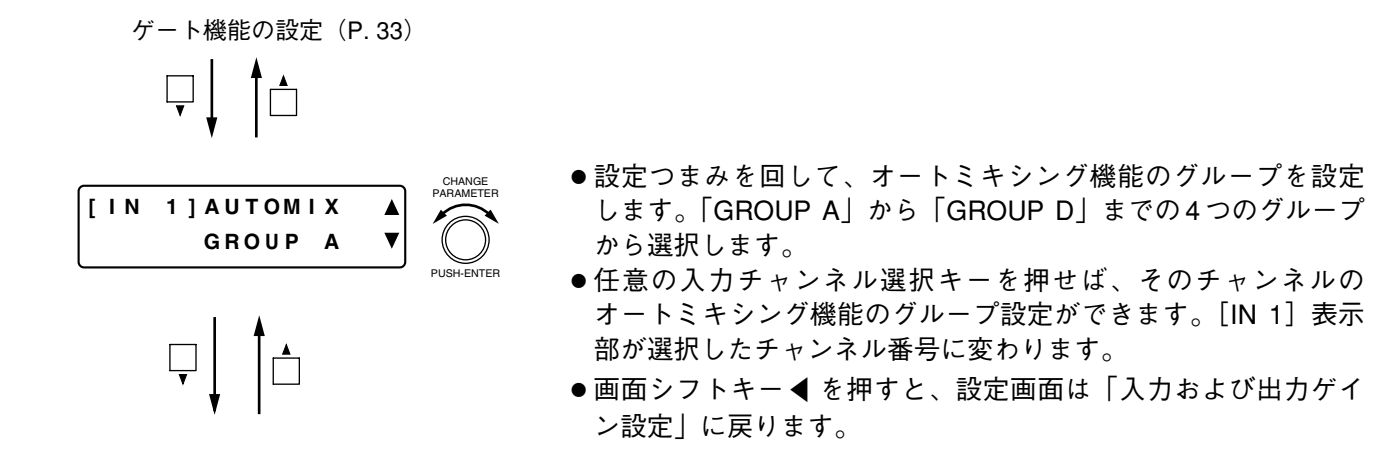

### **■ ダッカー機能の設定**

ダッカー機能とは、入力信号レベルに応じて各入力チャンネルゲインを自動的に調整するオートミキシング 機能の1つです。(ブロック図 ☞ 前ページ)

ゲートのスレッショルドレベルを超える信号が入力されたとき、その入力チャンネルよりも優先度が低い入 力信号を自動的に減衰させます。

この機能は、オートミキシング機能のグループ(  $\mathfrak{u}\otimes \mathfrak{m}$ ページ)ごとに動作します。

以下のどの画面が表示されているときでも、ON 設定キーを押すと、表示されているチャンネルの ON ダッカー機能の ON/OFF ができます。ON のときには ON 設定表示灯が点灯します。  $\Omega$ 

※ 入力チャンネルを OFF にしていれば、そのチャンネルのダッカー機能は働きません。

#### **[画面表示の操作]**

オートミキシング機能のグループ設定(前ページ)

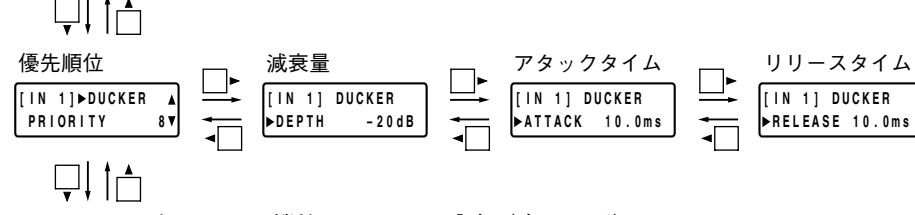

NOM アッテネーション機能 ON/OFF の設定(次ページ)

#### **● 優先順位の設定**

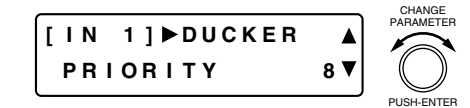

● 設定つまみを回して優先順位を設定します。

パラメーター設定範囲: 1~8 (1:最高レベル、8:最低レベル)

- 任意の入力チャンネル選択キーを押せば、そのチャンネルの ダッカーの優先順位の設定ができます。[IN 1]表示部が選択し たチャンネル番号に変わります。
- ●画面シフトキー ◀ を押すと、設定画面は「入力および出力ゲイ ン設定」に戻ります。

#### **● 減衰量の設定**

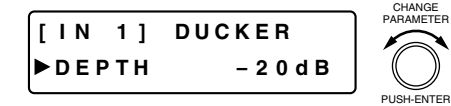

●設定つまみを回して減衰量を設定します。

パラメーター設定範囲:-INF(-∞)~ 0 dB、1 dB ステップ ●任意の入力チャンネル選択キーを押せば、そのチャンネルの

ダッカーの減衰量の設定ができます。[IN 1] 表示部が選択した チャンネル番号に変わります。

**● アタックタイムの設定**

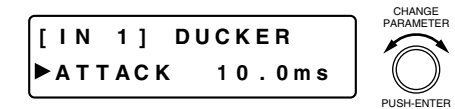

- 設定つまみを回してアタックタイム(減衰量が設定した値にな るまでの時間)を設定します。
	- パラメーター設定範囲: 10 ms ~ 10 s (詳細は DF P. 91)
- 任意の入力チャンネル選択キーを押せば、そのチャンネルの ダッカーのアタックタイムの設定ができます。[IN 1] 表示部が 選択したチャンネル番号に変わります。

**● リリースタイムの設定**

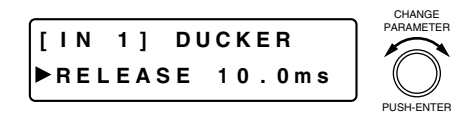

- ●設定つまみを回して、リリースタイム(減衰量が元のゲイン= 0 dB に戻るまでの時間)を設定します。
	- パラメーター設定範囲:10 ms ~ 10 s (詳細は ☞ P. 91)
- 任意の入力チャンネル選択キーを押せば、そのチャンネルの ダッカーのリリースタイムの設定ができます。[IN 1] 表示部が 選択したチャンネル番号に変わります。

# **■ NOM アッテネーション機能 ON/OFF の設定**

NOM アッテネーション機能とは、入力信号レベルに応じて各入力チャンネルゲインを自動的に調整するオー トミキシング機能の 1 つです。(ブロック図 P. 40)

NOM は Number of Open Microphones の略で、オープン状態のマイクロホンの数(ゲートがオープン状態の 入力チャンネルの数)を表します。

NOM アッテネーション機能は、オープンマイクの数に応じて、オープンマイクの入力チャンネルゲインを自 動的に調整する機能です。オープンマイクの数が 2 倍になるごとに、オープンマイクチャンネルゲインを ユーティリティ機能の設定画面( rsy P. 68)で設定したゲインだけ減衰します。この機能を使用すると、出 力レベルを一定に保ち、ハウリングを防止することができます。

この機能は、オートミキシング機能のグループ ( DF P. 40) ごとに動作します。

※ 入力チャンネルを OFF にしていれば、そのチャンネルの NOM アッテネーション機能は働きません。

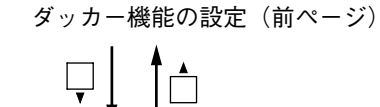

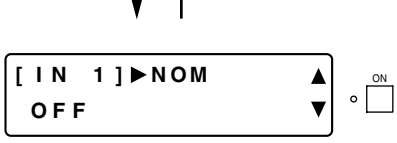

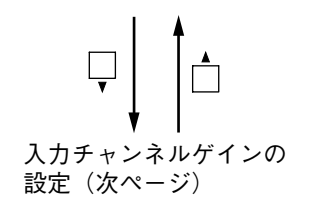

- ON 設定キーを押して、入力チャンネルごとの NOM アッテネー ション機能の ON/OFF を行います。
- ●任意の入力チャンネル選択キーを押せば、そのチャンネルの NOM アッテネーション機能の ON/OFF ができます。[IN 1] 表 示部が選択したチャンネル番号に変わります。
- ●画面シフトキー ◀ を押すと、設定画面は「入力および出力ゲイ ン設定」に戻ります。

# **■ 入力チャンネルゲインの設定**

NOM アッテネーション機能 ON/OFF の設定 (前ページ)

$$
\overline{\nabla}\bigg\downarrow \quad \biguparrow \biguparrow
$$

ポイントゲインの設定 (次ページ)または入力 チャンネルグループトリム ゲインの設定(次項)

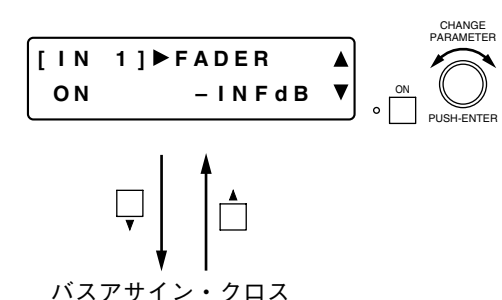

●設定つまみを回して入力チャンネルゲインを設定します。 パラメーター設定範囲:-INF(-∞)~ +10 dB

- ON 設定キーを押して、チャンネルを ON/OFF します。
- 任意の入力チャンネル選択キーを押せば、そのチャンネルのゲ インの設定ができます。[IN 1] 表示部が選択したチャンネル番 号に変わります。
- ●画面シフトキー◀ を押すと、設定画面は「入力および出力ゲイ ン設定」に戻ります。

## **■ 入力チャンネルグループトリムゲインの設定**

**(グルーピング設定時のみ)**

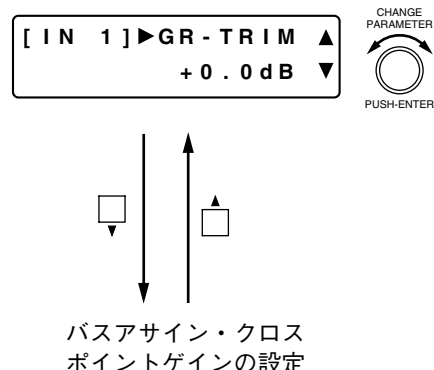

ポイントゲインの設定 (次ページ)

- グルーピングされているときだけ表示され、設定できます。グ ルーピングはユーティリティ機能の設定画面で行います。  $(E\otimes P. 65)$
- ●設定つまみを回してグループトリムゲイン(オフセットゲイン) を設定します。
	- パラメーター設定範囲:-INF(-∞)~ +10 dB、0.1 dB ステップ
- 任意の入力チャンネル選択キーを押せば、そのチャンネルのグ ループトリムゲインの設定ができます。[IN 1] 表示部が選択し たチャンネル番号に変わります。
- ●画面シフトキー◀ を押すと、設定画面は「入力および出力ゲイ ン設定」に戻ります。

## **■ バスアサイン・クロスポイントゲインの設定**

**[画面表示の操作]**

入力チャンネルゲインの設定(前ページ)または 入力チャンネルグループトリムゲインの設定(前ページ) UJ IA バスアサイン クロスポイントゲイン **[ I N 1 ] GA I N [ I N 1 ] ASS I GN [ OUT 1 ] ––– – – ––– M COUT1 D** 0 d B

#### **● バスアサインの設定**

どの入力チャンネル信号をどの出力チャンネルに送るかを設定します。

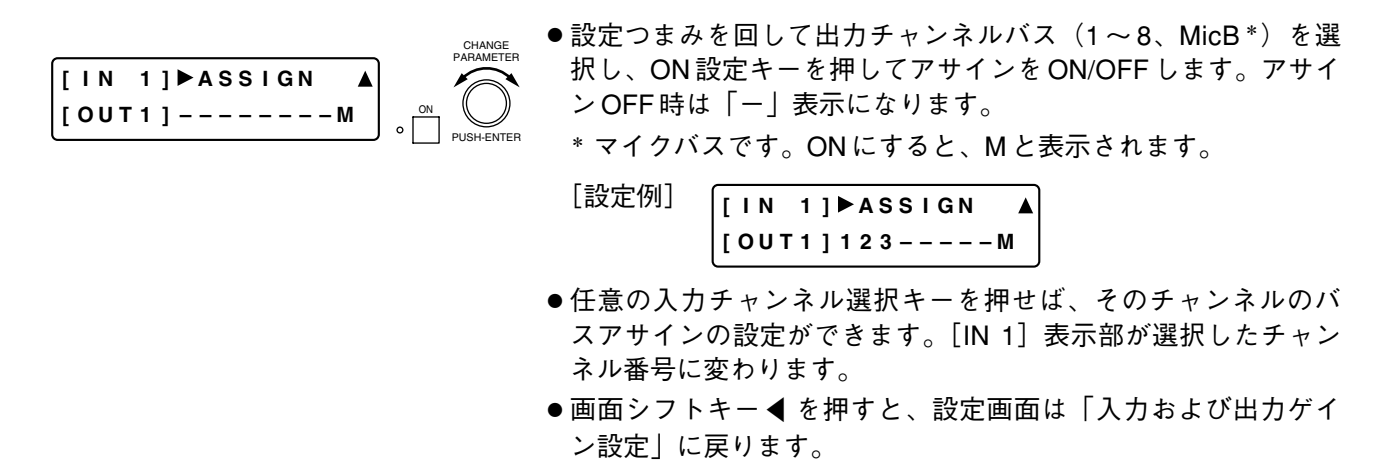

※ 入力・出力チャンネル制御部のみの操作で設定することもできます。

(例:入力チャンネル1→出力チャンネル5と8)

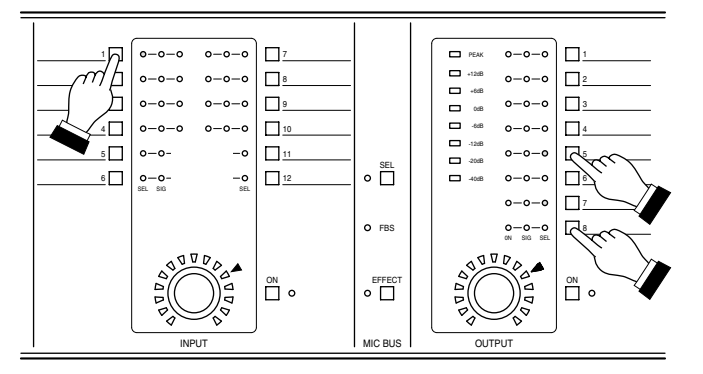

入力チャンネル選択キーを押したまま、送出し たい出力チャンネル選択キーを押します。

出力チャンネル選択キーを押すと、設定された 送出先の出力チャンネル表示灯[SEL]が点灯 します。

マイクバス選択キーを押すと、マイクバスへの 送出が設定できます。

メ モ

ステレオリンクした入力チャンネルからステレオリンクした出力チャンネルにバスアサインした場合は、LR 同時にアサインされます。(  $\cos$  「ステレオリンクの設定 | P. 64)

例えば、入力1と入力2、出力1と出力2がそれぞれステレオリンクされているときは、入力チャンネル1選 択キーと出力チャンネル 1 選択キーを押すと、入力 1 →出力 1、入力 2 →出力 2 と設定され、出力チャンネル 1と2の表示灯「SEL]が点灯します。

**● クロスポイントゲインの設定**

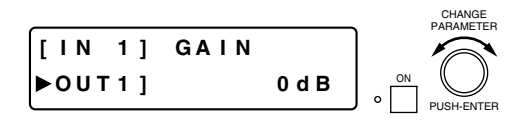

- ●設定つまみを回してクロスポイントゲインを設定します。
	- パラメーター設定範囲:-INF(-∞)~ 0 dB、1 dB ステップ
- 任意の入力チャンネル選択キーを押せば、選択している入力 チャンネルが変更できます。
- ●任意の出力チャンネル選択キーを押せば、選択している出力 チャンネルが変更できます。
- ON 設定キーを押すと、現在、選択中のバスアサインが ON/OFF できます。

# **出力に関する設定**

出力チャンネル選択キーで選択されているチャンネルに対して、出力チャンネル ON キーで ON/OFF 設定が できます。

各機能の ON/OFF 設定は ON 設定キーで行います。液晶表示部に表示している機能に対して ON または OFF の設定ができます。

# **■ 出力チャンネルゲインの設定**

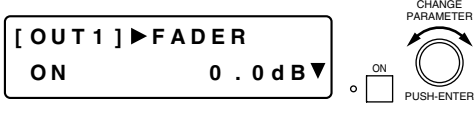

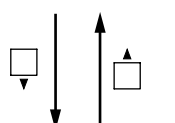

フィルター機能の設定(P. 48) または出力チャンネルグループ トリムゲインの設定(次項) またはクロスオーバー機能の 設定(次ページ)

- 設定つまみを回して出力チャンネルゲインを設定します。 パラメーター設定範囲:-INF(-∞)~ +10 dB
- ON 設定キーを押して、チャンネルを ON/OFF します。
	- 任意の出力チャンネル選択キーを押せば、そのチャンネルのゲ インの設定ができます。[OUT1]表示部が選択したチャンネル 番号に変わります。
	- ●画面シフトキー ◀ を押すと、設定画面は「入力および出力ゲイ ン設定」に戻ります。

# **■ 出力チャンネルグループトリムゲインの設定**

**(グルーピング設定時のみ)**

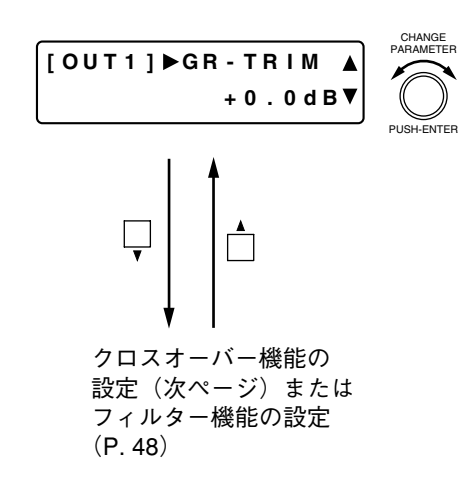

- グルーピングされているときだけ表示され、設定できます。グ ルーピングはユーティリティ機能の設定画面で行います。  $($  IGF P. 65)
- ●設定つまみを回してグループトリムゲイン(オフセットゲイン) を設定します。
- パラメーター設定範囲:-∞~ +10 dB、0.1 dB ステップ
- 任意の出力チャンネル選択キーを押せば、そのチャンネルのグ ループトリムゲインの設定ができます。[OUT1]表示部が選択 したチャンネル番号に変わります。
- ●画面シフトキー◀ を押すと、設定画面は「入力および出力ゲイ ン設定」に戻ります。

# **■ クロスオーバー機能の設定(クロスオーバー機能使用時のみ)**

ユーティリティ機能の設定画面でクロスオーバー機能を使用する設定にしたときのみ、以下の画面が表示さ れます。( $\mathbb{R}$  P.66)

#### **[画面表示の操作]**

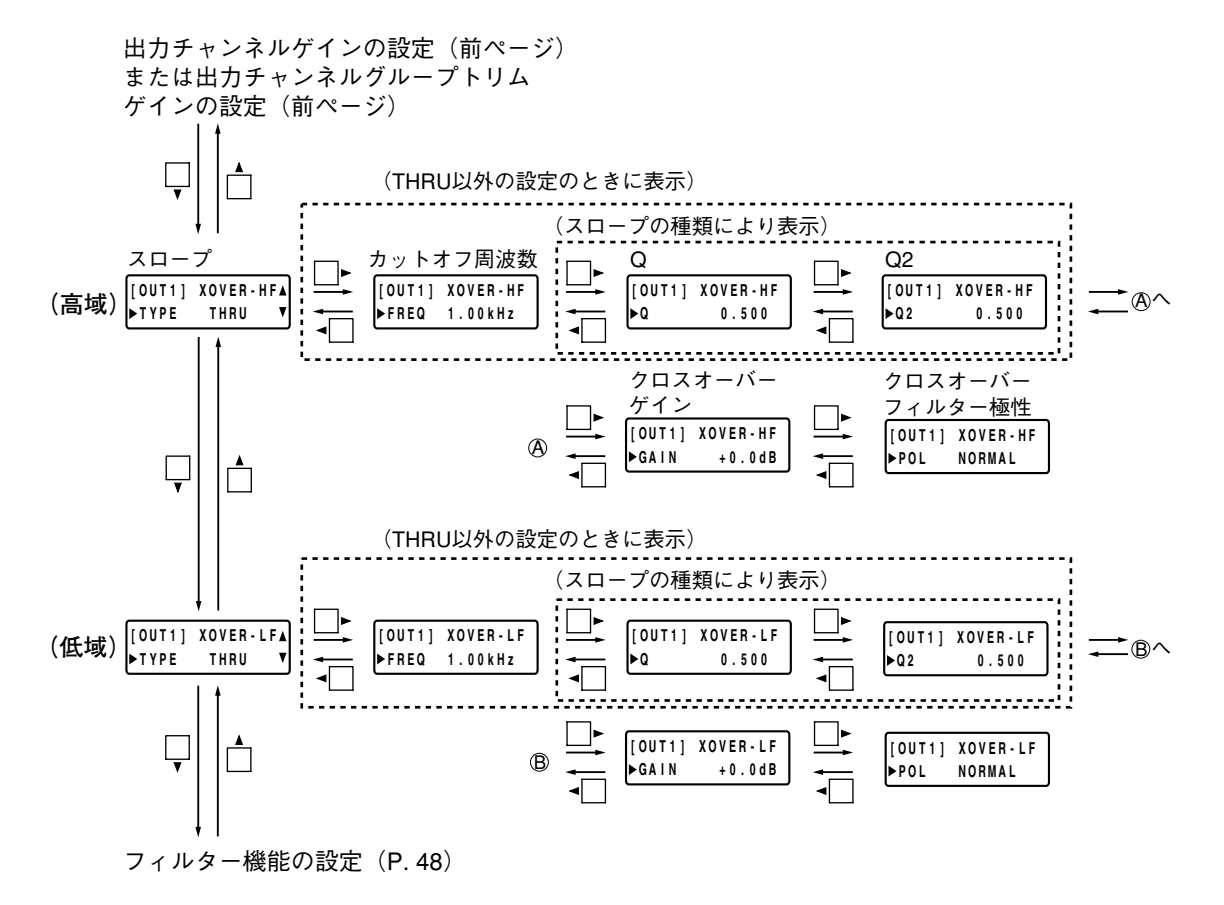

#### **● スロープの設定**

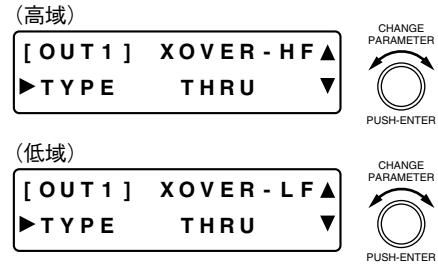

- 設定つまみを回してスロープの種類を選択します。 パラメーター設定範囲:
	- THRU (スルー)、6 dB (6dB/oct)、12BS (12 dB/oct BS) など (詳細は P. 89)
- ※ スロープのタイプ:BS(Bessel)、BW(Butterworth)、LR (Linkwitz-Riley)、VQ(Variable Q)
- ※ クロスオーバー機能コンフィグレーションの設定により、表 示されるスロープの種類が異なります。 ( DF P. 66)
- |THRU」に設定すると画面シフトキー ▶ でクロスオーバーゲイ ン設定画面に、「THRU」以外に設定するとカットオフ周波数設 定画面に移動します。
- 任意の出力チャンネル選択キーを押せば、そのチャンネルのク ロスオーバーフィルターの設定ができます。[OUT1]表示部が 選択したチャンネル番号に変わります。

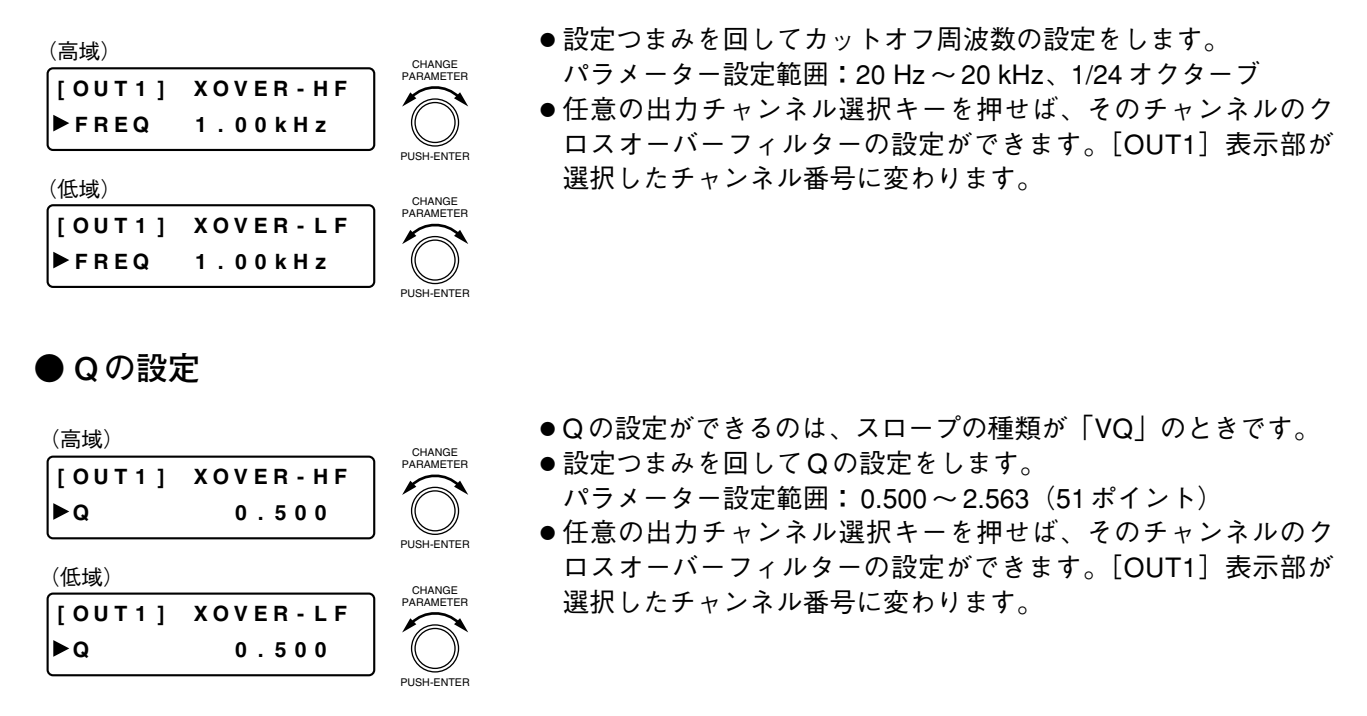

### **● Q2 の設定**

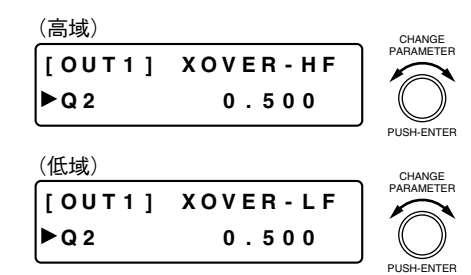

**● クロスオーバーゲインの設定**

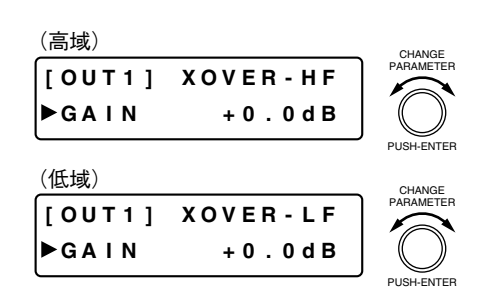

- Q2 の設定ができるのは、スロープの種類が「24VQ」のときです。
- ●設定つまみを回して Q2 の設定をします。 パラメーター設定範囲: 0.500 ~ 2.563(51 ポイント)
- ●任意の出力チャンネル選択キーを押せば、そのチャンネルのク ロスオーバーフィルターの設定ができます。[OUT1]表示部が 選択したチャンネル番号に変わります。
- 設定つまみを回してクロスオーバーゲインの設定をします。 パラメーター設定範囲:-15 ~ +15 dB、0.1 dB ステップ
- 任意の出力チャンネル選択キーを押せば、そのチャンネルのク ロスオーバーフィルターの設定ができます。[OUT1]表示部が 選択したチャンネル番号に変わります。

### **● クロスオーバーフィルター極性の設定**

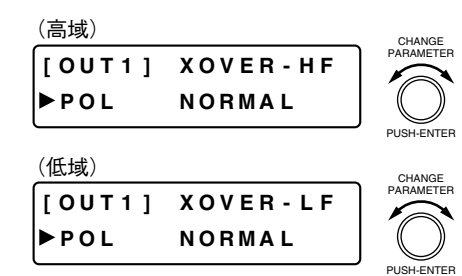

- ●設定つまみを回してクロスオーバーフィルター極性の設定をし ます。
- パラメーター設定範囲: NORMAL、INVERSE
- 任意の出力チャンネル選択キーを押せば、そのチャンネルのク ロスオーバーフィルターの設定ができます。[OUT1]表示部が 選択したチャンネル番号に変わります。

### **■ フィルター機能の設定**

以下のどの画面が表示されているときでも、ON 設定キーを押すと、表示されているチャンネルの フィルター機能の ON/OFF ができます。ON のときには ON 設定表示灯が点灯します。

**[画面表示の操作]**

ON

 $\Omega$ 

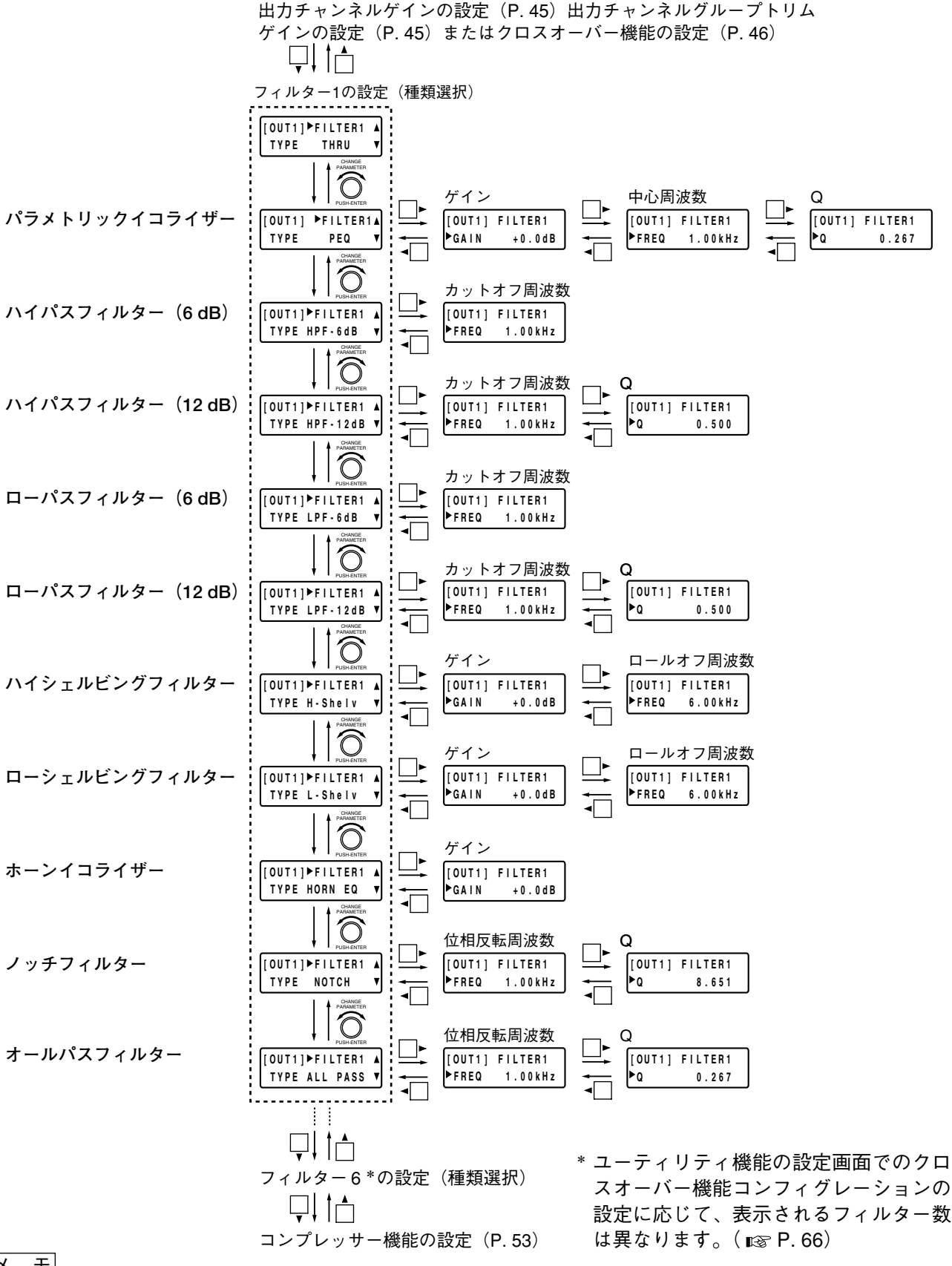

メ モ

フィルターは 1 ~ 6 \*まであり、各フィルター機能の設定項目はすべて同じです。画面シフトキー▲▼を押す と、フィルター番号を変更できます。

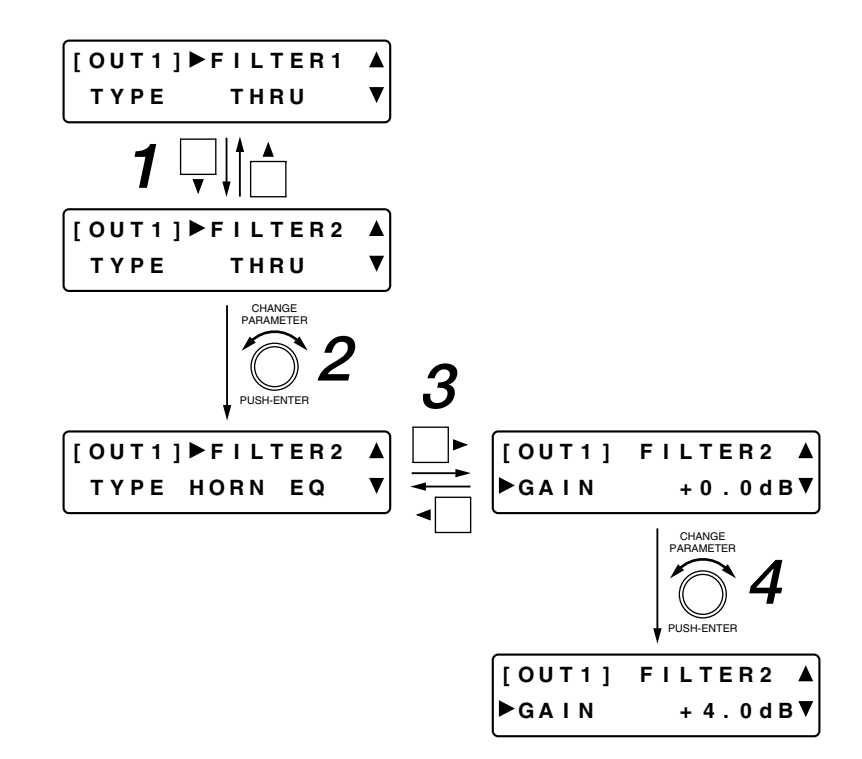

- **1 画面シフトキー▼を押して任意のフィルターの設定画面を表示させる。**
- **2 設定つまみを回して、フィルターの種類を選択する。**
- **3** 画面シフトキー ▶ を押して、選択したフィルターの設定項目を表示させる。
- **4 設定つまみを回して、各項目のパラメーターを設定する。**
- **5 設定項目が複数ある場合は、手順 3 と 4 を繰り返す。**

**● パラメトリックイコライザー**

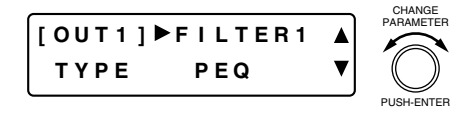

- ●設定つまみを回して「PEQ」を選択し、パラメトリックイコラ イザーの設定画面に入ります。
- ●任意の出力チャンネル選択キーを押せば、そのチャンネルの フィルターの設定ができます。[OUT1] 表示部が選択したチャ ンネル番号に変わります。
- ●画面シフトキー ◀ を押すと、設定画面は「入力および出力ゲイ ン設定」に戻ります。

**[ゲインの設定]**

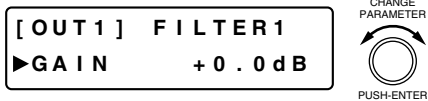

- ●設定つまみを回してゲインを設定します。
	- パラメーター設定範囲:-15 ~ +15 dB、0.1 dB ステップ
- 任意の出力チャンネル選択キーを押せば、そのチャンネルの フィルターの設定ができます。[OUT1]表示部が選択したチャ ンネル番号に変わります。

**[中心周波数の設定]**

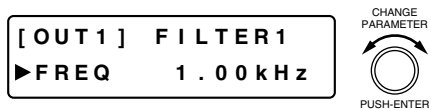

- ●設定つまみを回して中心周波数を設定します。 パラメーター設定範囲:20 Hz ~ 20 kHz、1/24 オクターブス テップ
- ●任意の出力チャンネル選択キーを押せば、そのチャンネルの フィルターの設定ができます。[OUT1]表示部が選択したチャ ンネル番号に変わります。

**[Q の設定]**

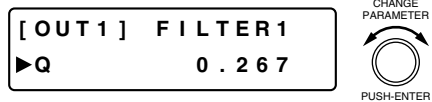

- ●設定つまみを回してQを設定します。
- パラメーター設定範囲: 0.267 ~ 69.249(96 ポイント)
- ●任意の出力チャンネル選択キーを押せば、そのチャンネルの フィルターの設定ができます。[OUT1]表示部が選択したチャ ンネル番号に変わります。
- **ハイパスフィルター**

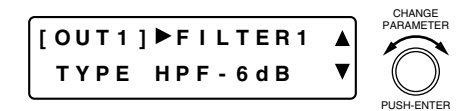

- 設定つまみを回して「HPF-6 dB」または「HPF-12 dB」を選択 して、ハイパスフィルターの設定画面に入ります。
- 6 dB、12 dB はスロープで、それぞれ 6 dB/oct、12 dB/oct です。
- ●任意の出力チャンネル選択キーを押せば、そのチャンネルの フィルターの設定ができます。[OUT1]表示部が選択したチャ ンネル番号に変わります。
- ●画面シフトキー ◀ を押すと、設定画面は「入力および出力ゲイ ン設定」に戻ります。

**[カットオフ周波数の設定]**

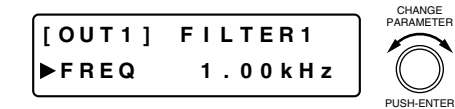

- 設定つまみを回してカットオフ周波数を設定します。
	- パラメーター設定範囲:20 Hz ~ 20 kHz、1/24 オクターブス テップ
- ●任意の出力チャンネル選択キーを押せば、そのチャンネルの フィルターの設定ができます。[OUT1]表示部が選択したチャ ンネル番号に変わります。

**[Q の設定]**

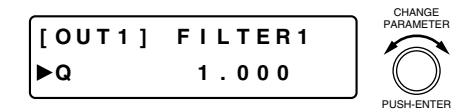

- Q の設定ができるのは、「HPF-12 dB」を選択したときのみです。
- 設定つまみを回して Q を設定します。 パラメーター設定範囲: 0.500 ~ 2.563(51 ポイント)
- 任意の出力チャンネル選択キーを押せば、そのチャンネルの フィルターの設定ができます。[OUT1]表示部が選択したチャ ンネル番号に変わります。

**● ローパスフィルター**

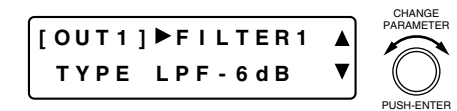

- ●設定つまみを回して「LPF-6 dB」または「LPF-12 dB」を選択 し、ローパスフィルターの設定画面に入ります。
- 6 dB、12 dB はスロープで、それぞれ 6 dB/oct、12 dB/oct です。
- 設定項目、パラメーター設定範囲、および操作はハイパスフィ ルターの場合と同じです。

**● ハイシェルビングフィルター**

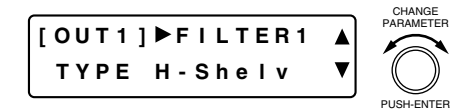

- ●設定つまみを回して「H-Shelv」を選択し、ハイシェルビング フィルターの設定画面に入ります。
- ●任意の出力チャンネル選択キーを押せば、そのチャンネルの フィルターの設定ができます。[OUT1]表示部が選択したチャ ンネル番号に変わります。
- ●画面シフトキー◀ を押すと、設定画面は「入力および出力ゲイ ン設定」に戻ります。

**[ゲインの設定]**

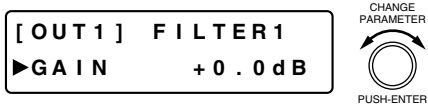

- 設定つまみを回してゲインを設定します。 パラメーター設定範囲:-15 ~ +15 dB、0.1 dB ステップ
- ●任意の出力チャンネル選択キーを押せば、そのチャンネルの フィルターの設定ができます。[OUT1] 表示部が選択したチャ ンネル番号に変わります。

**[ロールオフ周波数の設定]**

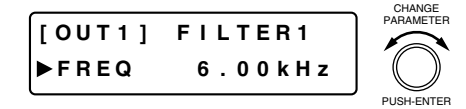

- 設定つまみを回してロールオフ周波数を設定します。 パラメーター設定範囲:6 ~ 20 kHz、1/24 オクターブステップ
- ●任意の出力チャンネル選択キーを押せば、そのチャンネルの フィルターの設定ができます。[OUT1] 表示部が選択したチャ ンネル番号に変わります。
- **ローシェルビングフィルター**

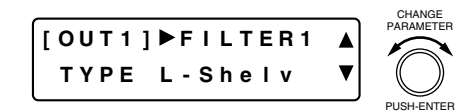

- ●設定つまみを回して「L-Shelv」を選択し、ローシェルビング フィルターの設定画面に入ります。
- ●設定項目および操作はハイシェルビングフィルターの場合と同 じです。
- パラメーター設定範囲 ゲイン :-15 ~ +15 dB、0.1 dB ステップ ロールオフ周波数: 20 ~ 500 Hz、1/24 オクターブステップ

$$
\bullet
$$
  $\star$  –  $\gt$   $\wedge$   $\neg$   $\gt$   $\uparrow$   $\neg$   $\vdash$ 

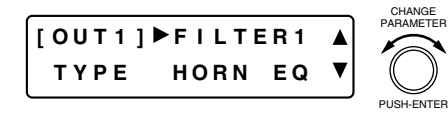

- ●設定つまみを回して「HORN EQ」を選択し、ホーンイコライ ザーの設定画面に入ります。
- 任意の出力チャンネル選択キーを押せば、そのチャンネルの フィルターの設定ができます。[OUT1] 表示部が選択したチャ ンネル番号に変わります。
- ●画面シフトキー ◀ を押すと、設定画面は「入力および出力ゲイ ン設定」に戻ります。

**[ゲインの設定]**

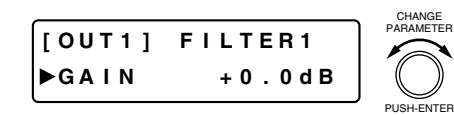

- ●設定つまみを回してゲインを設定します。
- パラメーター設定範囲: 0 ~ +18 dB、0.5 dB ステップ
- 任意の出力チャンネル選択キーを押せば、そのチャンネルの フィルターの設定ができます。[OUT1] 表示部が選択したチャ ンネル番号に変わります。
- **ノッチフィルター**

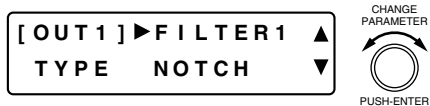

- ●設定つまみを回して「NOTCH」を選択し、ノッチフィルターの 設定画面に入ります。
- ●任意の出力チャンネル選択キーを押せば、そのチャンネルの フィルターの設定ができます。[OUT1] 表示部が選択したチャ ンネル番号に変わります。
- ●画面シフトキー◀ を押すと、設定画面は「入力および出力ゲイ ン設定」に戻ります。

**[位相反転周波数の設定]**

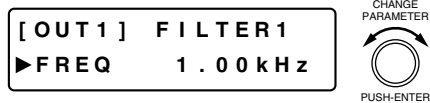

- ●設定つまみを回して位相反転周波数を設定します。 パラメーター設定範囲:20 Hz ~ 20 kHz、1/24 オクターブス テップ
- ●任意の出力チャンネル選択キーを押せば、そのチャンネルの フィルターの設定ができます。[OUT1]表示部が選択したチャ ンネル番号に変わります。

#### **[Q の設定]**

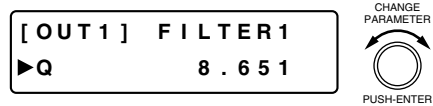

- ●設定つまみを回してQを設定します。
- パラメーター設定範囲: 8.651~69.249 (詳細は ☞ P. 92)
- 任意の出力チャンネル選択キーを押せば、そのチャンネルの フィルターの設定ができます。[OUT1] 表示部が選択したチャ ンネル番号に変わります。

**● オールパスフィルター**

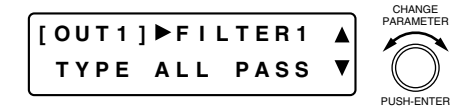

- ●設定つまみを回して「ALL PASS」を選択し、オールパスフィル ターの設定画面に入ります。
- ●任意の出力チャンネル選択キーを押せば、そのチャンネルの フィルターの設定ができます。[OUT1] 表示部が選択したチャ ンネル番号に変わります。
- ●画面シフトキー◀ を押すと、設定画面は「入力および出力ゲイ ン設定」に戻ります。

**[位相反転周波数の設定]**

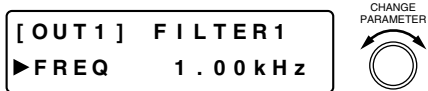

- ●設定つまみを回して位相反転周波数を設定します。
	- パラメーター設定範囲:20 Hz ~ 20 kHz、1/24 オクターブス テップ
- 任意の出力チャンネル選択キーを押せば、そのチャンネルの フィルターの設定ができます。[OUT1]表示部が選択したチャ ンネル番号に変わります。

**[Q の設定]**

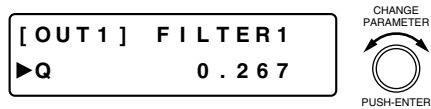

- 設定つまみを回してQを設定します。
- パラメーター設定範囲: 0.267 ~ 69.249(96 ポイント)
- ●任意の出力チャンネル選択キーを押せば、そのチャンネルの フィルターの設定ができます。[OUT1]表示部が選択したチャ ンネル番号に変わります。

# **■ コンプレッサー機能の設定**

PUSH-ENTER

以下のどの画面が表示されているときでも、ON 設定キーを押すと、表示されているチャンネルの コンプレッサー機能の ON/OFF ができます。ON のときには ON 設定表示灯が点灯します。 ON

**[画面表示の操作]**

 $\circ$ 

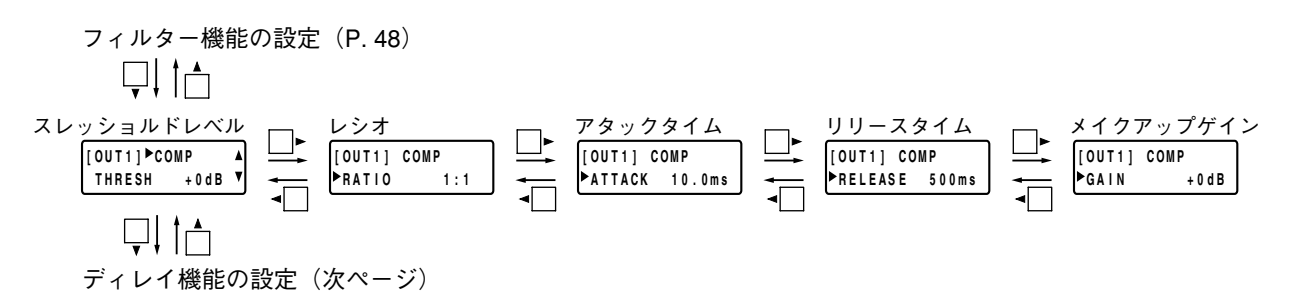

### **● スレッショルドレベルの設定**

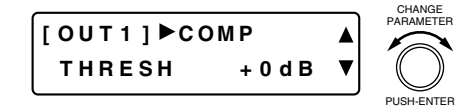

- 設定つまみを回してスレッショルドレベルを設定します。 パラメーター設定範囲:-20 ~ +20 dB、1 dB ステップ
- 任意の出力チャンネル選択キーを押せば、そのチャンネルのコ ンプレッサーのスレッショルドレベルの設定ができます。 [OUT1]表示部が選択したチャンネル番号に変わります。
- ●画面シフトキー◀ を押すと、設定画面は「入力および出力ゲイ ン設定」に戻ります。

**● レシオの設定**

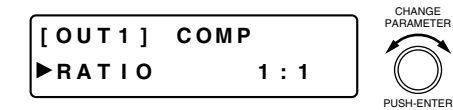

- 設定つまみを回してレシオを設定します。 パラメーター設定範囲:1:1、2:1、3:1、4:1、8:1、12:1、20:1、 INF $(\infty)$ :1
- 任意の出力チャンネル選択キーを押せば、そのチャンネルのコ ンプレッサーのレシオの設定ができます。[OUT1]表示部が選 択したチャンネル番号に変わります。

**● アタックタイムの設定**

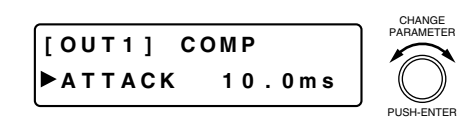

- 設定つまみを回してアタックタイムを設定します。 パラメーター設定範囲: 0.2 ms ~ 5 s (詳細は  $\sqrt{2}$  P. 90)
- 任意の出力チャンネル選択キーを押せば、そのチャンネルのコ ンプレッサーのアタックタイムの設定ができます。[OUT1] 表 示部が選択したチャンネル番号に変わります。

### **● リリースタイムの設定**

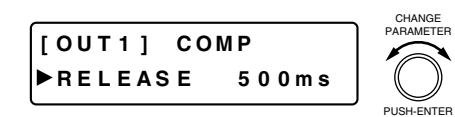

- 設定つまみを回してリリースタイムを設定します。 パラメーター設定範囲: 10 ms ~ 5 s (詳細は ☞ P. 90)
- 任意の出力チャンネル選択キーを押せば、そのチャンネルのコ ンプレッサーのリリースタイムの設定ができます。[OUT1] 表 示部が選択したチャンネル番号に変わります。

### **● メイクアップゲインの設定**

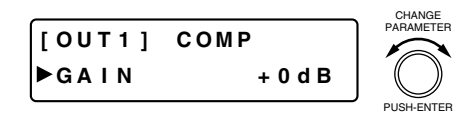

- 設定つまみを回してメイクアップゲインを設定します。 パラメーター設定範囲:-INF(-∞)~ +10 dB、1 dB ステップ
	- 任意の出力チャンネル選択キーを押せば、そのチャンネルのコ ンプレッサーのメイクアップゲインの設定ができます。[OUT1] 表示部が選択したチャンネル番号に変わります。

# **■ ディレイ機能の設定**

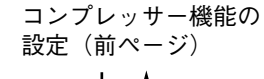

$$
\bigcup_{\mathcal{A}}\mathcal{A}_{\mathcal{A}}\subset \mathcal{A}_{\mathcal{A}}
$$

$$
\begin{array}{|c|c|c|}\n\hline\n\text{OUT1]} \triangleright \text{DELAY} \\
\hline\n\text{OFF} & 0.000 \text{msV} \\
\hline\n\end{array}
$$

CHANGE<br>PARAMETER

- 設定つまみを回してディレイ時間を設定します。
- パラメーター設定範囲:0 ~ 682.6 ms、0.021 ms ステップ
- ON 設定キーを押して、ディレイ機能を ON/OFF します。
- 任意の出力チャンネル選択キーを押せば、そのチャンネルの ディレイの設定ができます。[OUT1] 表示部が選択したチャン ネル番号に変わります。
- ●画面シフトキー ◀ を押すと、設定画面は「入力および出力ゲイ ン設定」に戻ります。

# **マイクバス設定**

sEL マイクバス選択キーを押すと、マイクバス設定の画面が表示されます。<br>○ □

# **■ ハウリング抑制機能の設定**

**[簡単な操作でハウリングを抑えるには]**

**1 外部機器の音量調節などを実際に使用する状態に設定する。**

**2 ハウリング抑制機能の設定画面でオートモードを起動させる。**( 次ページ) ハウリングを抑制するすべてのフィルター(12 バンド)が一度初期化された後、フィルターが設定され ます。

#### ご注意

- ●オートモードのフィルター数が「0」に設定されているときは、オートモードを開始させることができ ません。( 188 次ページ)
- ●オートモード動作中は、大きな音が出ます。また、FBS 機能表示灯[FBS]およびシステムロック表 示灯[LOCK]が点滅します。

#### メ モ

- 設定には約 1 分半かかります。(状況によって、設定時間は多少変わります。)
- ●オートモード動作中は、キー操作はできません。途中で動作を中止するときは、設定つまみを押して ください。

#### **[必要に応じて行う設定]**

**3 必要に応じて、ハウリング抑制機能の設定画面でのダイナミックモード、フィルター数などの 設定、ハウリング抑制フィルターの設定画面での各設定を行う。**

#### ご注意

- ●オートモードとダイナミックモードに使用するフィルター数を変更したときは、オートモードの起動 を再度行ってください。
- フィルターの初期化を実行するときは、ハウリングが起きる可能性がありますので、注意してくださ **しい。**
- ●イコライザー機能の設定値を変更したときは、ハウリングポイントが変わる可能性がありますので、 オートモードの設定を再度行うことをお勧めします。

#### **[画面表示の操作]**

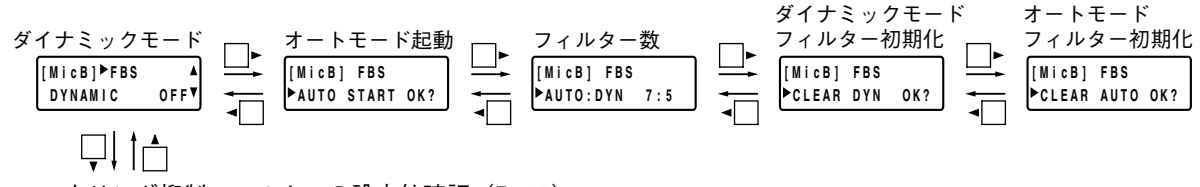

ハウリング抑制フィルターの設定値確認 (P. 57)

**● ダイナミックモードの設定** [MicB] FBS  $\circ$ DYNAMIC OFFV **● オートモードの起動 [Mi cB ] FBS** PARAMETER **AUTO START OK ?** PUSH-ENTER **● フィルター数の設定** PARAMETER **[Mi cB ] FBS AUTO : DYN 7 : 5** PUSH-ENTER

- ON 設定キーを押して、ハウリング抑制機能を ON/OFF します。
- ON にすると、ハウリングが発生したときに、リアルタイムにハ ウリングを抑制します。(ダイナミックモード)
- 設定つまみを押すと、自動的にハウリングポイントを探し、ハウ リング抑制のためのフィルターが設定されます。(オートモード)
- オートモード動作中は、FBS 機能表示灯「FBS]およびシステ ムロック表示灯[LOCK]が点滅します。
- オートモード動作を中止するときは、設定つまみを押してくだ さい。
- ●オートモードのフィルター数が「0」に設定されているときは、 「Can't use Auto」と表示され、オートモードを開始させること ができません。
- キャンセルしたいときは、画面シフトキー ◀ または ▶を押して、 他の画面に移動します。
- 設定つまみを回して、オートモードで使用するフィルター数お よびダイナミックモードで使用するフィルター数を設定します。
- 両方のモードのフィルター数を合わせると12 になるように連動 します。
- オートモードおよびダイナミックモードで使用するフィルター は、フィルター番号の小さいものからオートモード、ダイナ ミックモードの順に振り分けられます。

[AUTO : DYN が 7 : 5のとき (初期設定)の例]

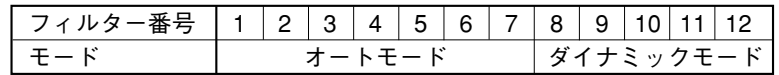

[AUTO : DYN が 8 : 4 のときの例]

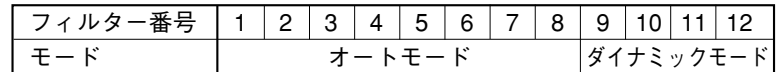

● フィルター数を変えても、フィルターは初期化されません。 例えば AUTO : DYN を 7 : 5 から 8 : 4 に変えた場合、フィル ター 8 はオートモードの動作に変わりますが、一旦ダイナミック モードでの動作により設定された値は変わりません。オート モードを起動しなければ、設定値も、モードの確認画面(次 ページ)の表示もダイナミックモードのときのままになります。

### **● ダイナミックモードのフィルター初期化**

- **[Mi cB ] FBS CLEAR DYN OK ?** CHANGE<br>PARAMETER PUSH-ENTER
- ●設定つまみを押すと、ダイナミックモードで設定されている フィルターをすべて初期化します。
- キャンセルしたいときは、画面シフトキー ◀ または ▶を押して、 他の画面に移動します。
- **オートモードのフィルター初期化**

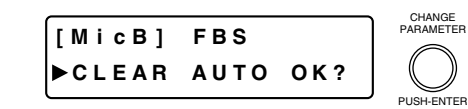

- ●設定つまみを押すと、オートモードで設定されているフィル ターをすべて初期化します。
- キャンセルしたいときは、画面シフトキー◀ を押して、他の画 面に移動します。

# **■ ハウリング抑制フィルターの設定値確認**

ハウリング抑制機能で使用する、ダイナミックモードおよびオートモードの合わせて 12 のフィルターの設定 値を確認できます。

#### **[画面表示の操作]**

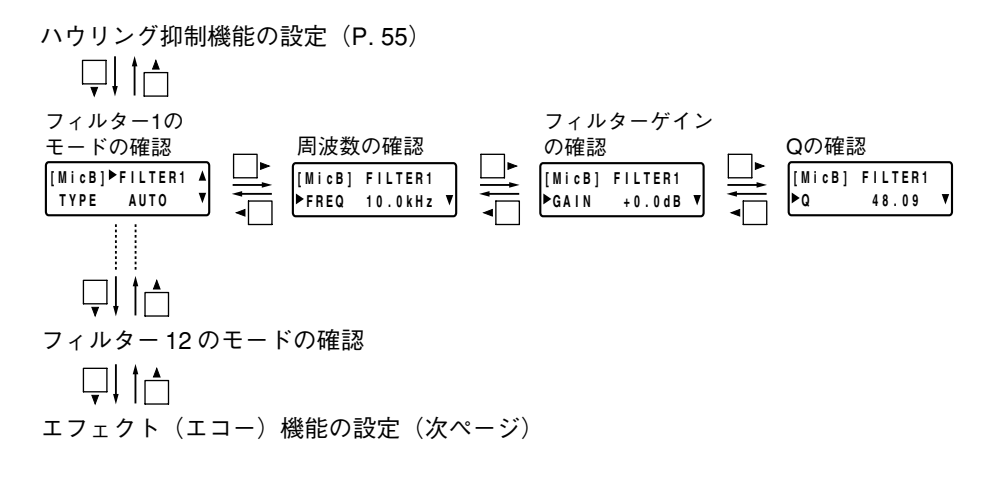

#### $\times$   $\overline{f}$

ハウリング抑制フィルターは 1 ~ 12 まであり、各フィルター機能の確認項目はすべて同じです。画面シフト キー▲▼を押すと、フィルター番号を変更できます。

### **● モードの確認**

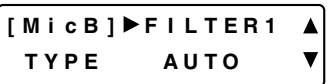

● ダイナミックモードでの動作により設定されたフィルターには 「DYN」、オートモードでの動作により設定されたフィルターに は「AUTO」、未設定のフィルターには「ーーーー」と表示され ます。

#### **● 周波数の確認**

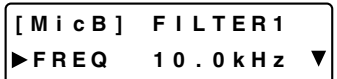

●設定されたフィルターの周波数を確認できます。

### **● フィルターゲインの確認**

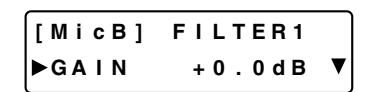

●設定されたフィルターのゲインを確認できます。

#### **● Qの確認**

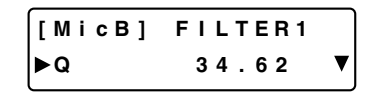

● 設定されたフィルターのQを確認できます。

# **■ エフェクト(エコー)機能の設定**

D-901 には、エフェクト機能の一部である、エコー機能を搭載しています。

●エフェクト(エコー)機能の設定画面は、マイクバス設定の画面から画面シフトキーの操作で表 EFFECT  $\circ$   $\Box$ 示できますが、エフェクト機能キーを押すことによっても表示できます。

● 以下のどの画面が表示されているときでも、ON 設定キーまたはエフェクト機能キーを押すと、 ON エフェクト(エコー)機能の ON/OFF ができます。ON のときには ON 設定表示灯とエフェクト  $\circ$ 機能表示灯が点灯します。

#### **[画面表示の操作]**

ハウリング抑制フィルターの設定値確認(前ページ) Ųl in フィードバック フィードバック ローパスフィル ローパスフィル<br>ターの周波数 エコーゲイン レシオ レジオ ディレイ 初期反射ディレイ<br>[MicRINFCHO ] | [MicRI FCHO ] | [MicRI FCHO ] | [MicRI FCHO レシオ ディレイ ターのQ ターの周波数 Ľ **[ M i cB ] ECHO [ M i cB ] ECHO [ M i cB ] ECHO [ M i cB ] ECHO [ M i cB ] ECHO [ M i cB ] ECHO LPF - F 3 . 75k H z OUTGA I N – 10d B FB RATIO** 30% **FB DLY 120 m s Pr eDLY 80 m s LPF -Q 0 . 50 0** Ųļ in バスアサイン・クロスポイントゲインの設定(次ページ)

**[エフェクト(エコー)機能ブロック図]**

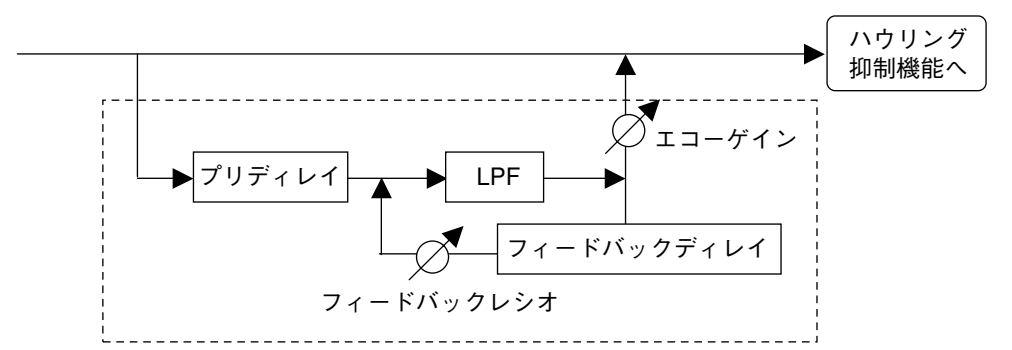

**● エコーゲインの設定**

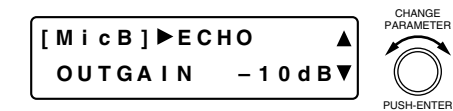

●設定つまみを回してエコーゲインを設定します。 パラメーター設定範囲:-INF(-∞)~ 0.0 dB、1 dB ステップ

**● フィードバックレシオの設定**

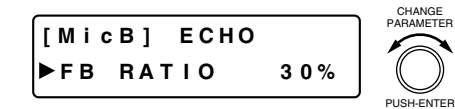

- ●設定つまみを回してフィードバックレシオを設定します。 パラメーター設定範囲: 0 ~ 99%、1%ステップ
- **フィードバックディレイの設定**

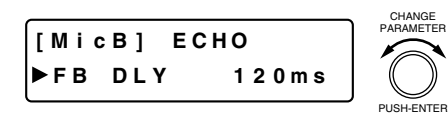

●設定つまみを回してフィードバックディレイを設定します。 パラメーター設定範囲: 0 ~ 682 ms

**● 初期反射(プリ)ディレイの設定** 

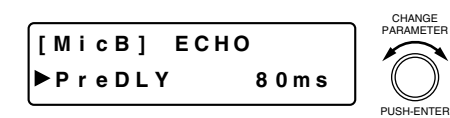

● 設定つまみを回して初期反射ディレイを設定します。 パラメーター設定範囲: 0 ~ 682 ms

**● ローパスフィルターの周波数設定**

**[ M i cB ] ECHO LPF - F 3 . 75k H z** PARAMETER PUSH-ENTER

● 設定つまみを回してローパスフィルターの周波数を設定します。 パラメーター設定範囲: 20 Hz ~ 20 kHz

### **● ローパスフィルターの Q 設定**

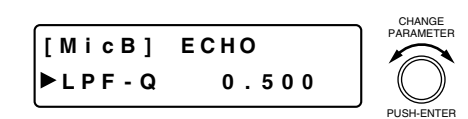

- ●設定つまみを回してローパスフィルターのQを設定します。
- パラメーター設定範囲: 0.500 ~ 2.563(51 ポイント)

## **■ バスアサイン・クロスポイントゲインの設定 (マイクバス→出力チャンネル)**

#### **[画面表示の操作]**

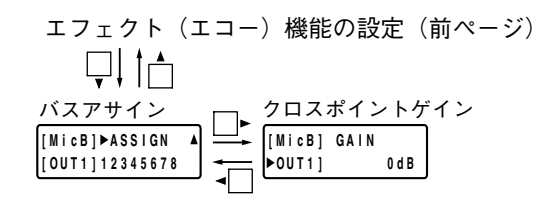

### **● バスアサインの設定**

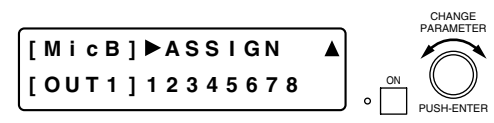

- CHANGE ●設定つまみを回して出力チャンネルバス (1~8) を選択し、 ON 設定キーを押してアサインを ON/OFF します。アサイン OFF 時は「ー」表示になります。
	- 初期設定では 1 ~ 8 すべて ON です。

### **● クロスポイントゲインの設定**

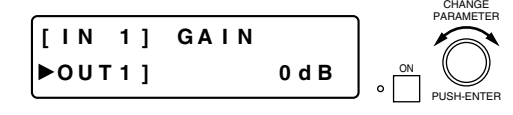

- ●設定つまみを回してクロスポイントゲインを設定します。
- パラメーター設定範囲:-INF(-∞)~ 0 dB、1 dB ステップ
- 任意の入力チャンネル選択キーを押せば、選択している入力 チャンネルが変更できます。
- ●任意の出力チャンネル選択キーを押せば、選択している出力 チャンネルが変更できます。
- ON 設定キーを押すと、現在、選択中のバスアサインが ON/OFF できます。

# **プリセット機能の設定**

プリセットキーを押すと、プリセット機能の設定画面が表示されます。

もう一度押すと、プリセット機能の設定画面がキャンセルされて、入力・出力の設定画面が表示さ  $\circ$ れます。

# **■ プリセットメモリーの保存**

設定した各種パラメーターをプリセットメモリー (メモリー数16)に保存できます。

**[プリセットメモリーに保存されるパラメーター]**

- 入力チャンネルパラメーター:PAD、ファンタム電源、ライン入力モードの選択、ライン入力の選択、入力 トリムゲイン、入力トリム極性、ハイパスフィルター、イコライザー(低 域・高域)、コンプレッサー/オートレベラーモードの選択、コンプレッ サー/オートレベラー、レベルセンス、ゲート、オートミキシング機能のグ ループ、ダッカー、NOM アッテネーション機能 ON/OFF、入力チャンネルゲ イン、チャンネル ON/OFF、グループトリムゲイン、バスアサイン
- 出力チャンネルパラメーター:出力チャンネルゲイン、グループトリムゲイン、チャンネル ON/OFF、フィ ルター 1 ~ 6(クロスオーバーを含む)、コンプレッサー、ディレイ
- マイクバスパラメーター :ハウリング抑制(ダイナミックモード ON/OFF、フィルター数設定、オート モードとダイナミックモードで設定したフィルター設定値)、エコー、バスア サイン
- その他 :ステレオリンク設定、グルーピング設定、クロスオーバー機能コンフィグ レーションの設定、NOM アッテネーション機能の設定、チャンネル選択状態

1 画面シフトキー ◆ ▶ を押して、保存先のプリセット番号を選択 **[ PRESET ] SAVE No . 1 OK ?**  $\overline{\textbf{v}}$ **する。** プリセット番号1 プリセット番号2 プリセット番号16 の選択 の選択 の選択 **[ PRESET ] SAVE [ PRESET ] SAVE [ PRESET ] SAVE No . 2 OK ? No . 1 6 OK ? No . 1 OK ?**  $\Box$ Ĥ **2 設定つまみを押して実行する、またはプリセットキーを押して キャンセルする。** 設定つまみを押すと、「Now PARAMETER CHANGE **[ PRESET ]** Saving...」と表示され、保存 **Now Sa v i ng . . .** が開始されます。表示が消え ると、保存完了です。 プリセットメモリーの PUSH-ENT 呼び出し(次ページ)

# **■ プリセットメモリーの呼び出し**

保存したプリセットメモリーを呼び出します。

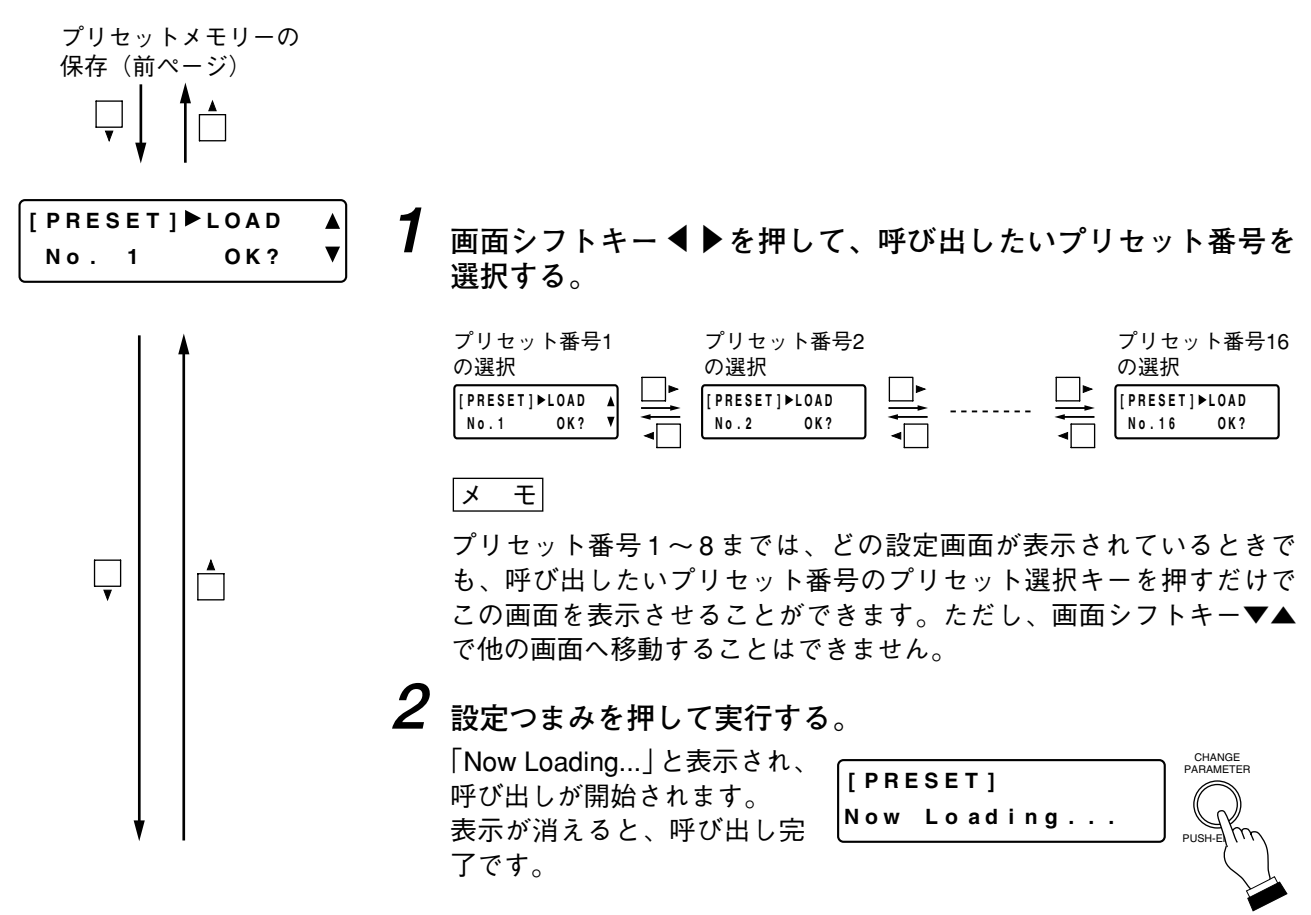

※ キャンセルしたいときは、プリセットキーを押します。

# **■ プリセットメモリーの消去**

保存したプリセットメモリーを消去します。

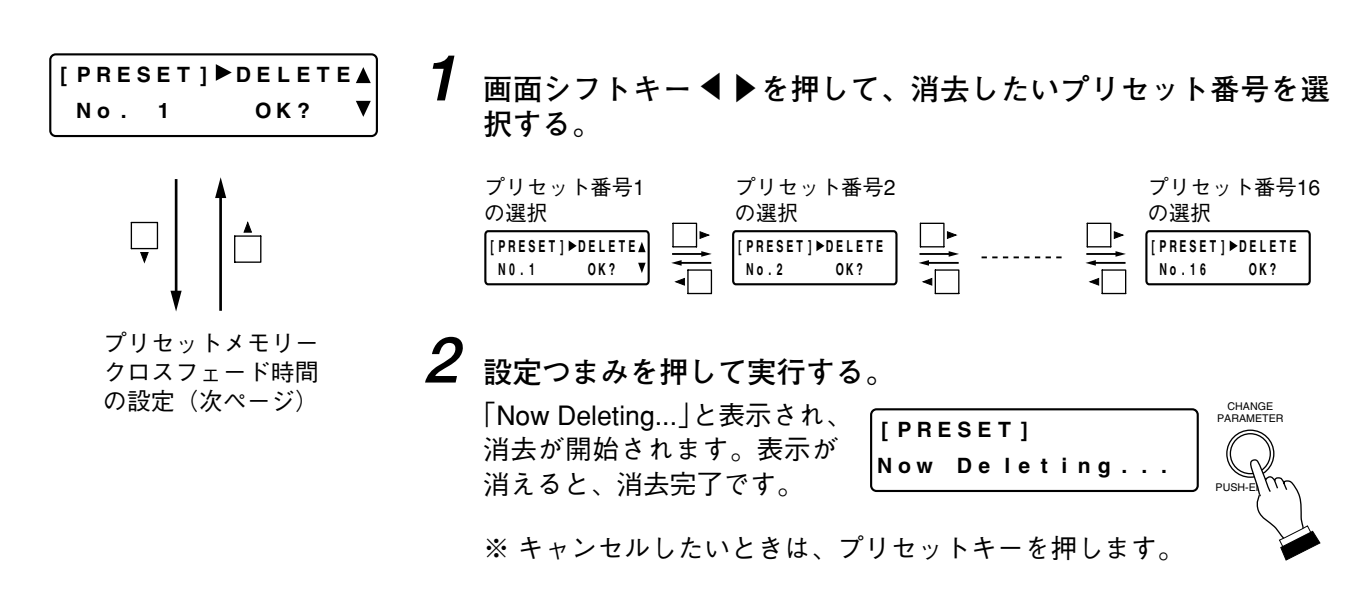

# **■ プリセットメモリークロスフェード時間の設定**

プリセットメモリーを呼び出してプリセット番号を切り換えたときのクロスフェード時間を設定します。

**[クロスフェードするパラメーター]** 入出力チャンネルゲイン、チャンネル ON/OFF、バスアサイン、クロスポイントゲイン

上記以外のパラメーターは、プリセットメモリー呼び出し時に、瞬時に切り換わります。

#### ご注意

プリセットメモリーを呼び出してプリセット番号を切り換えたとき、ファンタム電源の ON/OFF、PAD、ラ イン入力モード、ライン入力の選択が変更されているチャンネルは、一定時間ミュートします。

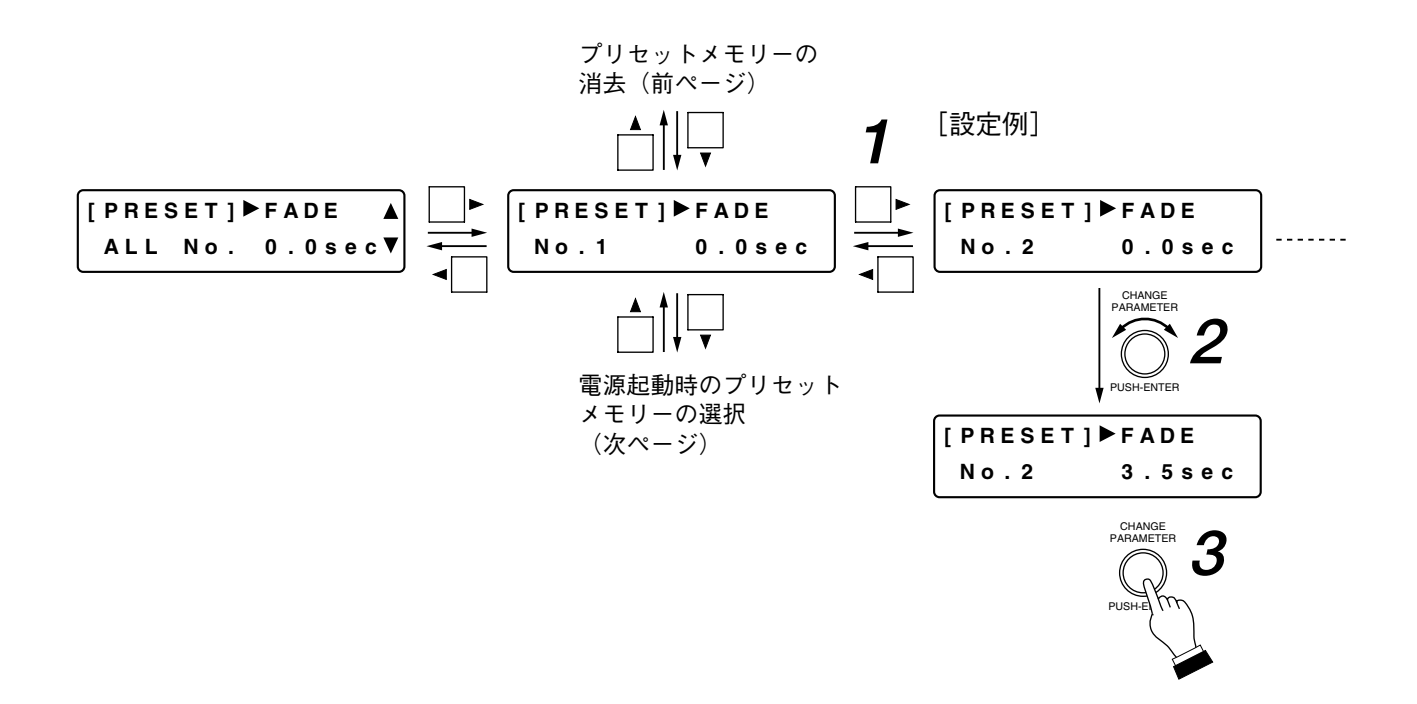

**1** 画面シフトキー ◀ ▶を押して、設定したいプリセット番号を選択する。

※「All No.」の画面では、全メモリーのクロスフェード時間を一括で設定できます。 全メモリーの設定が一致していないときは、次のように表示されます。

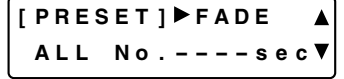

**2 設定つまみを回して、クロスフェード時間を変更する。** パラメーター設定範囲: 0.0 ~ 10.0 sec、0.5 sec ステップ

 $\sqrt{x}$ 

- コンフィグレーションの保存( pg P. 63)を行うと、変更したクロスフェード時間でパラメーターが切り 換わります。クロスフェード時間を変更した後は、必ずコンフィグレーションの保存を行ってください。
- この画面で設定つまみを押すことによっても、コンフィグレーションの保存が実行できます。
- キャンセルしたいときは、プリセットキーを押します。

## **■ 電源起動時のプリセットメモリー選択**

電源起動時に自動的に呼び出すプリセット番号(1~16)または LAST MEMORY を選択します。

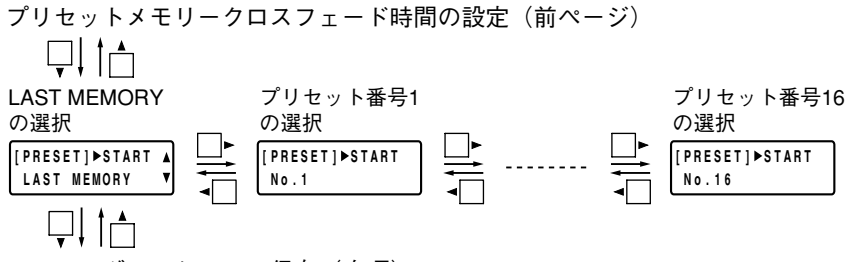

- コンフィグレーションの保存 (次項)
- **[ PRESET ] START**  $\blacktriangle$ **LAS T MEMOR Y**  $\overline{\textbf{v}}$
- ●画面シフトキー◀ ▶を押して、電源起動時に自動的に呼び出す プリセット番号を選択します。
- ●「LAST MEMORY」に設定すると、電源を切る前に最後に呼び出 したプリセット番号で起動します。
	- ※ 工場出荷時は「LAST MEMORY」に設定されており、プリ セット番号 1 が呼び出されます。
- 次項のコンフィグレーションの保存を行うと、選択したプリ セットメモリーが電源起動時に自動的に呼び出されるプリセッ トメモリーとして設定されます。プリセットメモリーの選択を 変更した後は、必ずコンフィグレーションの保存を行ってくだ さい。
- この画面で設定つまみを押すことによっても、コンフィグレー ションの保存が実行できます。
- キャンセルしたいときは、プリセットキーを押します。

# **■ コンフィグレーションの保存**

電源起動時のプリセット メモリー選択(前項)

$$
\overline{\psi}\bigcup_{\mathbf{r}}\bigcap_{\mathbf{r}}\mathbf{r}
$$

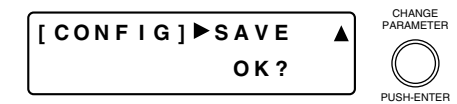

- 設定つまみを押すと、プリセットメモリークロスフェード時間、 接点入出力機能、プロテクト機能、および電源起動時のプリ セットメモリーの設定が保存されます。
- キャンセルしたいときは、プリセットキーを押します。

# **ユーティリティ機能の設定**

UTILITY ユーティリティキーを押すと、ユーティリティ機能の設定画面が表示されます。

# **■ ステレオリンクの設定**

 $\circ$ 

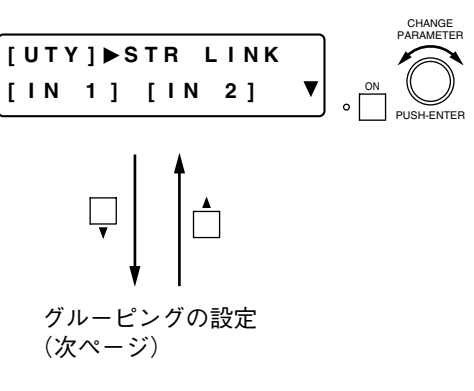

●設定つまみを回してステレオリンクしたいチャンネルを選択し、 ON 設定キーを押して、ステレオリンク設定を ON/OFF します。 [ON 設定例]

**[ UTY ] STR L I NK [ IN 1 ]= [ IN 2 ]O N**

ご注意

クロスオーバー機能コンフィグレーションの設定 ( pg P, 66) で NONE 以外に設定されている出力チャンネルは、次のように 表示され、ステレオリンクの設定ができません。

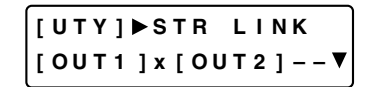

- ステレオリンク設定をしたチャンネルのパラメーター設定は連 動します。連動するパラメーターは以下のとおりです。 入力チャンネル:
	- PAD、ファンタム電源、入力トリムゲイン、ハイパスフィル ター、パラメトリックイコライザー、コンプレッサー/オー トレベラー\*、ゲート\*、オートミキシング機能のグループ、 ダッカー、NOM アッテネーション機能 ON/OFF、入力チャン ネルゲイン、チャンネル ON/OFF、グルーピング設定

出力チャンネル: 出力チャンネルゲイン、フィルター 1 ~ 6(クロスオーバーを 含む)、コンプレッサー\*、ディレイ、グルーピング設定

\* 動作も連動します。

 $\sqrt{x}$ 

入力チャンネル、出力チャンネルともにステレオリンク設定さ れていれば、バスアサインの設定も連動します。( P. 44)

## **■ グルーピングの設定**

任意のチャンネルをグルーピングすることによって、入力あるいは出力音量調節つまみで同時に複数チャン ネルのゲインを調節できます。

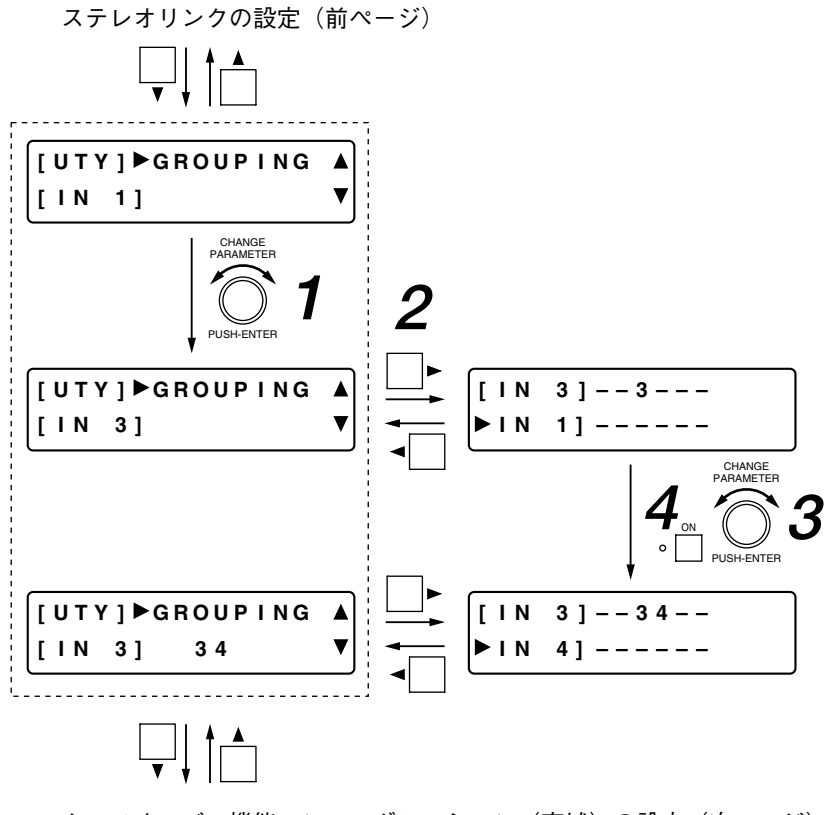

クロスオーバー機能コンフィグレーション(高域)の設定(次ページ)

- **1** 設定つまみを回して、下段[ ]部にグルーピング設定をしたいチャンネルを表示させる。
- **2 画面シフトキー▶を押す。**
- **3** 設定つまみを回して、上段 [ ]部に表示されているチャンネルと同じグループに設定したい **チャンネルを選択する。**

選択したチャンネルが下段 ▶ ] 部に表示されます。

# **4 ON 設定キーを押して、確定する。**

グルーピングされたチャンネルが右側に表示されます。

※グルーピング設定すると、上段[ ]のチャンネルと選択したチャンネルとのオフセットゲインが、 選択したチャンネルのグループトリム値として設定されます。したがって、グルーピング後の FADER ゲインは、同一グループならば同じ値になります。

 $\times$   $\overline{t}$ 

画面シフトキー◀ を押してグルーピング設定の最初の画面に戻ると、下段 ▶ ]部の右側にグルーピ ング設定したチャンネルが表示されています。

# **■ クロスオーバー機能コンフィグレーションの設定**

クロスオーバー機能を使用するかどうかを設定します。使用する場合はクロスオーバーフィルターの最大ス ロープも決めます。

使用する設定にすると、その設定内容に応じて、出力に関する設定の画面でクロスオーバー機能の設定画面 が表示されます。( P. 46)

また、設定内容に応じて、出力に関する設定でのフィルター機能の設定画面( reg P. 48)で表示されるフィ ルターの数も変わります。

#### ご注意

ステレオリンクの設定( par P. 64)が ON にされている出力チャンネルは、 クロスオーバー機能を使用することができません。右のように表示され、ク ロスオーバー機能コンフィグレーションの設定ができません。

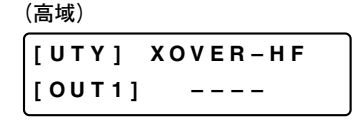

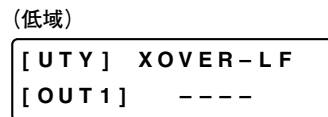

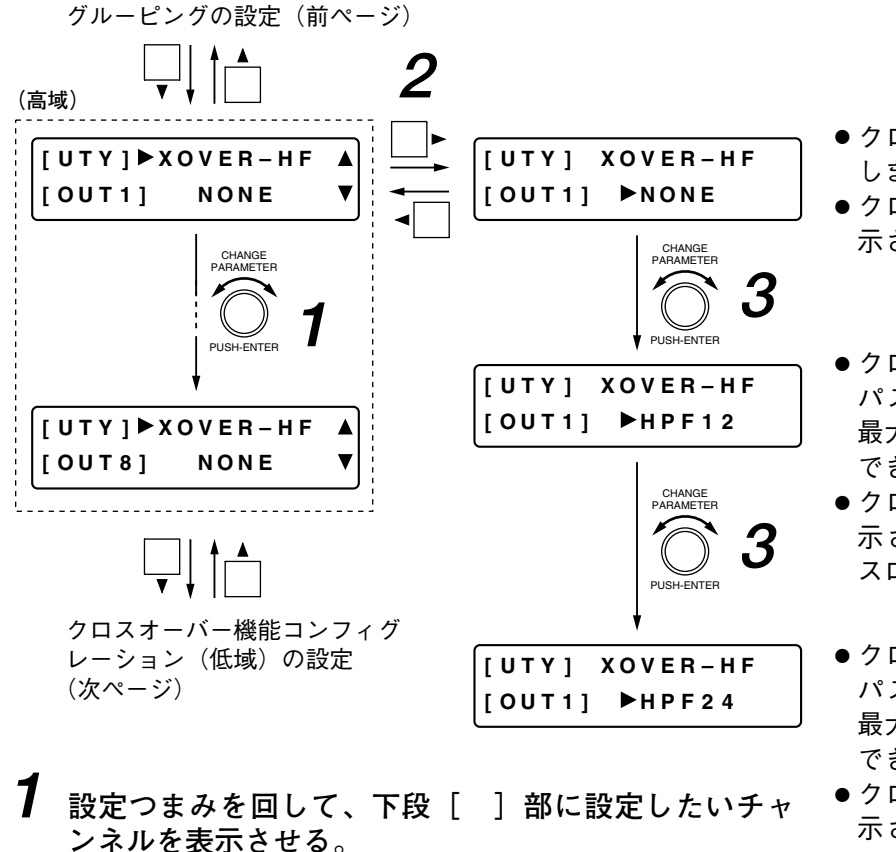

- クロスオーバー機能(高域)を使用 しません。
- クロスオーバー機能の設定画面は表 示されません。
- クロスオーバー機能(高域)をハイ パスフィルターとして使用します。 最大 12 dB/oct までのスロープが設定 できます。
- クロスオーバー機能の設定画面が表 示されます。(最大 12 dB/oct までの スロープが表示されます。)
- ●クロスオーバー機能(高域)をハイ パスフィルターとして使用します。 最大 24 dB/oct までのスロープが設定 できます。
- クロスオーバー機能の設定画面が表 示されます。(最大 24 dB/oct までの スロープが表示されます。)

- **2 画面シフトキー▶を押す。**
- **3 設定つまみを回して、クロスオーバー機能を使用する かどうか設定する。**

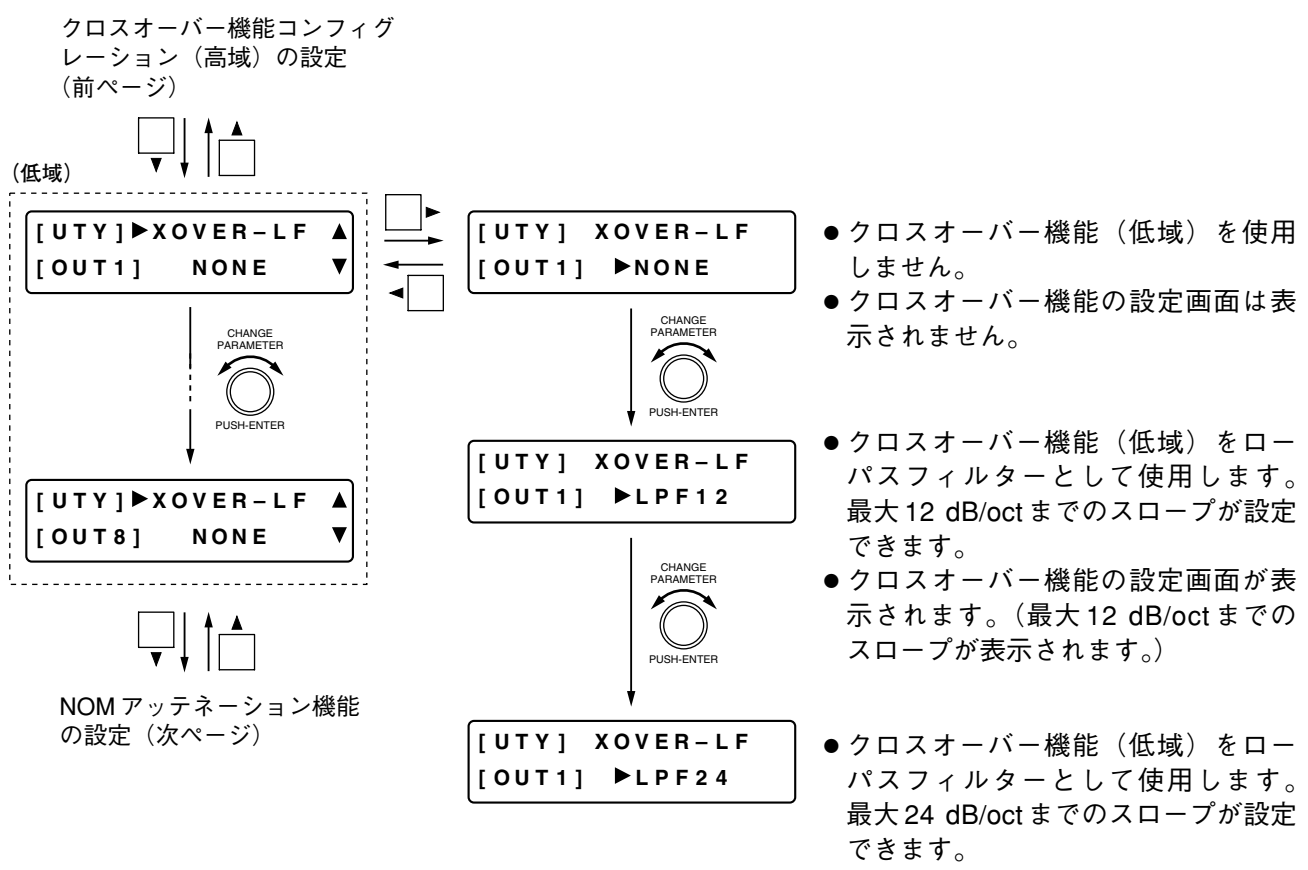

- ※設定のしかたはクロスオーバー機能コンフィグレーション (高域)と同様です。
- クロスオーバー機能の設定画面が表 示されます。(最大 24 dB/oct までの スロープが表示されます。)
- ※ 以上の設定により、フィルター機能の設定画面( ray P. 48)で表示されるフィルター数が次のようになり ます。

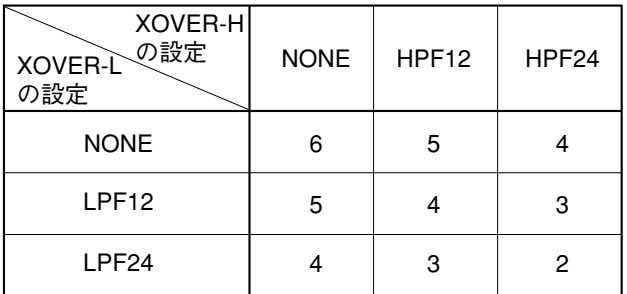

# **■ NOM アッテネーション機能の設定**

NOM は Number of Open Microphones の略で、オープン状態のマイクロホンの数(ゲートがオープン状態の 入力チャンネルの数)を表します。

NOM アッテネーション機能は、オープンマイクの数に応じて、オープンマイクの入力チャンネルゲインを自 動的に調整する機能です。オープンマイクの数が 2 倍になるごとに、オープンマイクチャンネルゲインを以 下の設定画面で設定したゲインだけ減衰します。

この機能を使用すると、出力レベルを一定に保ち、ハウリングを防止することができます。この機能の ON/OFF は入力チャンネルごとに行います。( $\text{I} \otimes \text{P}$ . 42)

この機能はオートミキシング機能のグループ ( De P.40) ごとに動作します。

#### **[画面表示の操作]**

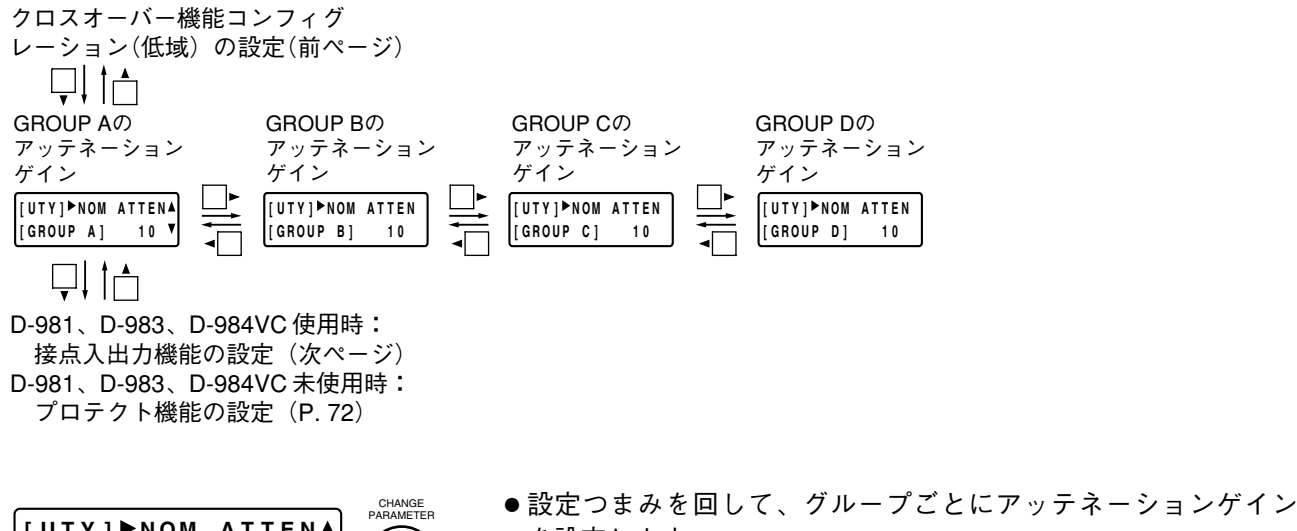

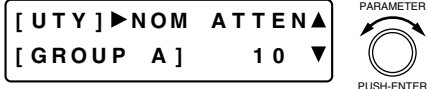

を設定します。 パラメーター設定範囲: 0 ~ 20 (0 log10 NOM ~ 20 log10 NOM)

# **■ 接点入出力機能の設定(D-981、D-983、D-984VC 使用時のみ)**

リモートコントロールモジュール D-981、D-983、VCA コントロールモジュール D-984VC の入力接点および 出力接点にいろいろな機能を割り付け、外部から制御できます。割り付ける機能は設定つまみで選択します。

#### メ モ

- 接点入出力機能の設定後、次回以降の電源起動時にこの設定を有効にするために、コンフィグレーション の保存(  $\mathsf{R}$  P. 63) をしてください。設定はシステム情報として保存され、プリセットメモリーを呼び出 しても設定状態が保たれます。
- この画面で設定つまみを押すことによっても、コンフィグレーションの保存が実行できます。

#### **● 入力接点への機能割り付け**

入力接点(D-981、D-984VC の場合: 1 ~ 8、D-983 の場合: 1 ~ 24)に以下の各機能を割り付けることがで きます。

プリセットメモリーの呼び出し、入出力チャンネルの音量調節、チャンネルの ON/OFF、 ライン (ステレオ) 入力選択

#### **[画面表示の操作]**

出力接点番号の選択(P. 71)

NOM アッテネーション機能の設定(前ページ)

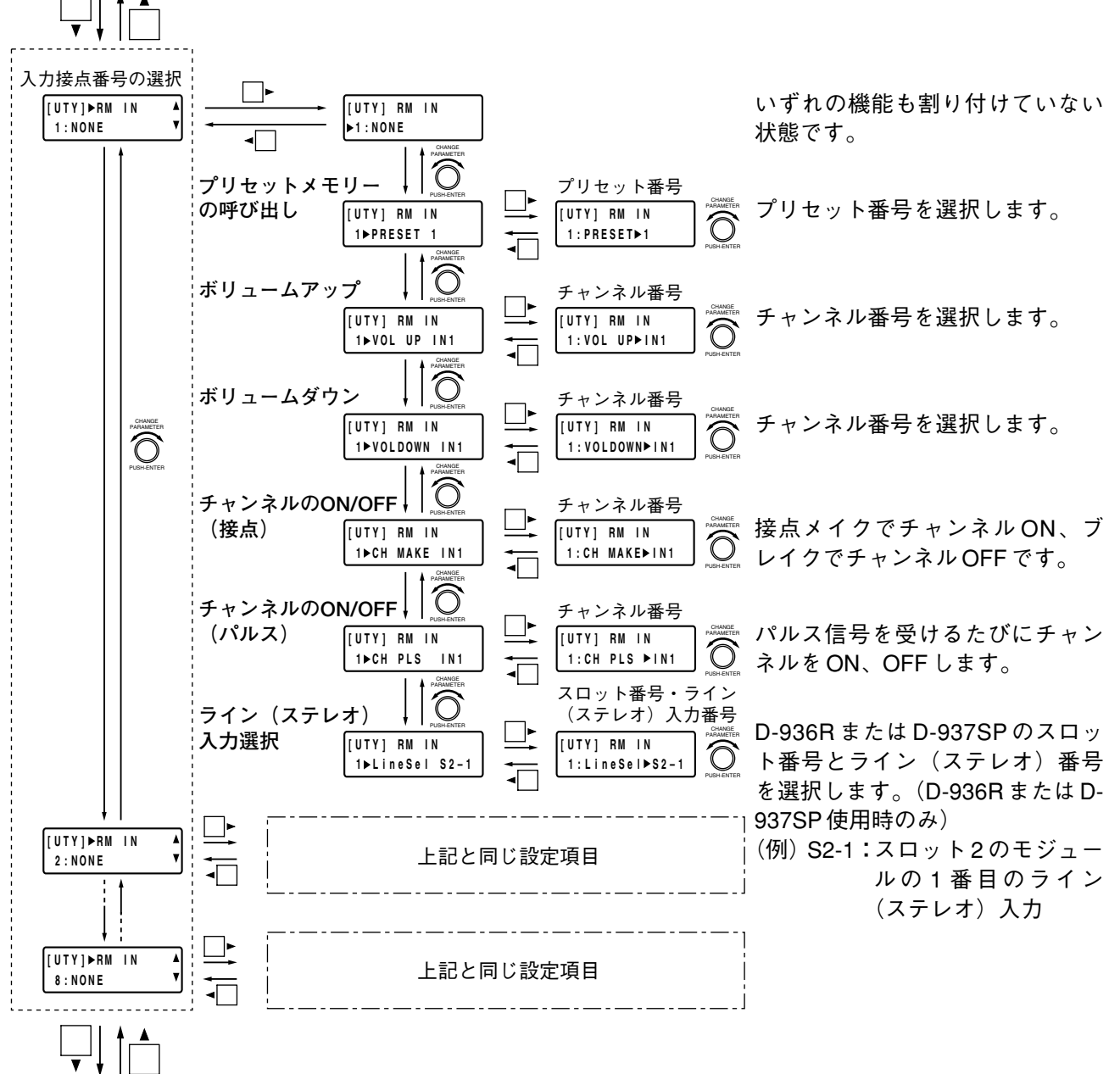

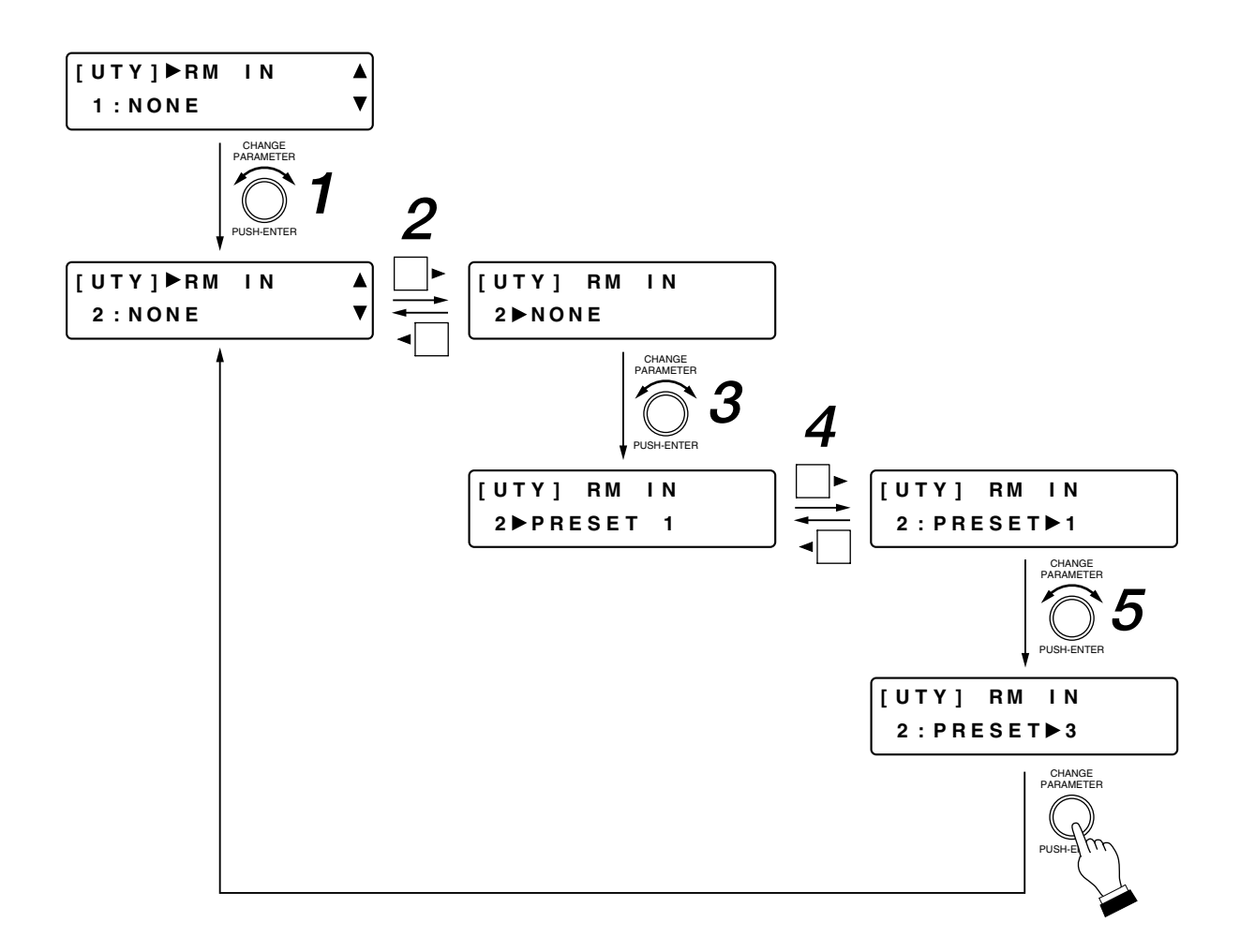

- **1 設定つまみを回して、入力接点番号を選択する。**
- **2 画面シフトキー▶を押す。**
- **3 設定つまみを回して、接点入力に割り付ける機能を選択する。**
- **4 画面シフトキー▶を押す。**
- **5 設定つまみを回して、各機能の設定内容を選択する。**

メ モ

設定つまみを押すと、コンフィグレーションの保存が実行され、入力接点番号の選択画面に戻ることが できます。

出力接点(D-981、D-984VC の場合: 1 ~ 8、D-983 の場合: 1 ~ 16)に以下の各機能を割り付けることがで きます。

プリセットメモリーの呼び出しタリー、チャンネルの ON/OFF タリー、接点入力状態タリー、 ライン(ステレオ)入力選択タリー

機能割り付けの手順は、入力接点への機能割り付けのときと同じです。

#### **[画面表示の操作]**

入力接点番号の選択 (P. 69)

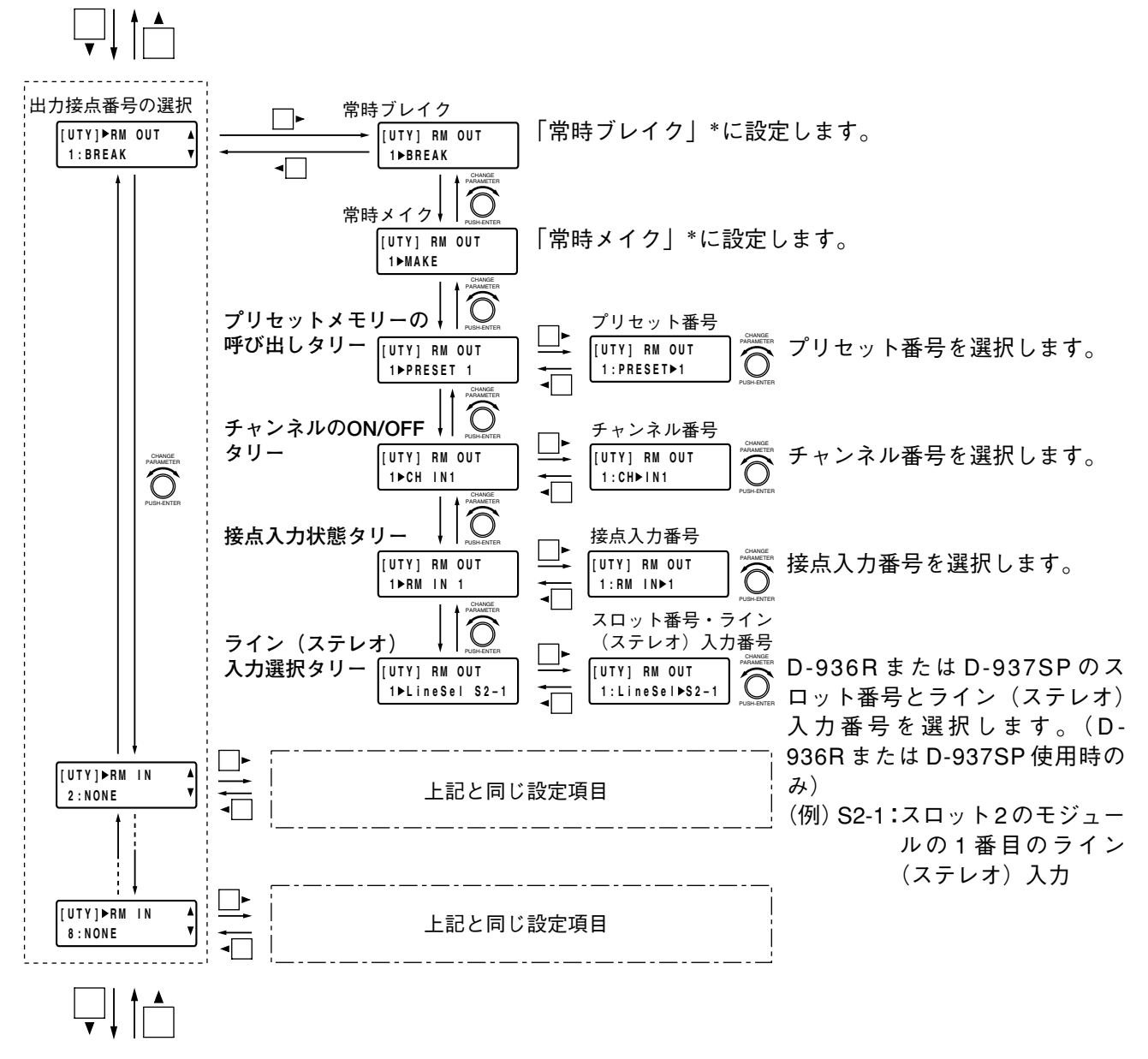

プロテクト機能の設定(次ページ)

\* 常時ブレイク:電源を入れると、接点出力がブレイク状態になります。 常時メイク :電源を入れると、接点出力がメイク状態になります。

※ 電源を切っているとき、接点出力は、ブレイク状態になります。

# **■ プロテクト機能の設定**

前面パネルの各キー操作をプロテクトすることによって、誤操作を防止します。

メ モ

- プロテクト機能の設定後、次回以降の電源起動時にプロテクトを有効にするために、コンフィグレーショ ンの保存( mङ P. 63)をしてください。(ただし、ロック操作をすればプロテクト設定を含むコンフィグ レーションは自動的に保存されますので、コンフィグレーションの保存操作は不要です。)設定はシステム 情報として保存され、プリセットメモリーを呼び出しても設定状態が保たれます。
- プロテクト状態でも、RS-232C 通信ポートやリモートコントロールモジュールでの制御は可能です。
- この画面で設定つまみを押すことによっても、コンフィグレーションの保存が実行できます。

D-981、D-983、D-984VC 使用時: 接点入出力機能の設定(P. 69)

D-981、D-983、D-984VC 未使用時: NOM アッテネーション機能の設定 (P. 68)

**[ UTY ] PROTECT** 各機能キーのプロテクト  **UNLOC K**  $\overline{\textbf{v}}$ 設定画面(次ページ参照)

● プロテクト状態を確認します。

RS-232C 通信 ポートの設定

UNLOCK :プロテクトが解除されている状態です。プロテクト機能の設定はこの状態で 行います。

(P. 74)

LOCK :プロテクトがかかっている状態です。この状態にすると、プロテクト機能の 設定が有効になります。

**[プロテクト機能のロックとロック解除のしかた]**

ユーティリティキーを押しながら設定つまみを押す とロックされ、プロテクト機能が有効になります。 (システムロック表示灯が点灯) もう一度、ユーティリティキーを押しながら設定つ まみを押すとロックが解除され、プロテクト機能が 解除されます。(システムロック表示灯が消灯)

※ ロック時およびロック解除時には、自動的にコン フィグレーションが保存されます。

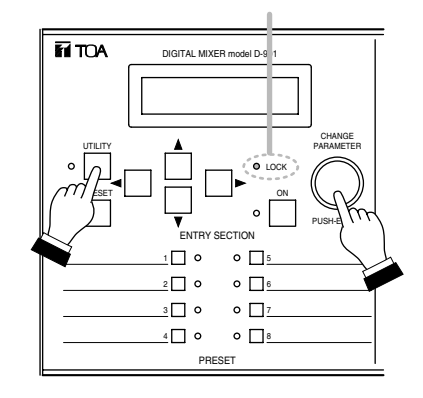

システムロック表示灯

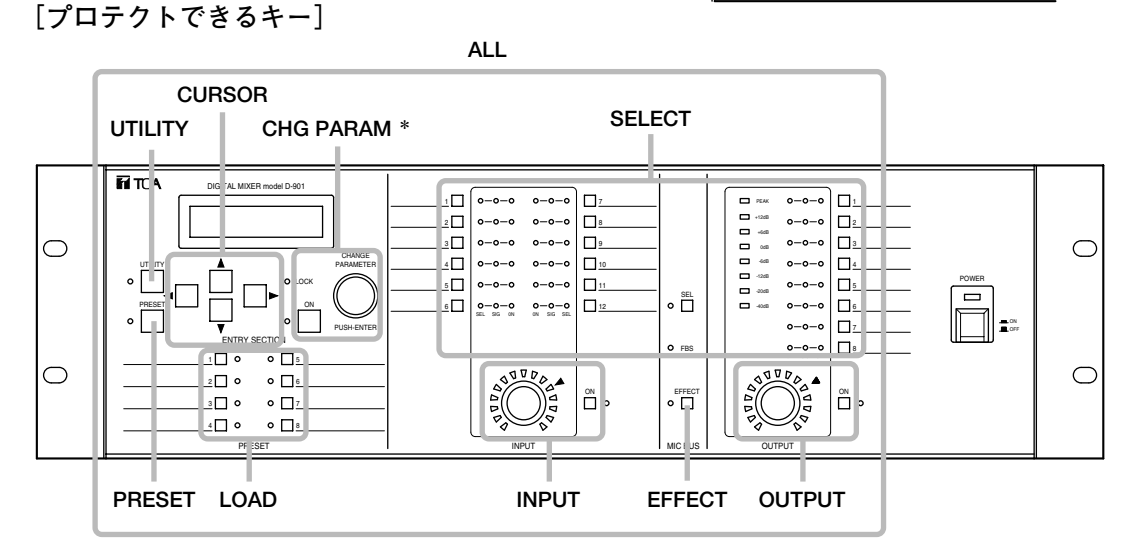

\* 入力および出力選択キーによるバスアサイン操作もロックされます。
- ●設定つまみを回して、プロテクトをかけるキーを選択します。
- ON 設定キーを押すと、選択したキーのプロテクトを ON/OFF できます。

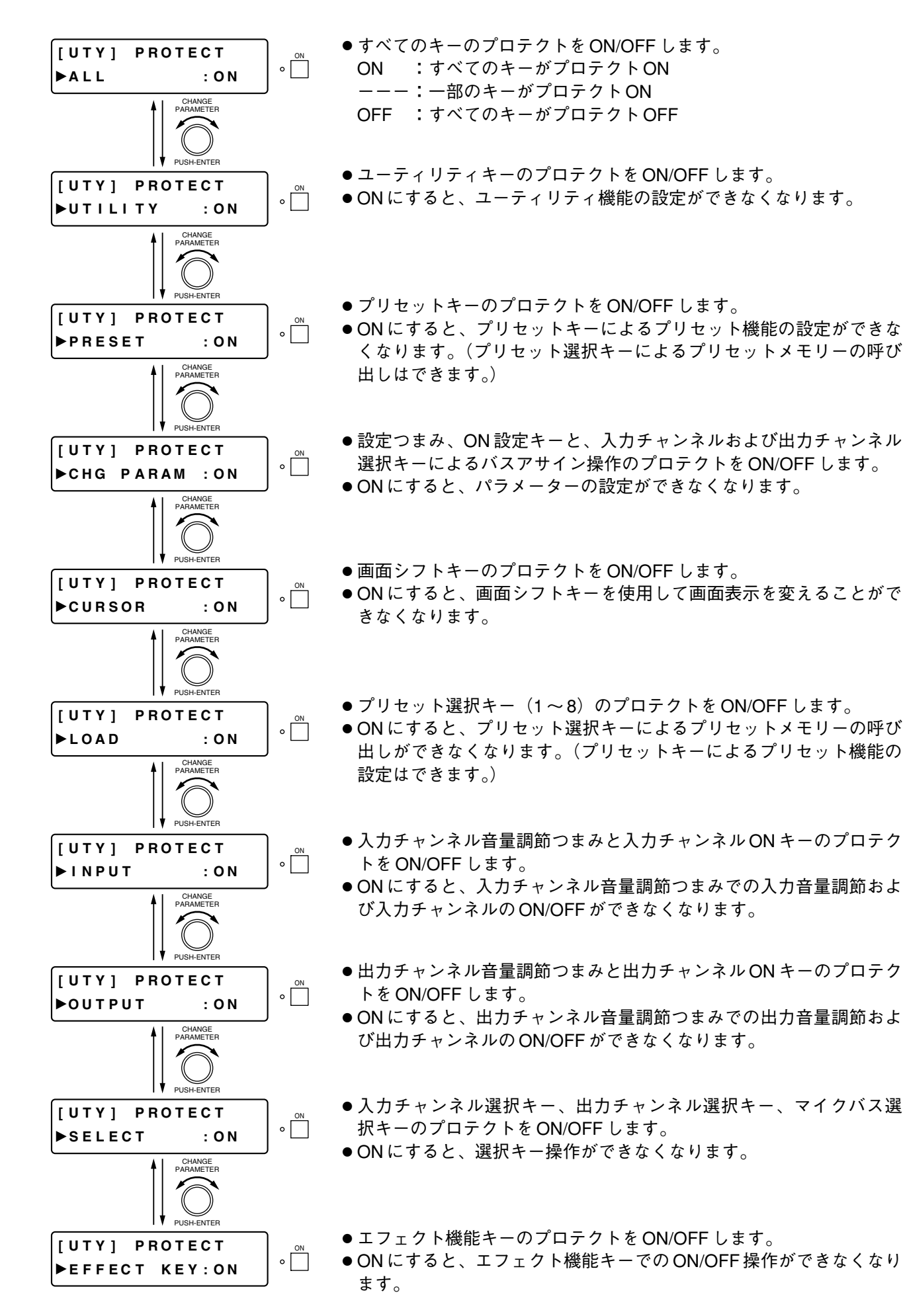

### **■ RS-232C 通信ポートの設定**

PARAMETER

PUSH-ENTER

#### **[画面表示の操作]**

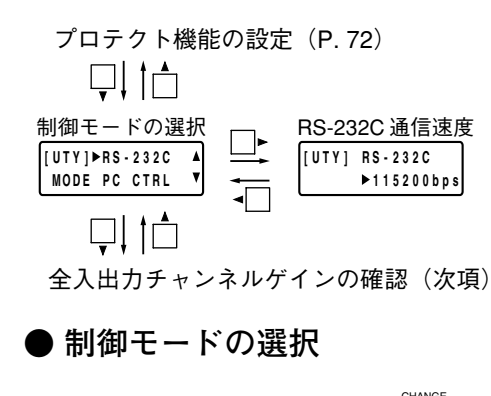

**[ UTY ] RS - 232C MODE PC CTRL** 

#### メ モ

この設定を変更すると、システム情報として自動保存され、電源 を OFF にしても設定状態が保たれます。

- RS-232C 通信ポートに接続する機器の種類を選択します。
	- UPDATE :ファームウェア更新ユーティリティを使用して、 パソコンでファームウェアを更新するとき  $(mg P. 78)$
	- REMOTE: 汎用リモートコントローラー (AMX、Crestron など)で制御するとき
	- PC CTRL:本機専用の設定ソフトウェアでパソコンから制御 するとき

$$
\boxed{\star \quad \pm}
$$

- パソコンと通信しているときは、システムロック表示灯が点滅 します。
- パソコンと通信しているときに前面パネルのつまみやキーで設 定を変えるような操作をしようとすると、次のように表示され ます。

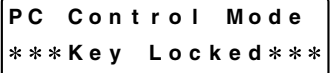

- パソコンとの通信を強制終了するには、ON 設定キーを押しなが ら設定つまみを押します。
- 制御プロトコルと設定ソフトウェアは、インターネットの 「http://www.toa-products.com/」からダウンロードできます。

**● RS-232C 通信速度の設定** 

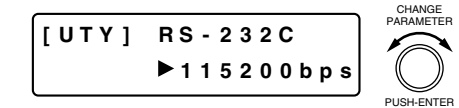

- ●設定つまみを回して RS-232C 通信速度を設定します。
- パラメーター設定範囲: 115200、38400、19200、9600 bps

## **■ 全入出力チャンネルゲインの確認**

RS-232C 通信ポートの設定(前項)

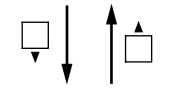

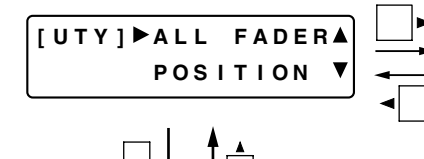

D-984VC 未使用時:実装モ ジュールの種類確認(次ページ)

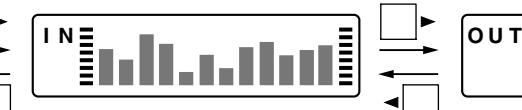

● 全入力チャンネルのゲイ ンを一度に確認できます。 左から入力チャンネル 1、 2、… 12 です。 2、… 8 です。 D-984VC 使用時:全入出力 VCA 状態の確認(次ページ)

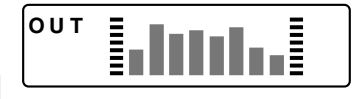

● 全出力チャンネルのゲイ ンを一度に確認できます。 左から出力チャンネル 1、

### **■ 全入出力 VCA 状態の確認**(D-984VC 使用時のみ)

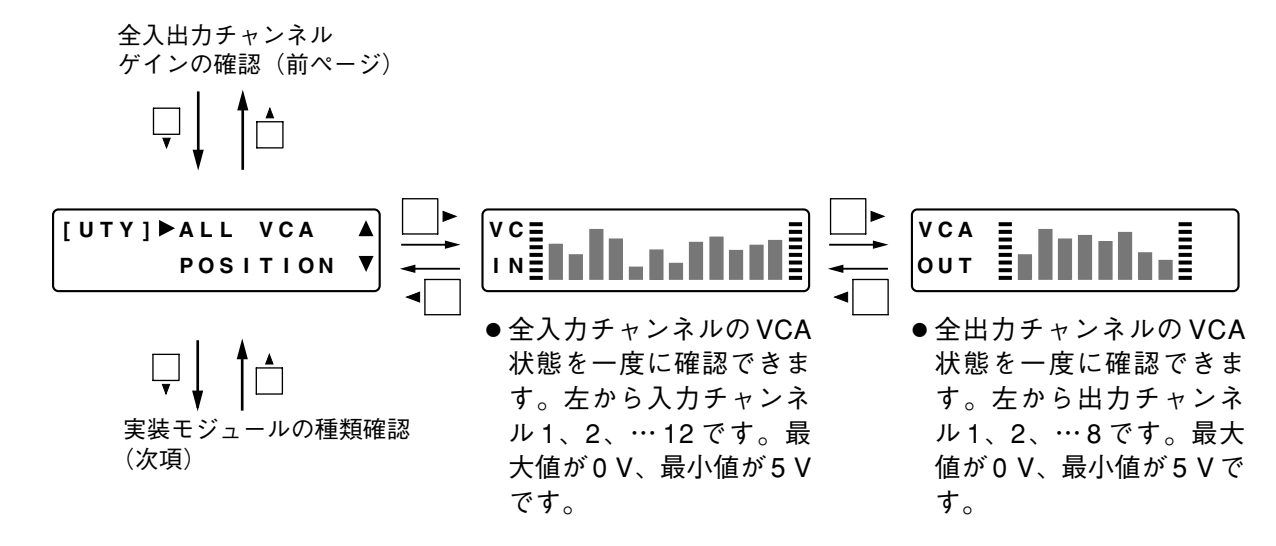

#### ご注意

この画面での表示は、各入出力 VCA 端子の状態を表しています。ステ レオリンク時、グルーピング設定時の音量は、最も小さい番号のチャ ンネルに連動しますが、この画面では各チャンネルを別々に状態表示 します。

### **■ 実装モジュールの種類確認**

後面スロットに装着されているモジュールを確認できます。

#### **[画面表示の操作]**

D-984VC 未使用時:全入出力チャンネルゲインの確認(前ページ) D-984VC 使用時 : 全入出力 VCA 状態の確認 (前項)

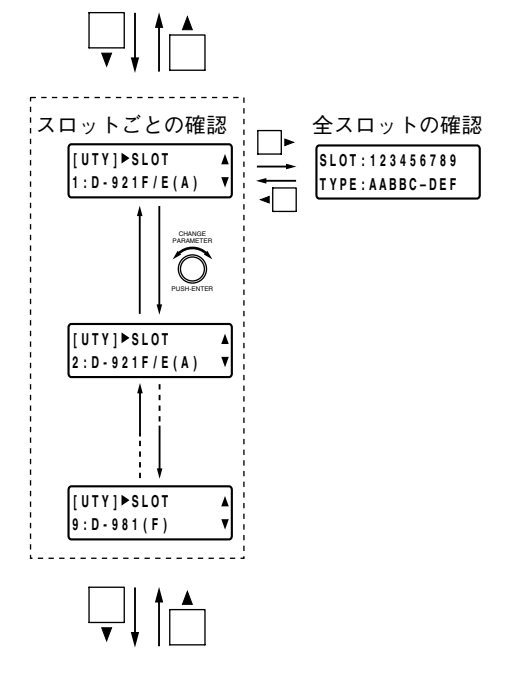

冷却ファンの動作状態確認 (P. 77)

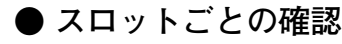

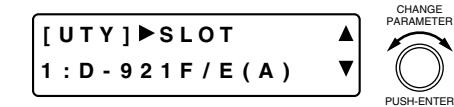

- ●設定つまみを回して、後面スロットに装着されているモジュー ルをスロットごとに確認できます。
- ●下段にスロット番号とモジュールタイプが表示されます。モ ジュールタイプは次のように表されます。
	- ・ D-921F または D-921E : D-921F/E(A)
		- ・ D-922F または D-922E : D-922F/E(B)
		- $\cdot$  D-936R : D-936R (C)
		- ・ D-971M または D-971E : D-971M/E(D)
		- D-971R : D-971R (E)
		- $\cdot$  D-981 : D-981 (F)
		- ・ D-923AE : D-923AE(I) • D-937SP : D-937SP (J)
		- ・ D-961SP : D-961SP(K)
		- D-972AE : D-972AE (L)
		- ・ D-983 : D-983(M)
		- $\cdot$  D-984VC : D-984VC (N)
	- ・ブランク : BLANK(ー)
- 入力モジュールスロットに出力モジュールが装着されているな ど、間違ったモジュールが装着されているときは「(\*)」と表 示されます。

**● 全スロットの確認**

**SLOT : 123456789**

**TYPE : AABBC – DEF**

- 上段にスロット番号、下段にモジュールタイプが表示されます。 A : D-921F または D-921E
	- マイク/ラインインプットモジュール
	- B : D-922F または D-922E
	- マイク/ラインインプットモジュール
	- C : D-936R ステレオインプットモジュール
	- D : D-971M または D-971E ラインアウトプットモジュール
	- E : D-971R
		- ラインアウトプットモジュール
	- F : D-981 リモートコントロールモジュール
	- I : D-923AE デジタルインプットモジュール
	- J : D-937SP デジタルインプットモジュール
	- K : D-961SP デジタルアウトプットモジュール
	- L : D-972AE デジタルアウトプットモジュール
	- M : D-983 リモートコントロールモジュール
	- N : D-984VC VCA コントロールモジュール
	- ー:ブランク
	- \*:間違ったモジュールが装着されているとき
- 間違ったモジュールが装着されているときは、電源投入時に次 のような画面が表示されます。

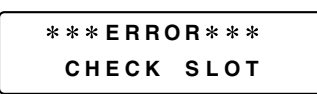

### **■ 冷却ファンの動作状態確認**

実装モジュールの種類確認 (P. 75)

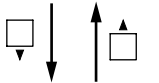

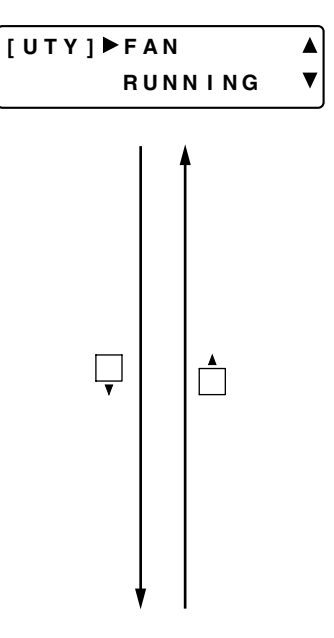

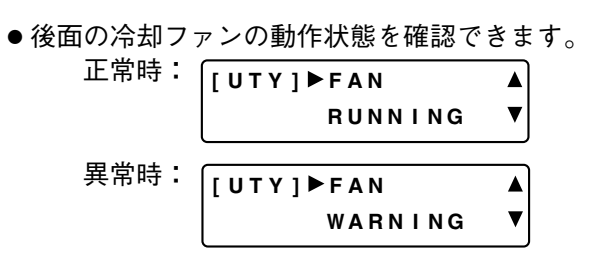

- 異常表示のときは、ファンの噴き出し口がふさがっていないか、異物 がはさまっていないかを確認してください。
- ファンの回転が止まっている、あるいは回転速度が異常に遅いときは、 ファンの故障です。お買い上げの販売店または当社営業所にお問い合 わせください。
- ファンの回転速度が異常に低下すると、他の画面を表示しているとき でも、冷却ファンの異常表示画面に変わります。設定つまみを押すと、 異常表示は消えます。

### **■ ファームウェアバージョンの確認**

- **[ UTY ] VERS I ON**  $\blacktriangle$ **3 . 00 . 00 0**
- ファームウェアのバージョンを確認できます。

# **工場出荷時の状態に戻すとき**

すべての設定項目を工場出荷時の状態に戻したいときは、次のように操作します。

- **1 電源を OFF にする。**
- \_<del>2</del> 画面シフトキー ◀ と ▶ を押し続けながら、電源を ON **にし、液晶表示部に「[SYSTEM] Initialize OK?」と 表示されたら 2 つのキーを離す。**

### **3 設定つまみを押す。**

液晶表示部に「[SYSTEM] Initializing...」と表示された後、 入力および出力ゲイン設定画面が表示され、すべての設定 項目が工場出荷時の状態に戻ります。

※ 工場出荷時の状態では、バスアサインは、すべての入力  $(1 - 12)$ の信号がマイクバス経由ですべての出力 (1~ 8)へ出力されるように設定されています。その他の設 定は、初期値 ( Log P. 89) になっています。

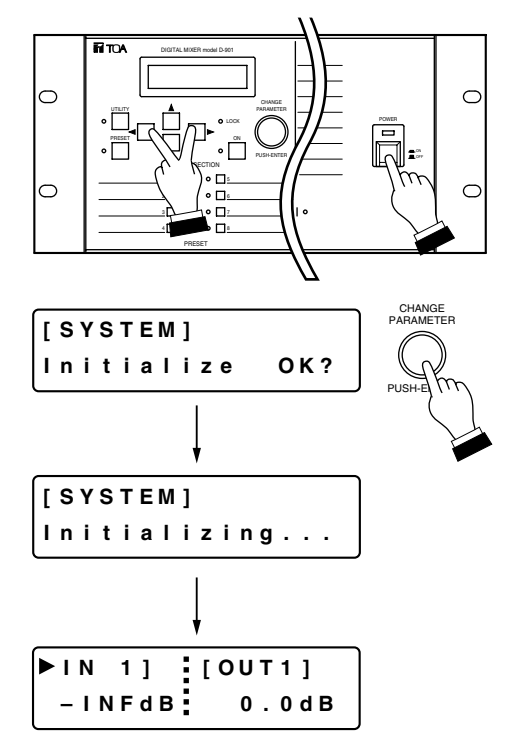

# **ファームウェアの更新のしかた**

インターネットの「http://www.toa-products.com/」で公開しているソフトウェア(D901PCvxxxJ\_fxxx.exe)\*1 を使って最新のファームウェアに更新できます。D-901 のファームウェアを更新するには、ソフトウェアを ダウンロードし、パソコンにインストールしてください。(インストールのしかたは、「D-901 PC ソフトウェ ア取扱説明書」を参照してください。)

ファームウェアの更新には、D-901 PC ソフトウェアと同時にインストールされる D-901 ファームウェア更新 ユーティリティを使用します。

ファームウェアの更新手順は以下のとおりです。

更新後は、最新版の D-901 取扱説明書を上記サイトからダウンロードしてお使いください。

\* 1 xxx 部分にはバージョンが入ります。PC ソフトウェアのバージョンが 3.00、ファームウェアのバージョン が 3.01 の場合は、D901PCv300J\_f301.exe になります。

**1 D-901 本体の RS-232C 通信ポートとパソコンの RS-232C 通信ポートを、9-pin ストレート ケーブル(オス-メス)で接続する。**

**2 D-901 本体の RS-232C 通信ポートの設定をする。** 制御モードを「UPDATE \* 2」に、通信速度を「115200bps」(推奨)に設定します。 (設定のしかた P. 74) \*<sup>2</sup> Version 1.xx のファームウェアの場合は、「NONE」に設定します。

**3 パソコンで[スタート→プログラム→ TOA Digital Audio Control → Update D-901 Firmware] を選択する。**

「D-901 ファームウェア更新ユーティリティ」画面が表示されます。

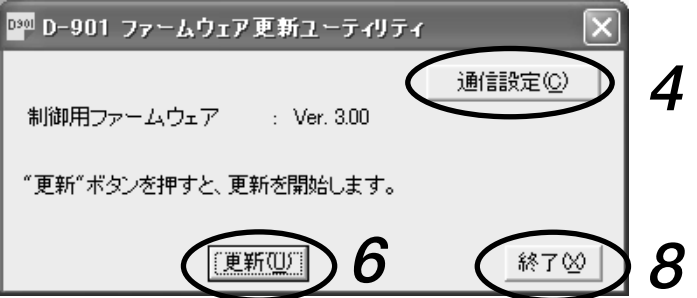

通信設定の初期設定は、通信ポートが「COM1|に、通信速度 (bps) が「115200|になっています。 変更する必要がないときは**手順 6** に、変更したいときは**手順 4** に進んでください。

## **4 「通信設定」ボタンを押す。**

「通信設定」画面が表示されます。

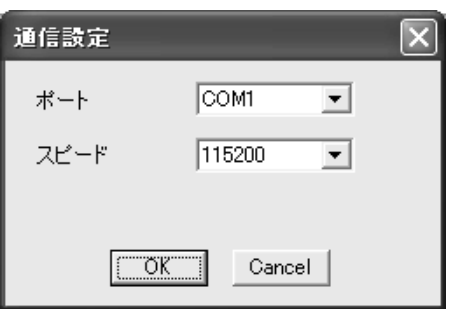

**5 D-901 が接続されているパソコンの通信ポートおよび D-901 に合わせた通信速度\* 3を設定し、 OK ボタンを押す。**

「通信設定」画面が閉じられます。 \* 3 **手順 2** で設定した通信速度に合わせます。

### **6 「D-901 ファームウェア更新ユーティリティ」画面の更新ボタンを押す。** ファームウェアの転送が開始されます。

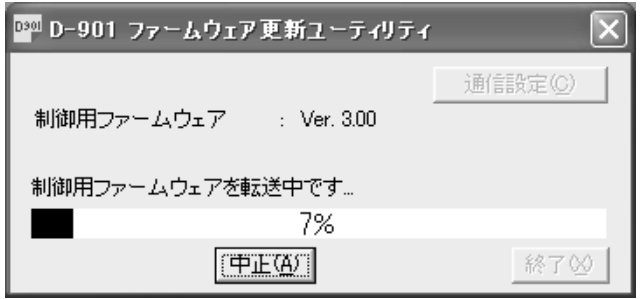

更新が完了すると、次のように表示されます。

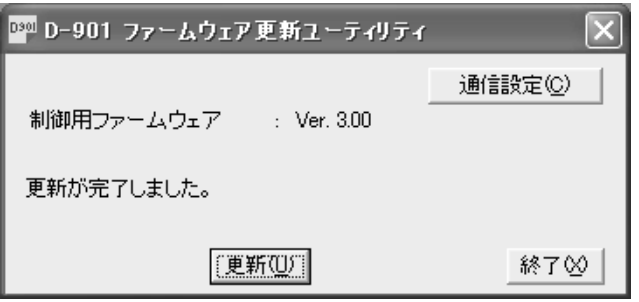

**[「応答がありません。」と表示される場合]**

更新ボタンを押した後、右のような画面が表示さ れた場合は、下記の項目を確認してください。

- RS-232C ケーブルの仕様、接続 9-pin ストレートケーブル(オスーメス)を使用 のこと。
- D-901 での RS-232C の設定 (  $R$  P. 74) 制御モードは UPDATE \*に設定されていること
	- \* Version 1.xx のファームウェアの場合は、 NONE に設定
- PC 通信設定 ( reg 上記)

以上の確認後、再度**手順 3** から実行してください。その後この**手順 6** で、なおも「応答がありません。」 と表示されたときは、D-901 の電源を再起動させ、はじめの手順から実行してください。

### **7 D-901 本体の電源を一度切ってから、再度電源を入れる。**

再度電源を入れたときに、液晶画面にファームウェアのバージョンが表示されますので、変更されてい れば、正常に更新されています。

ファームウェアのバージョンは、ユーティリティキーを使用して、液晶画面に表示させることもできま  $\tau$  ( $\mathbb{R}$  P. 77)

#### **[D-901 の液晶画面にエラー表示が出た場合]**

D-901 本体の液晶画面に次のようなエラー表示が出た場合は、その状態で、「D-901 ファームウェア更新 ユーティリティ」画面の更新ボタンを押してください。パソコン画面で「更新が完了しました」と表示 が出た後に、D-901 本体のエラー表示が消えます。

D-901 本体のエラー表示が消えたことを確認した後、そのまま電源を切らずに、再度**手順 2** からやり直 してください。

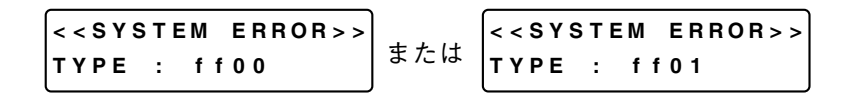

**8 終了ボタンを押して、ファームウェアの更新を終了する。**

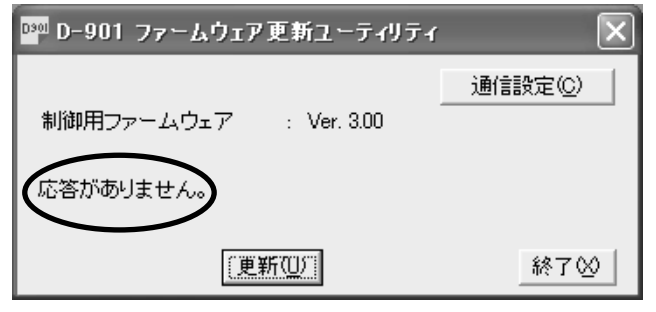

# **ラックマウントのしかた**

付属のラック取付ねじとファイバーワッシャーを使 用してラックに取り付けてください。

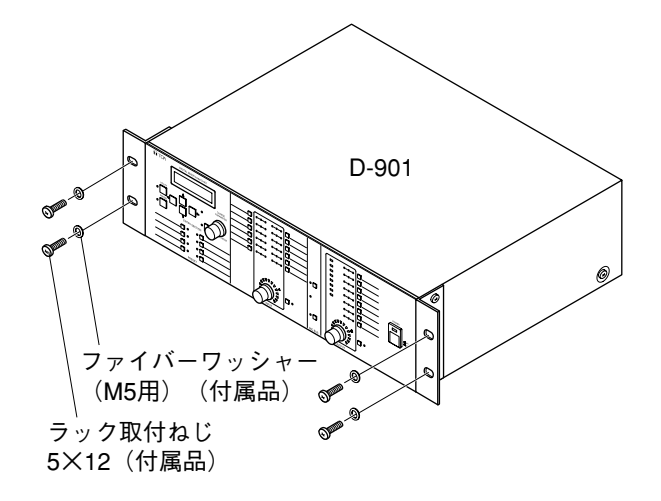

※ 付属のラック取付ねじは、当社のラック専用です。 他のラックには使用しないでください。

#### ご注意

- アンプなど発熱量の大きな機器からは十分に離し て、設置してください。
- 電源コンセントの近くに設置し、電源プラグ(遮 断装置)へ容易に手が届くようにしてください。
- ●底面にある通風口をふさがないように設置してく ださい。ラックに組み込む際は、通風をよくする ために、下図のように本機の下側に 1 サイズ以上 のパーフォレイテッドパネルを入れることをおす すめします。

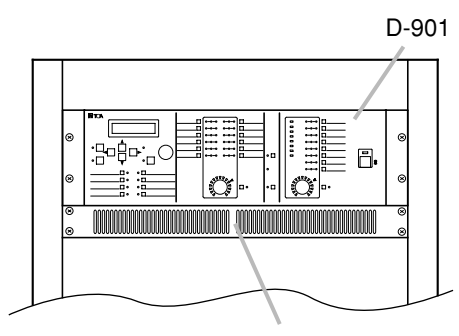

パーフォレイテッドパネル (通風口付きパネル)

**接続のしかた**

**■ 接続例 1**

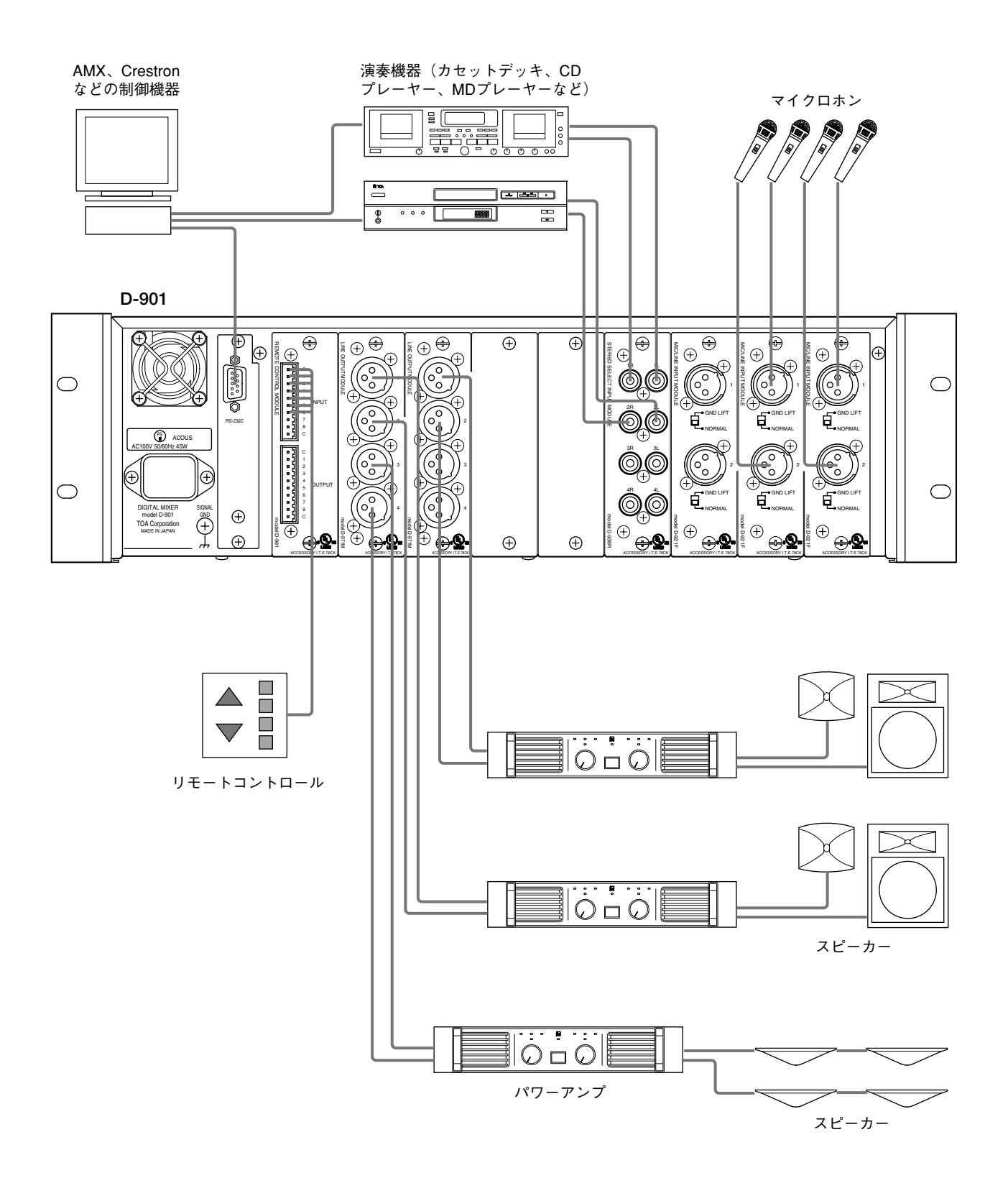

## **■ 接続例2(2つのゾーンへ放送する場合)**

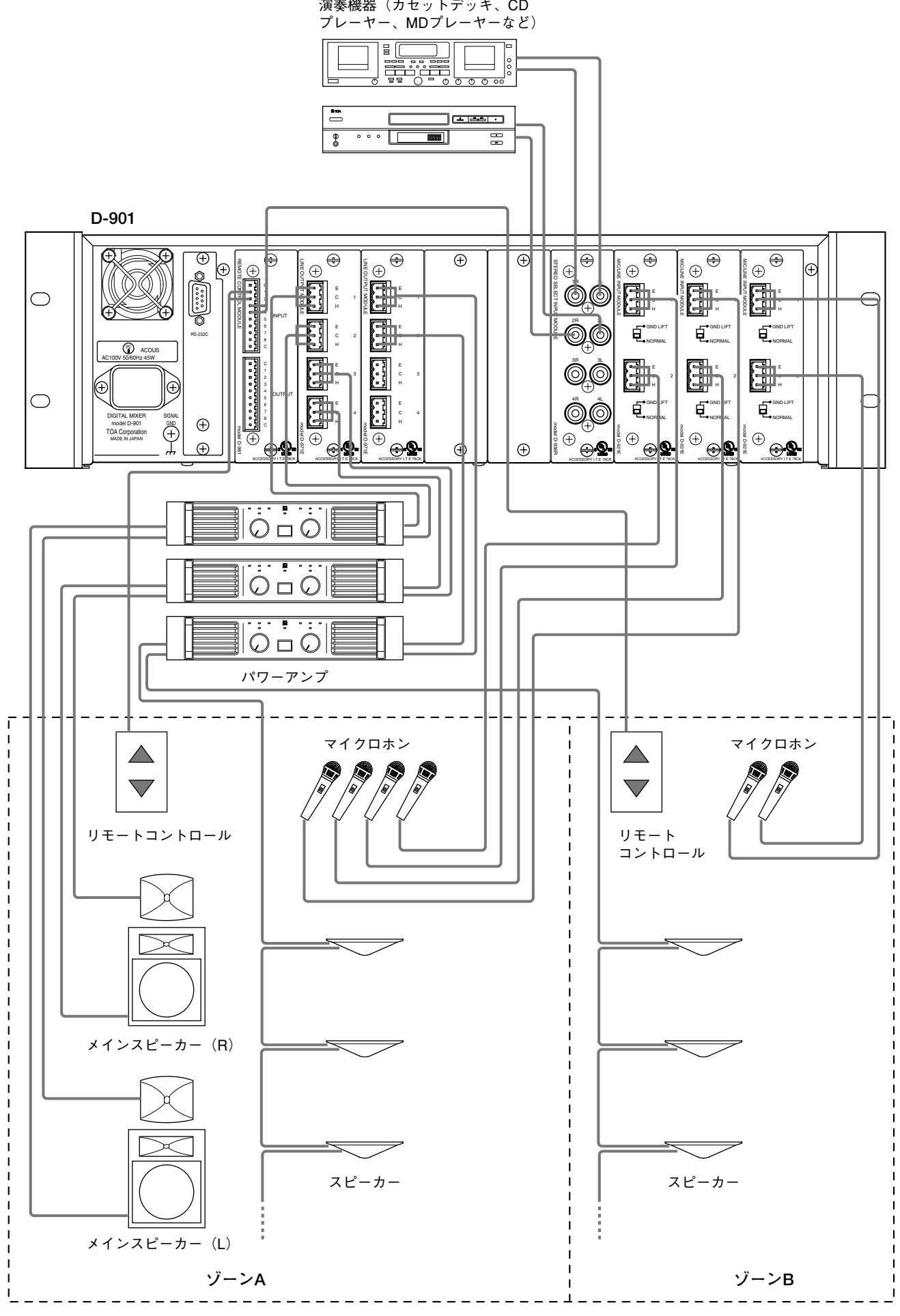

### **■ 着脱式ターミナルプラグの接続**

#### ご注意

- オーディオ信号のケーブルには、必ずシールド線を使用してください。
- ●より線、シールド線を使用するときは、むきしろ部分にはんだめっきをすることは避けてください。 線材を締め付けたときに、はんだスズが破砕し、接触抵抗が高くなるため、接続部の温度が異常に上昇す ることがあります。

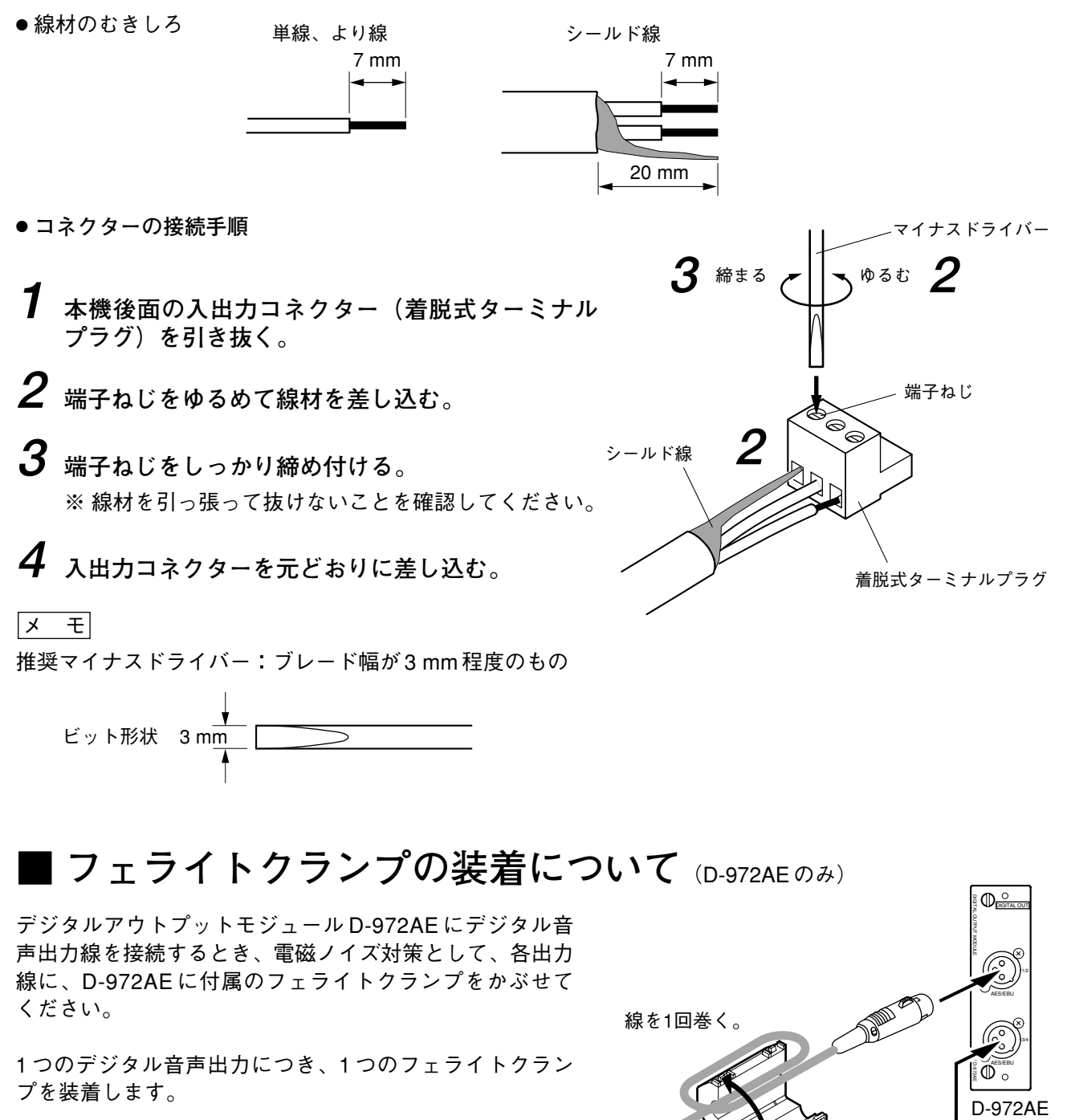

フェライトクランプ (D-972AEに付属)

1 つのデジタル音声出力につき、1 つのフェライトクラン プを装着します。

 $\overline{\mathbb{O}}$  of

### **■ D-984VC の接続のしかた**

VCA コントロールモジュール D-984VC は別売の VCA フェーダーユニット D-911 からリモート制御できます が、以下の接続のしかたを参考にして、制御機器を別途製作することもできます。

#### **● D-984VC との接続**

・接続には RJ45 コネクターおよび CAT5(カテゴリー 5)対応の UTP ケーブルを使用してください。

#### ご注意

ノイズの影響を受けやすい環境では、STP ケーブルを使用してください。

- ・ケーブル長は 100m まで延ばせます。
- ・ D-984VC のピン配置

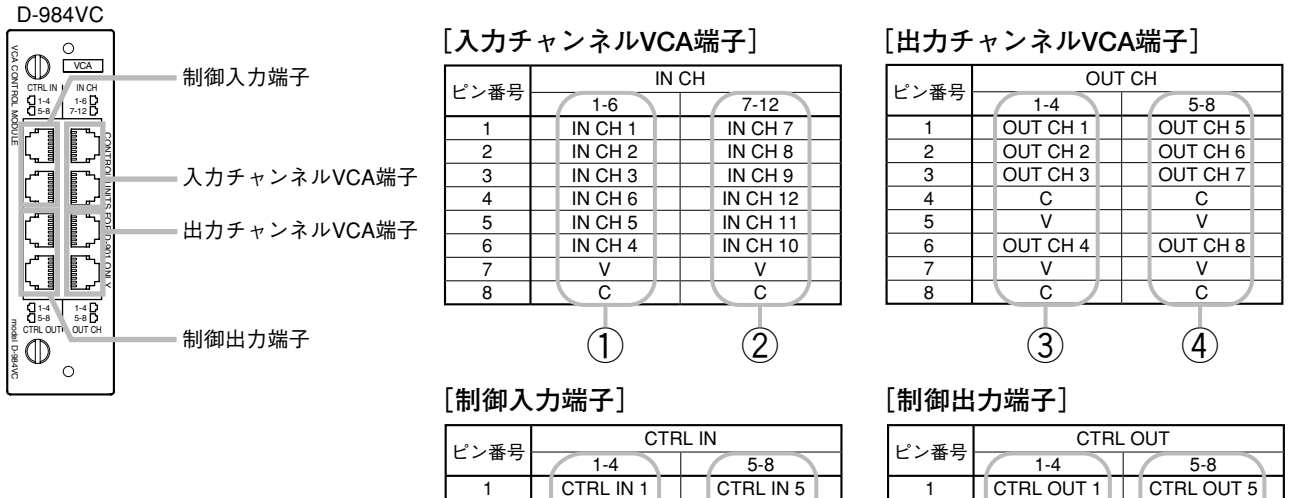

 $\mathcal{C}$ CTRL IN 2  $\overline{c}$ CTRL IN 3 C  $CTRI$  IN  $4$  $\mathcal{U}$ 

| $5 - 8$<br>$1 - 4$ |           | ヒノ宙万           | $1 - 4$        | $5-8$          |
|--------------------|-----------|----------------|----------------|----------------|
| RL IN 1            | CTRL IN 5 |                | CTRL OUT 1     | CTRL OUT 5     |
| C                  |           | $\overline{2}$ | C 1            | C <sub>5</sub> |
| RL IN 2            | CTRL IN 6 | 3              | CTRL OUT 2     | CTRL OUT 6     |
|                    |           | 4              | C <sub>3</sub> | C 7            |
| RL IN 3            | CTRL IN 7 | 5              | CTRL OUT 3     | CTRL OUT 7     |
| C                  |           | 6              | C <sub>2</sub> | C <sub>6</sub> |
| RL IN 4            | CTRL IN 8 | 7              | CTRL OUT 4     | CTRL OUT 8     |
|                    |           | 8              | C <sub>4</sub> | C 8            |
|                    |           |                |                |                |
|                    |           |                |                |                |

**● 入力・出力チャンネルの VCA 制御(①~④)** 

- ・入力チャンネル VCA 端子 (IN CH 1 ~ 12)、出力チャンネル VCA 端子 (OUT CH 1 ~ 8)の電圧が 5 V で音 量が最小値、0 V で D-901 での設定値となります。
- ・ B 特性 10 k Ωの抵抗を使用してください。
- •各 V 端子に接続できる抵抗(ボリューム)は最大 6 つまでです。

**[入力チャンネル VCA 端子への接続例]**

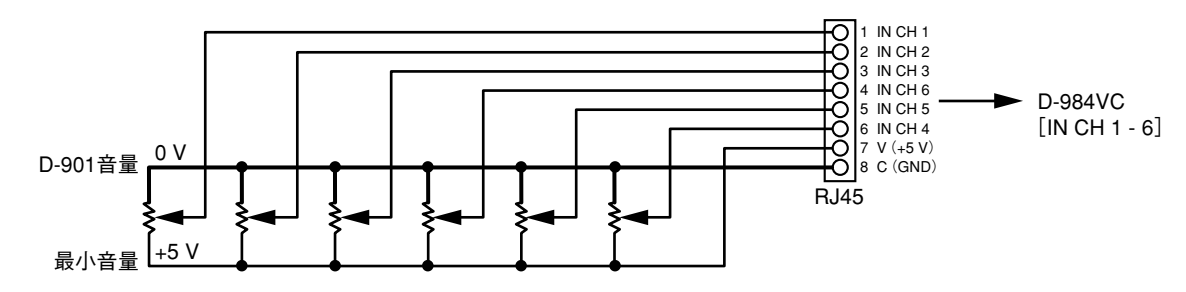

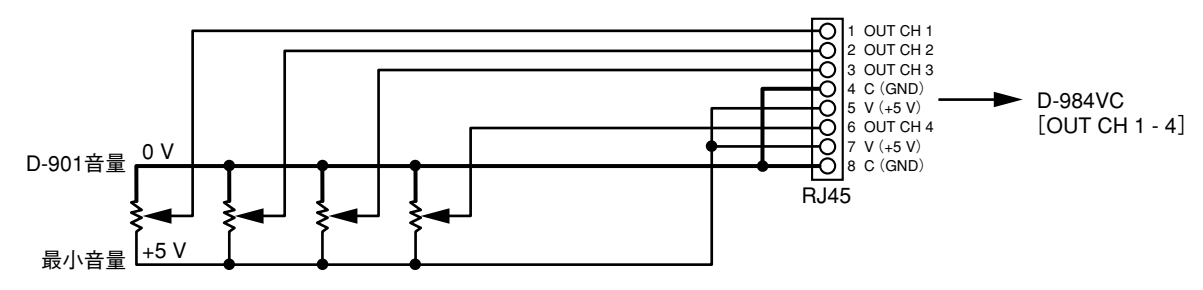

**● 接点制御** (5~8)

・接点入出力機能の設定は工場出荷状態でプリセットメモリーの呼び出しになっています。機能割り付けを チャンネルの ON/OFF、ライン入力選択などに変更するときは、P. 69 を参照してください。

・制御入力⑤⑥の V 端子は LED の点灯などに使用できます。そのときは制御出力⑦の C1 ~ C4 または制御出 力⑧の C5 ~ C8 のうち使用する接点の COM 端子を制御入力⑤または⑥の C 端子に接続してください。(下 図は、制御出力 C1 ~ C4 を制御入力の C 端子に接続した例です。)

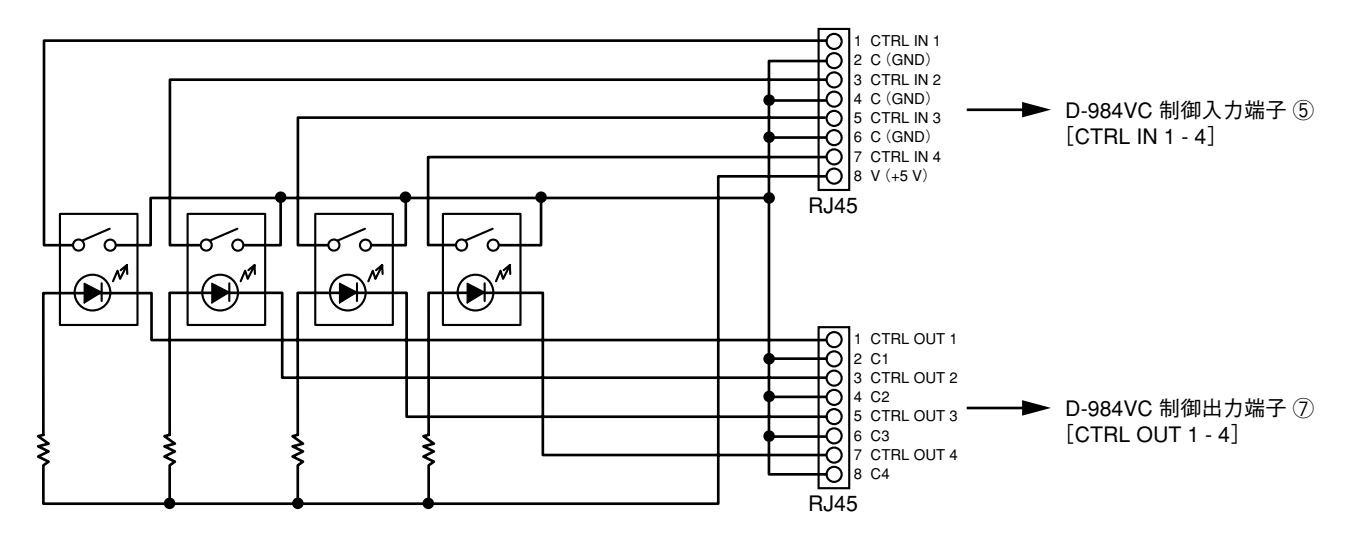

・ V 端子 1 つにつき電流 40 mA 以内で使用してください。これを超える場合は、下図のように、別に電源を 供給してください。

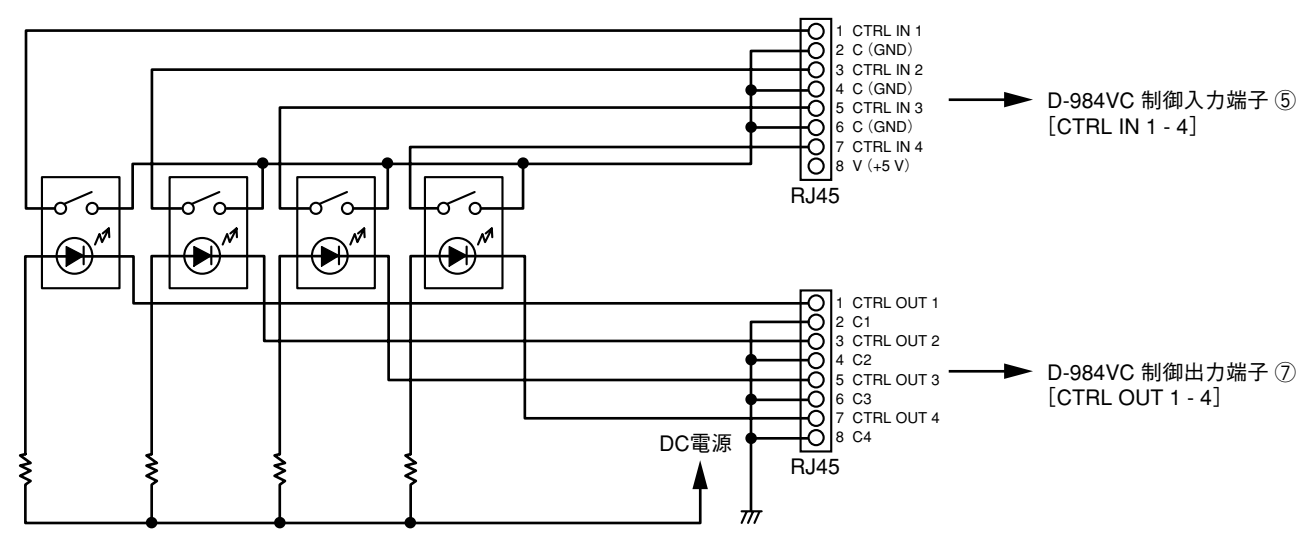

・制御入力⑤⑥の V 端子を VCA(①~④)の V 端子に接続しないでください。接続の状態によっては、電圧 降下により音量に影響が生じることがあります。

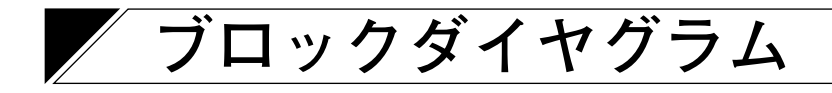

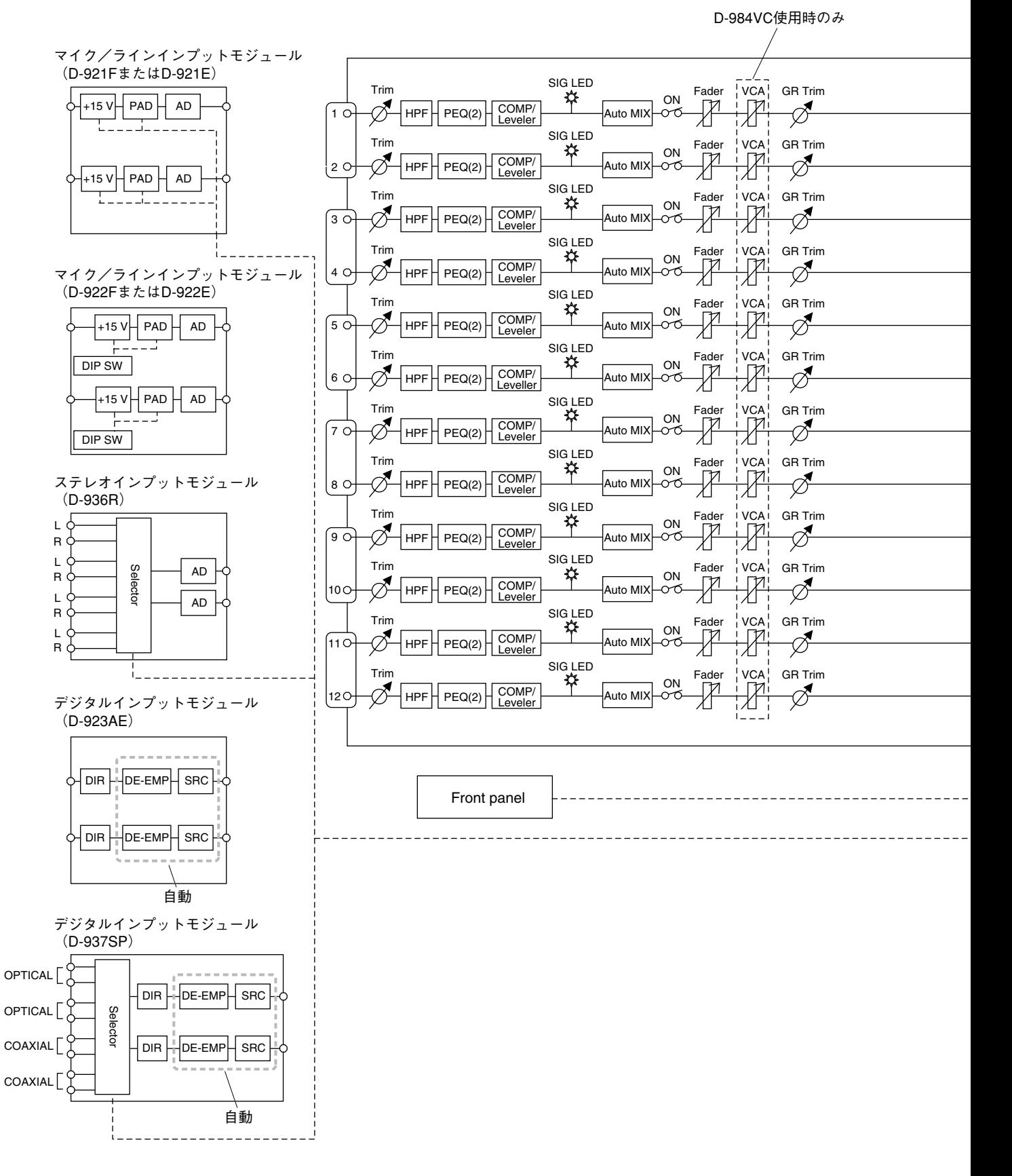

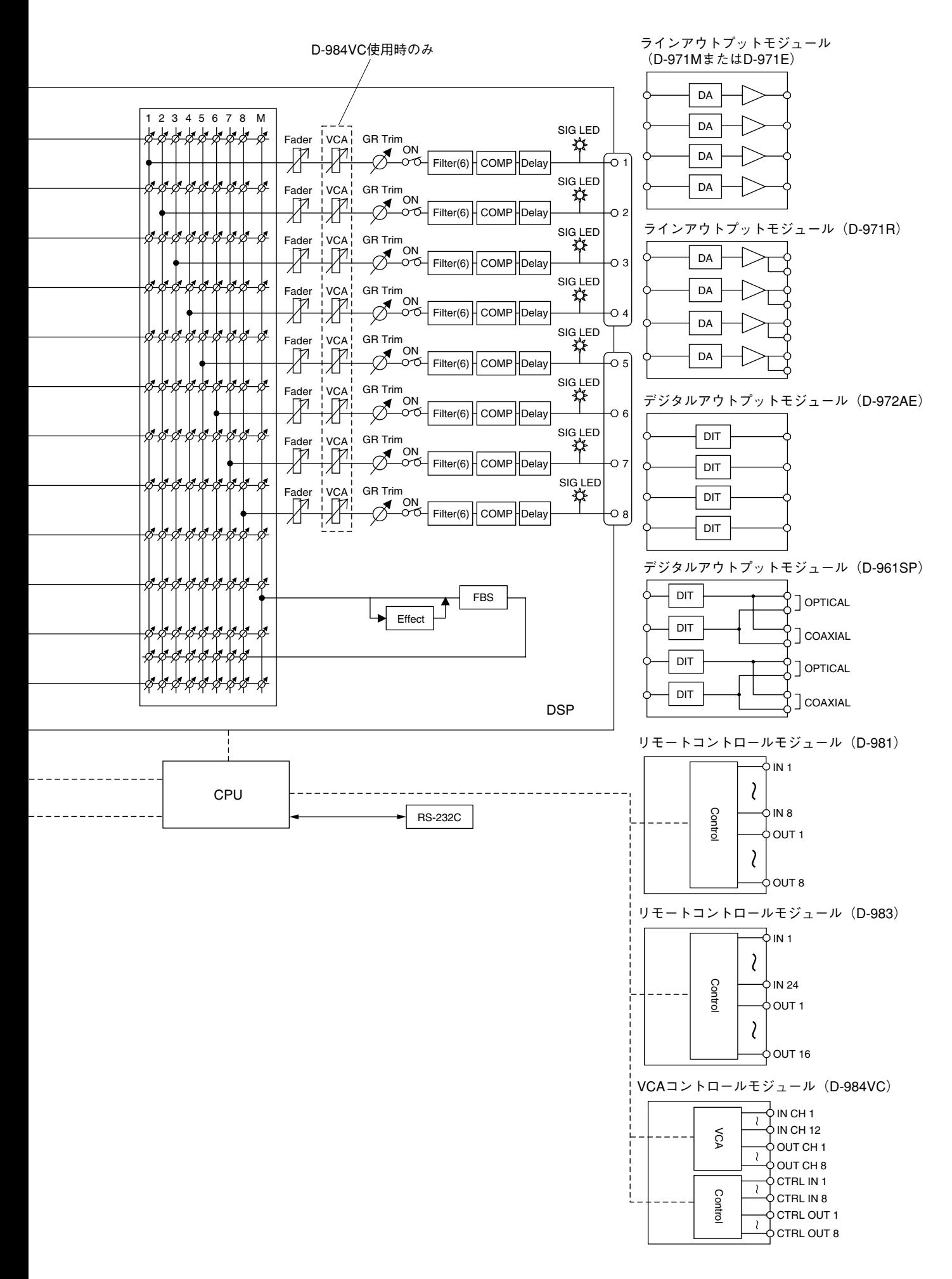

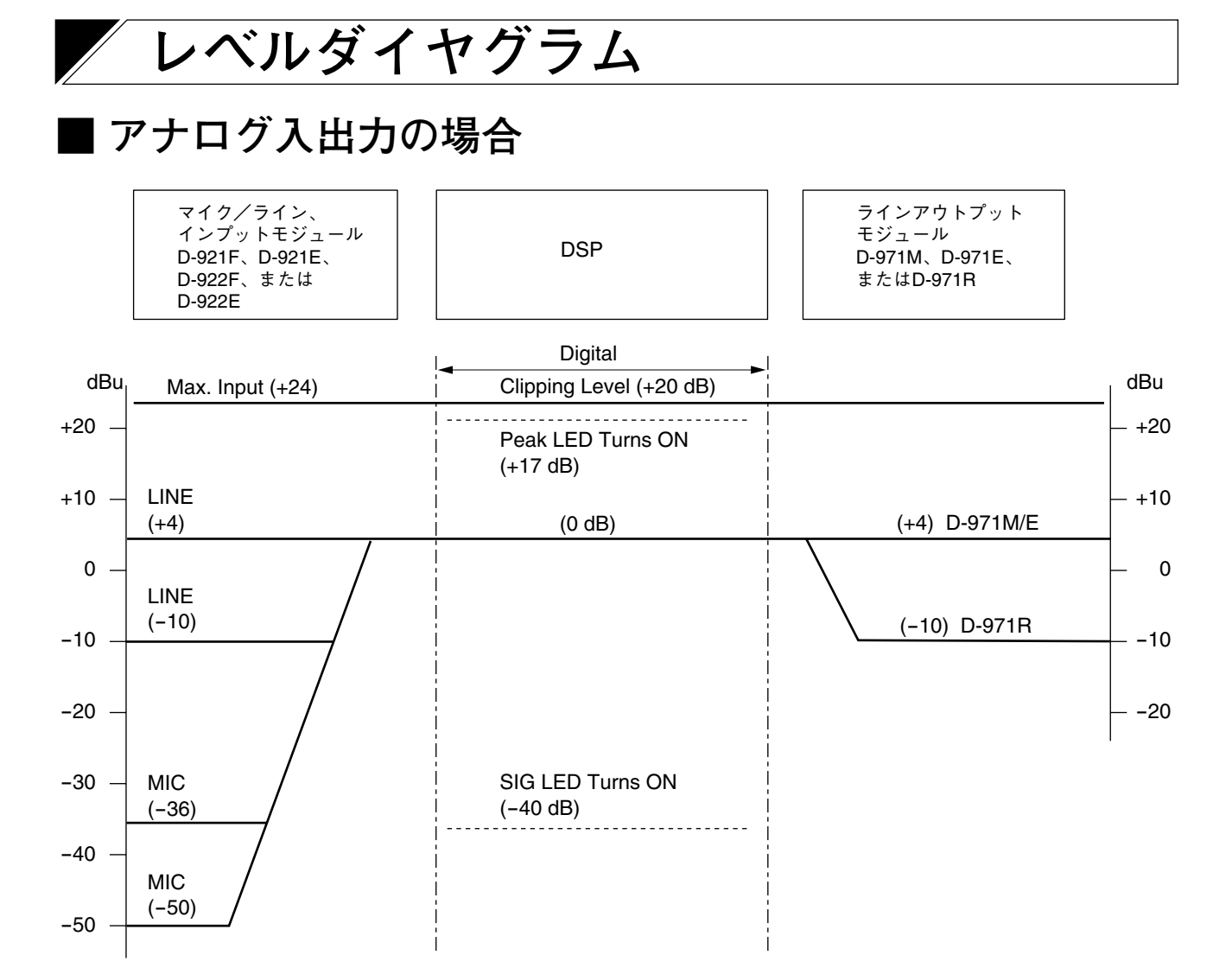

## **■ デジタル入出力の場合**

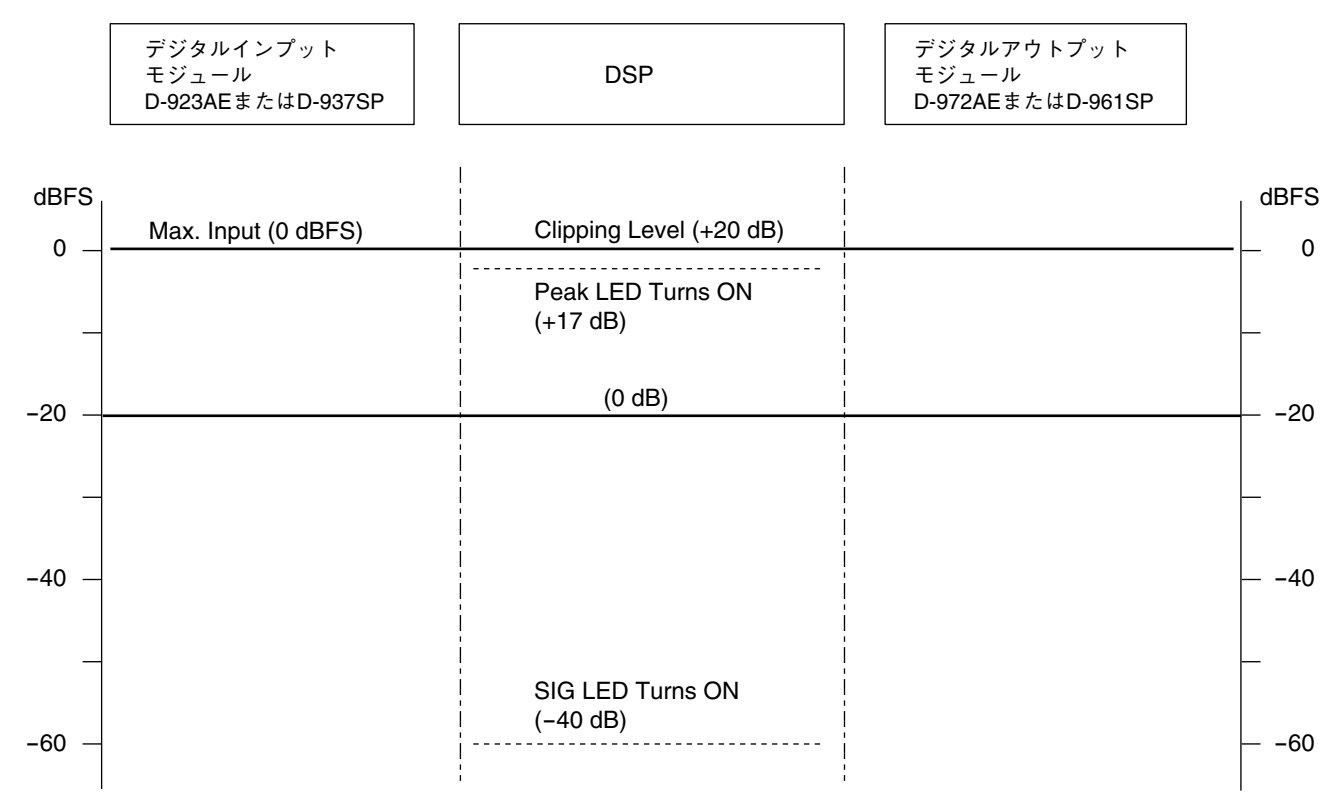

**88**

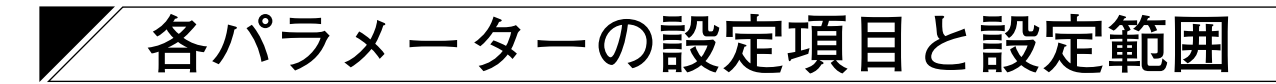

※ 下線部は初期値です。

#### **[入出力チャンネル/トリムの設定]**

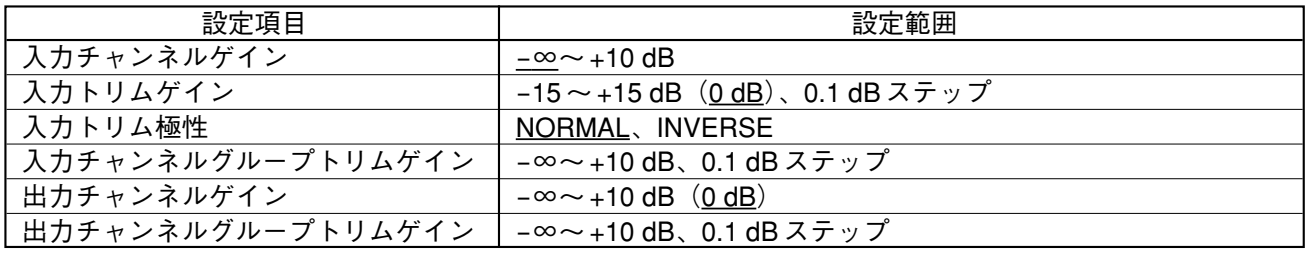

#### **[D-921F または D-921E 使用時の設定]**

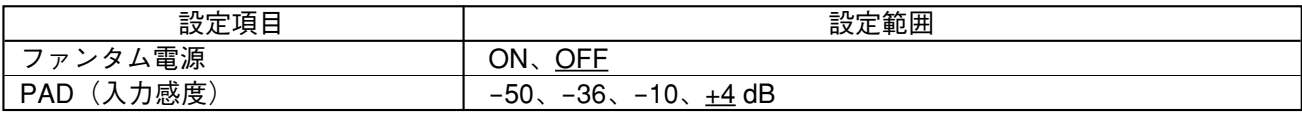

#### **[D-936R 使用時の設定]**

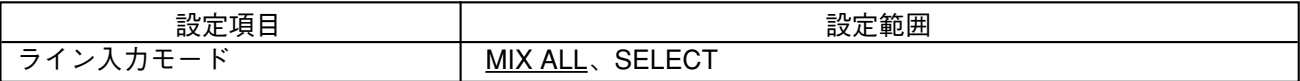

#### **[D-937SP 使用時の設定]**

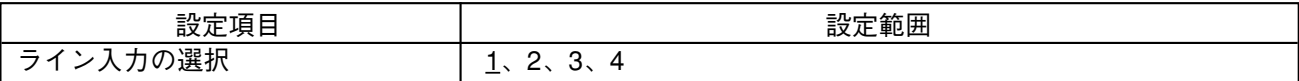

#### **[ハイパスフィルター機能の設定]**

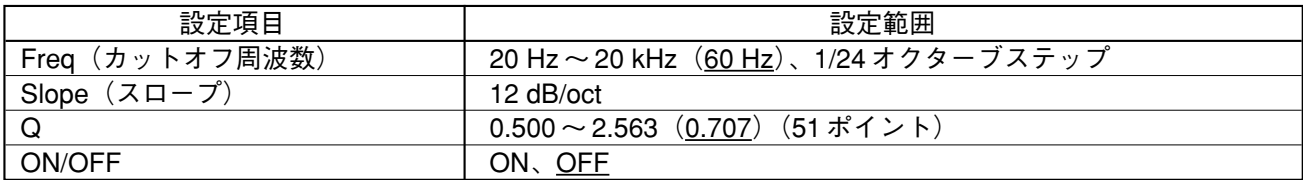

#### **[イコライザー機能の設定]**

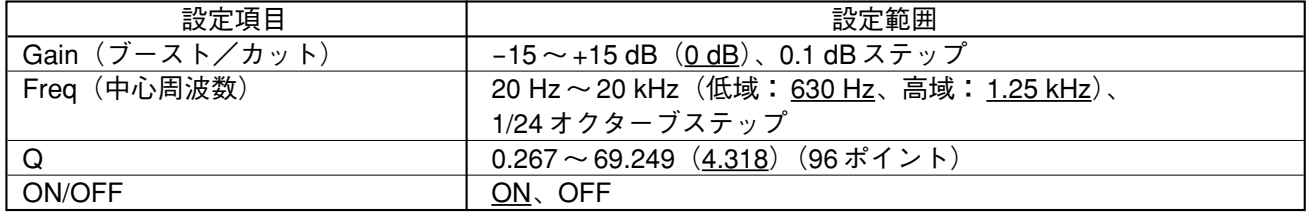

#### **[コンプレッサー/オートレベラーモードの設定]**

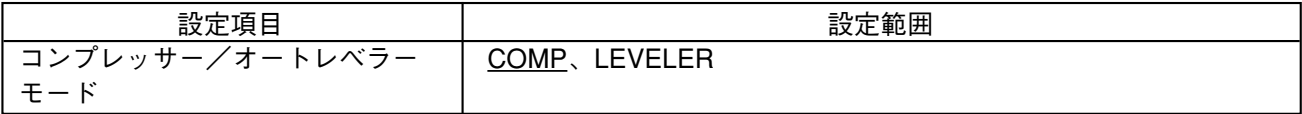

**[コンプレッサー機能の設定]**

| 設定項目                                       | 設定範囲                                                                           |
|--------------------------------------------|--------------------------------------------------------------------------------|
| Thresh (スレッショルド)                           | $-20 \sim +20$ dB $(0$ dB), 1 dB $\lambda \neq y$ $\vartheta$                  |
| Ratio (レシオ)                                | 1:1, 2:1, 3:1, 4:1, 8:1, 12:1, 20:1, $\infty$ :1                               |
| Attack time (アタックタイム)                      | $0.2, 0.5, 0.7, 1.0, 1.5, 2, 3, 5, 7, 10, 20, 50, 70, 100,$                    |
|                                            | $120, 150, 200, 250, 300, 500, 700$ ms.                                        |
|                                            | 1, 2, 3, 5s                                                                    |
| Release time $(y y - x \nless y \nless 1)$ | 10、20、50、70、100、120、150、200、250、300、500、700 ms、                                |
|                                            | 1, 2, 3, 5s                                                                    |
| Gain (ゲイン)                                 | $-\infty$ ~ +10 dB $(0$ dB), 1 dB $\lambda \bar{\tau}$ $\bar{\nu}$ $\bar{\nu}$ |
| ON/OFF                                     | ON、OFF                                                                         |

#### **[オートレベラー機能の設定]**

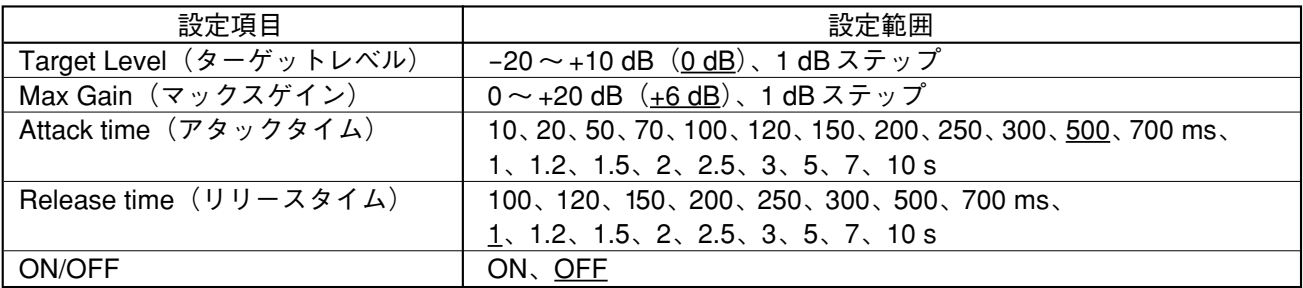

#### **[レベルセンスの設定]**

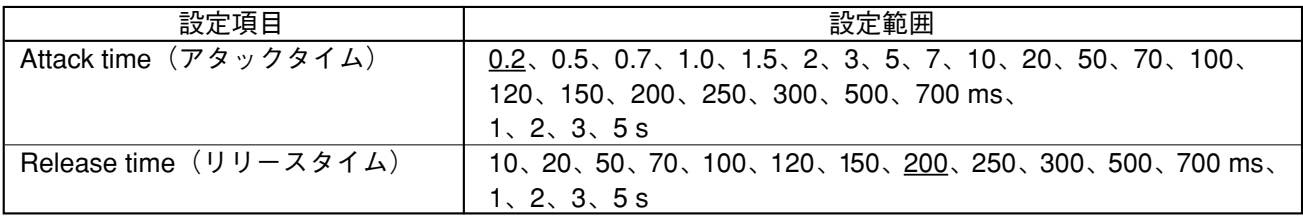

#### **[ゲート機能の設定]**

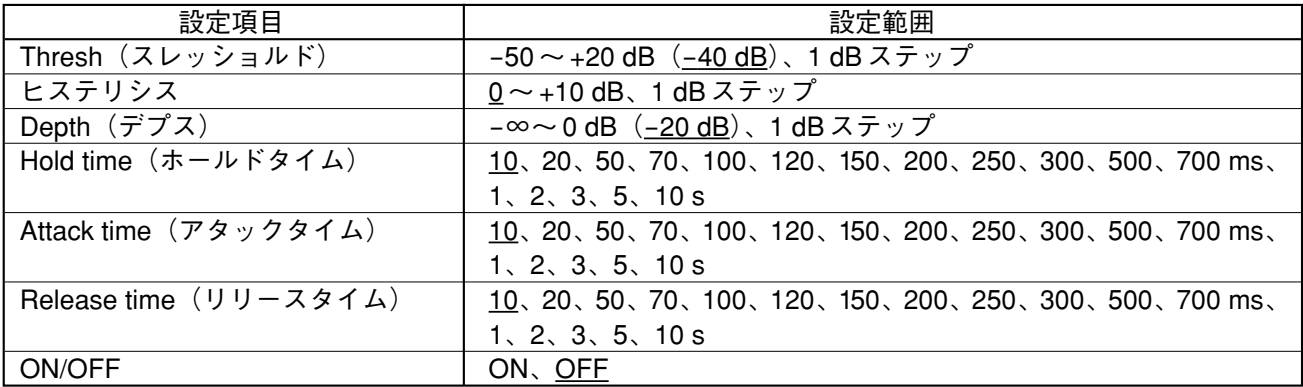

#### **[オートミキシング機能のグループ設定]**

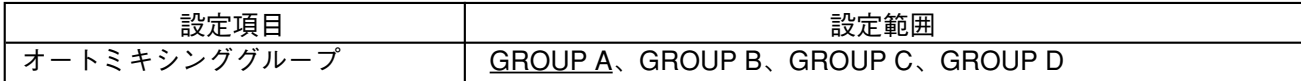

**[ダッカー機能の設定]**

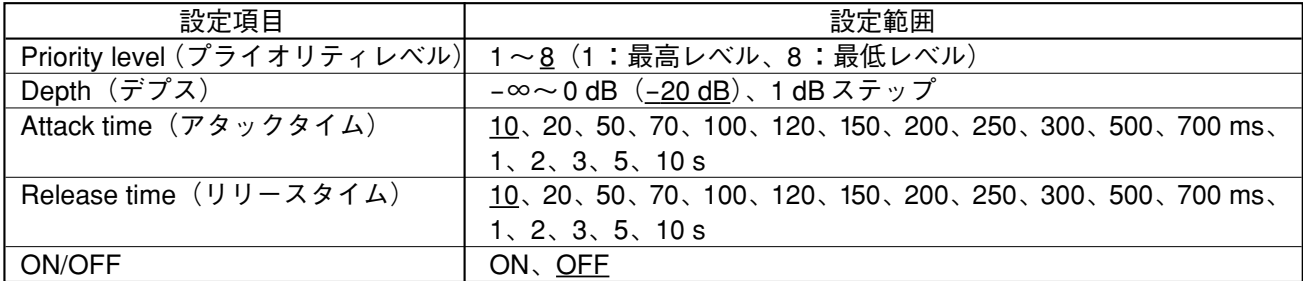

**[NOM アッテネーション機能の設定]**

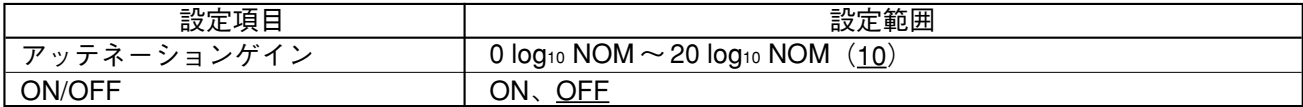

**[バスアサイン・クロスポイントゲインの設定]**

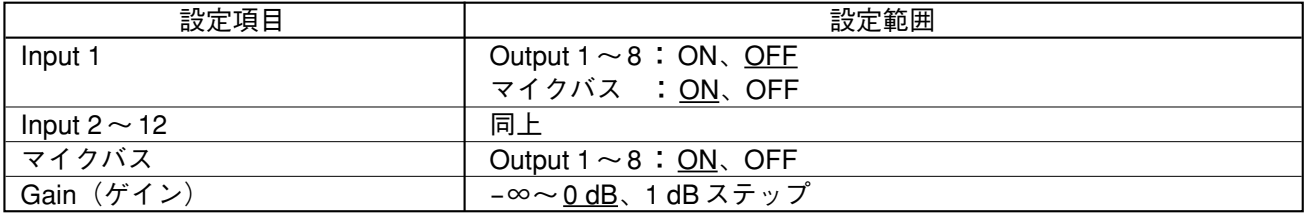

**[クロスオーバー機能の設定]**

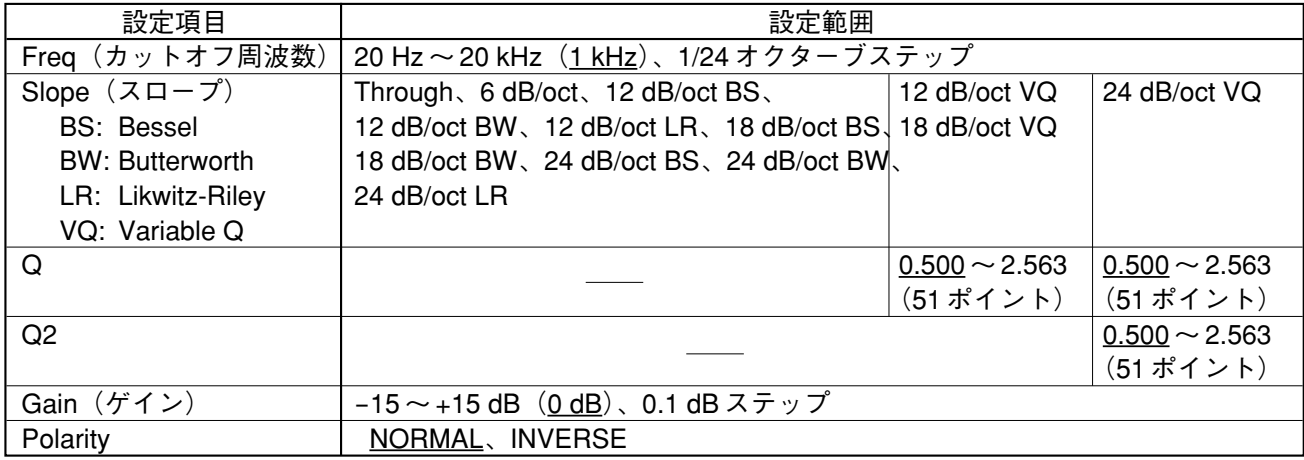

#### **[フィルター機能の設定]**

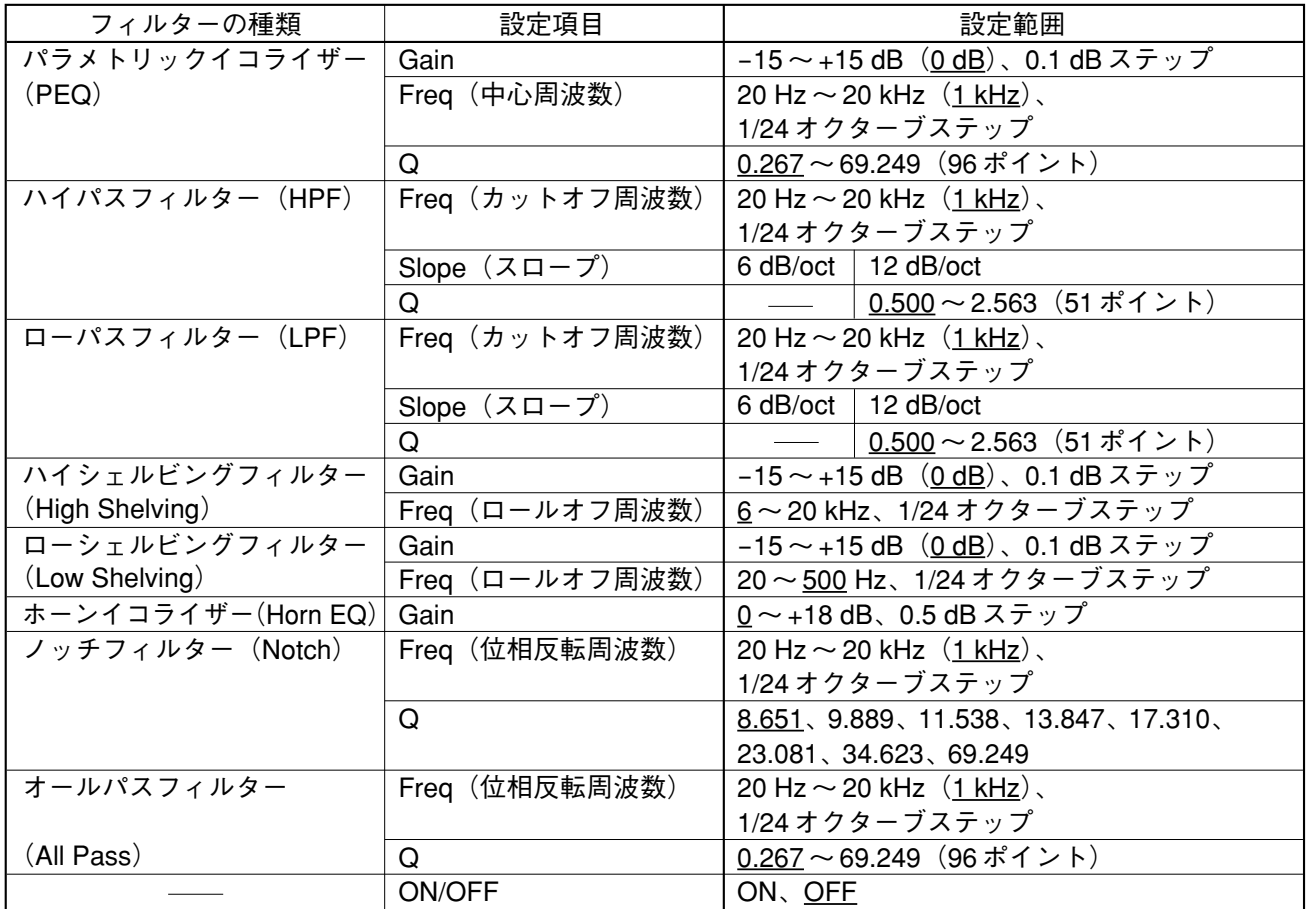

#### **[ディレイ機能の設定]**

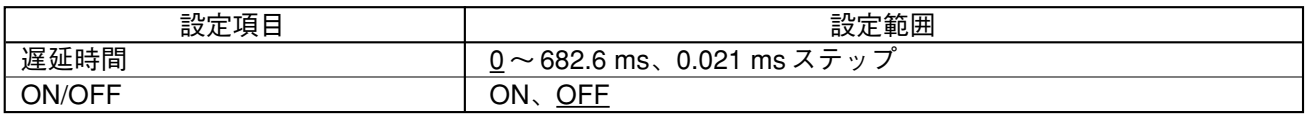

#### **[ハウリング抑制機能の設定]**

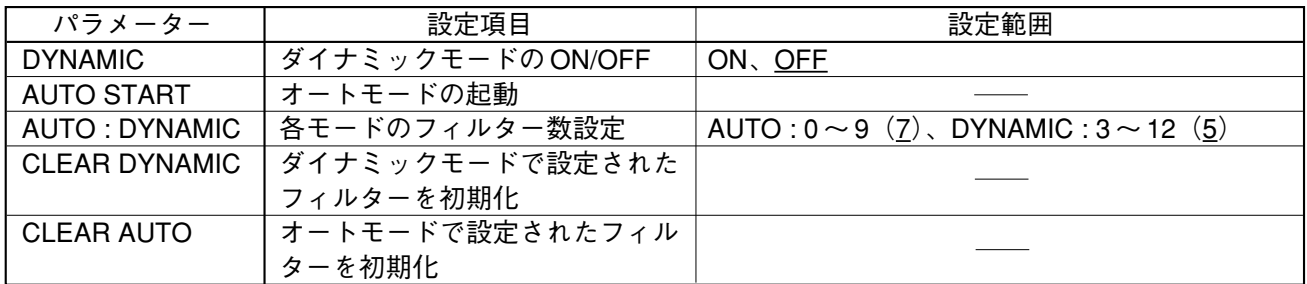

**[ハウリング抑制フィルターの設定]**

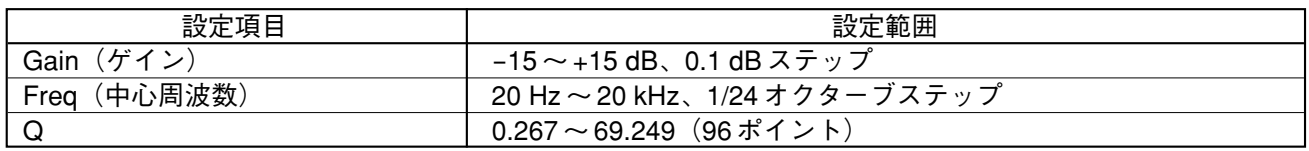

※ ハウリング抑制機能を動作させることによって、本機内部で自動的に設定されます。設定画面では、その 設定値を確認できますが、変更はできません。

#### **[エフェクト(エコー)機能の設定]**

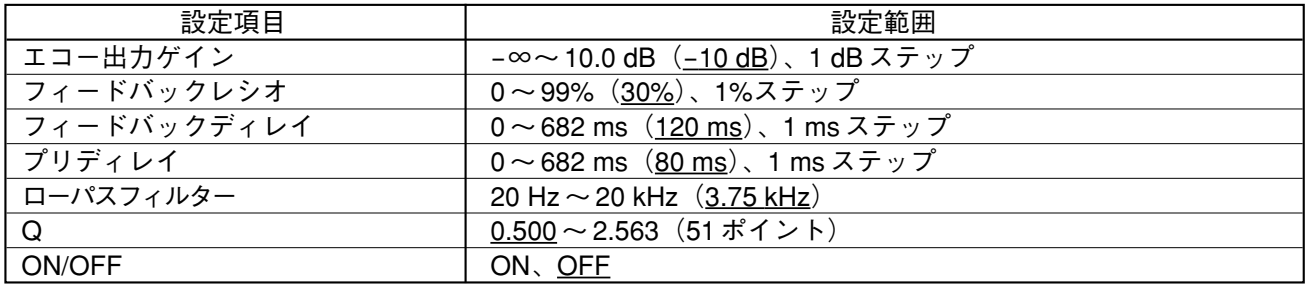

#### **[プリセットメモリークロスフェード時間の設定]**

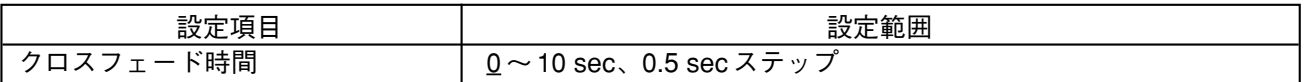

#### **[電源起動時のプリセットメモリーの設定]**

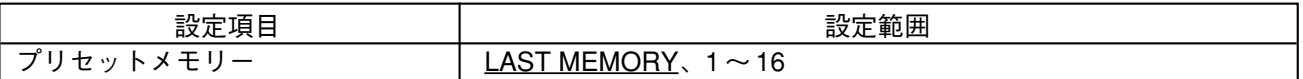

#### **[接点入出力機能の設定]**

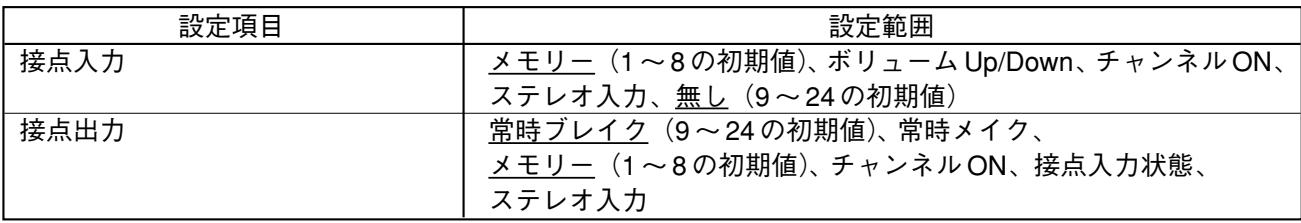

#### **[RS-232C ポートの設定]**

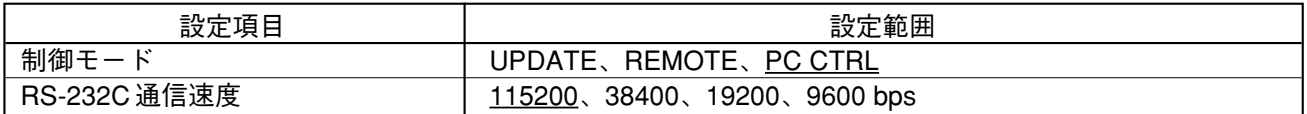

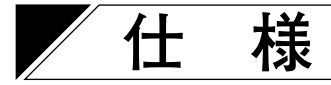

### **[デジタルミキサー D-901(本機)]**

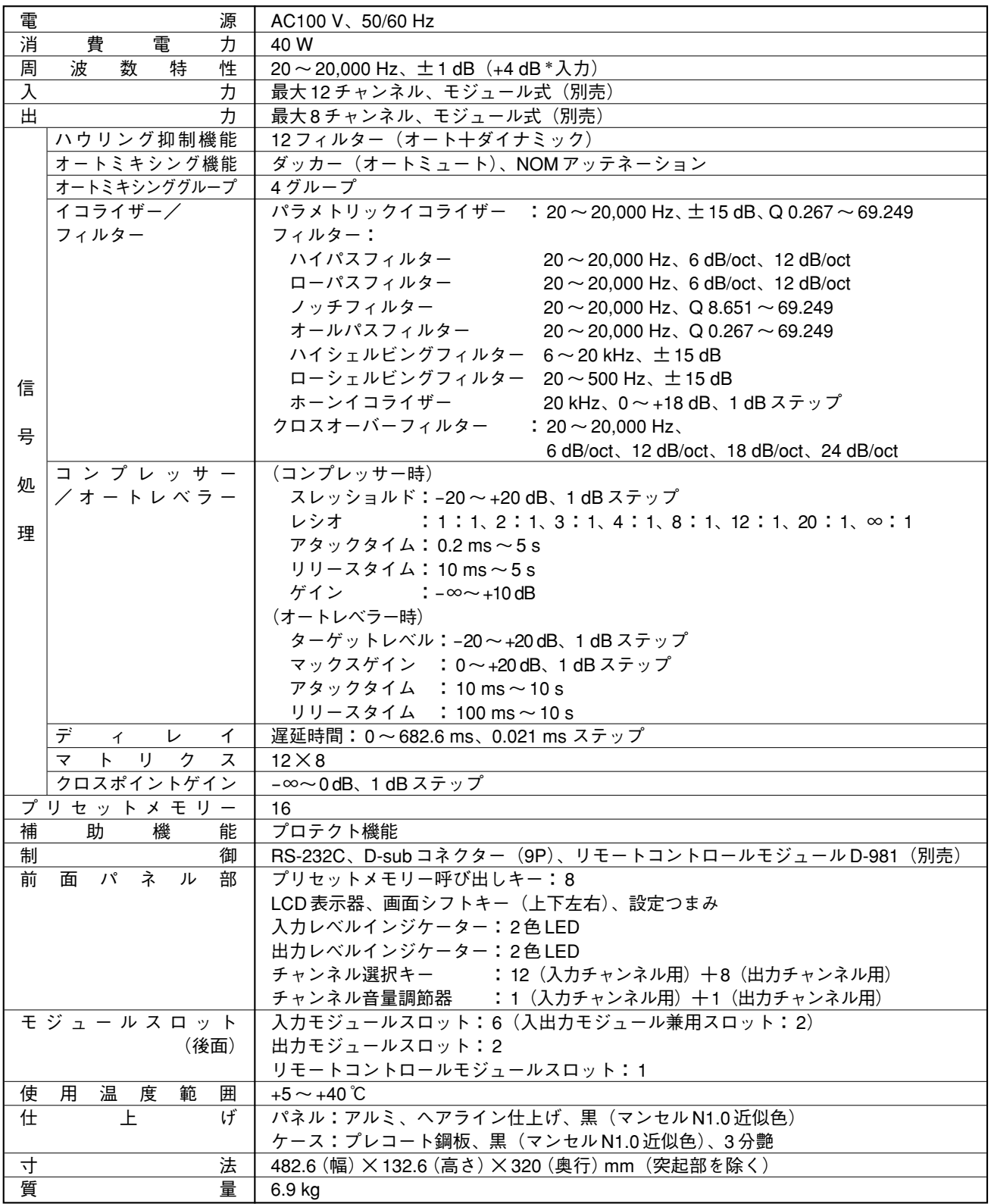

 $*$  0 dB = 0.775 V

※ 本機の仕様および外観は、改良のため予告なく変更することがあります。

#### **● 付属品**

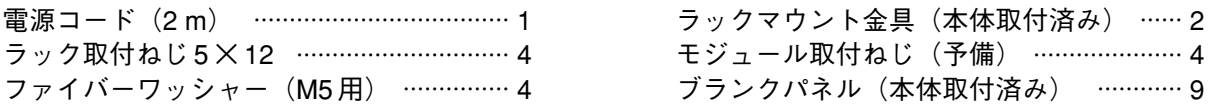

**[マイク/ラインインプットモジュール D-921F(別売品)]**

| 力                  | 2チャンネル、マイク/ライン切換式                              |
|--------------------|------------------------------------------------|
|                    | マイク:-50/-36 dB *、4.7 k Ω、電子バランス、XLR-3-31 相当品   |
|                    | ライン:-10/+4 dB *、10 k Ω 、電子バランス、XLR-3-31 相当品    |
|                    | ファンタム電源供給 (15V、マイクに設定時使用可)                     |
|                    | グランドリフトスイッチ                                    |
| AD コンバーター          | 24 bit                                         |
| サンプリング周波数          | 48 kHz                                         |
| 周波数特性              | $20 \sim 20,000$ Hz $\pm$ 1 dB $(+4$ dB $*$ 入力 |
| ダイナミックレンジ          | 100 dB (JIS-A) 以上 (+4 dB *入力)                  |
| 全 高 調 波 歪 率        | 0.05%以下 (+4 dB * 入力)                           |
| げ<br>仕<br>$\vdash$ | パネル:プレコート鋼板、黒 (マンセルN1.0近似色)、3分艶                |
| 寸<br>法             | 35 (幅) × 119.5 (高さ) × 178.4 (奥行) mm            |
| 質<br>量             | 150 <sub>g</sub>                               |

#### **[マイク/ラインインプットモジュール D-921E(別売品)]**

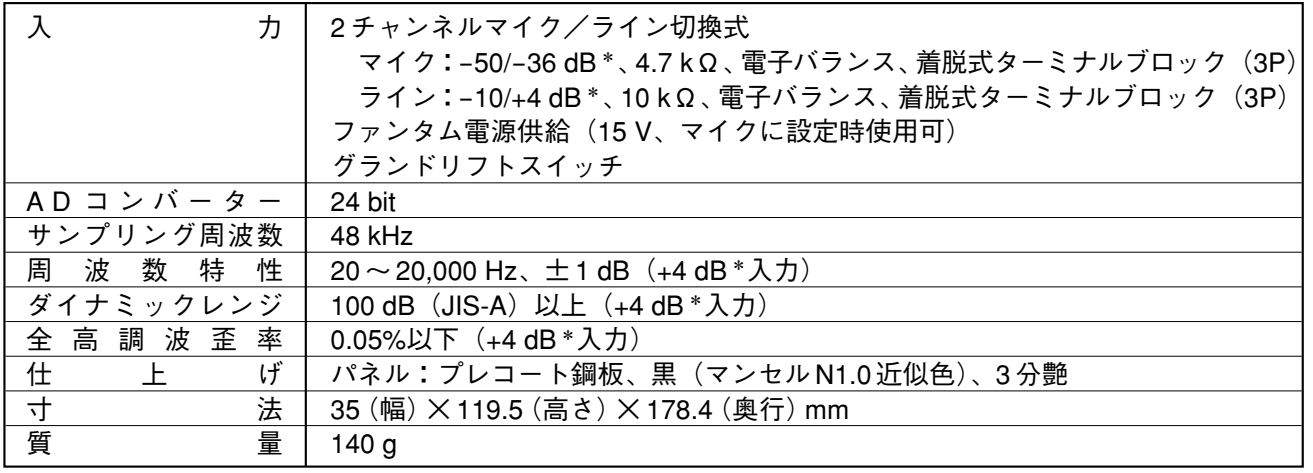

**● 付属品** 着脱式ターミナルプラグ(3P)、本体取付済み …………………… 2

#### **[マイク/ラインインプットモジュール D-922F(別売品)]**

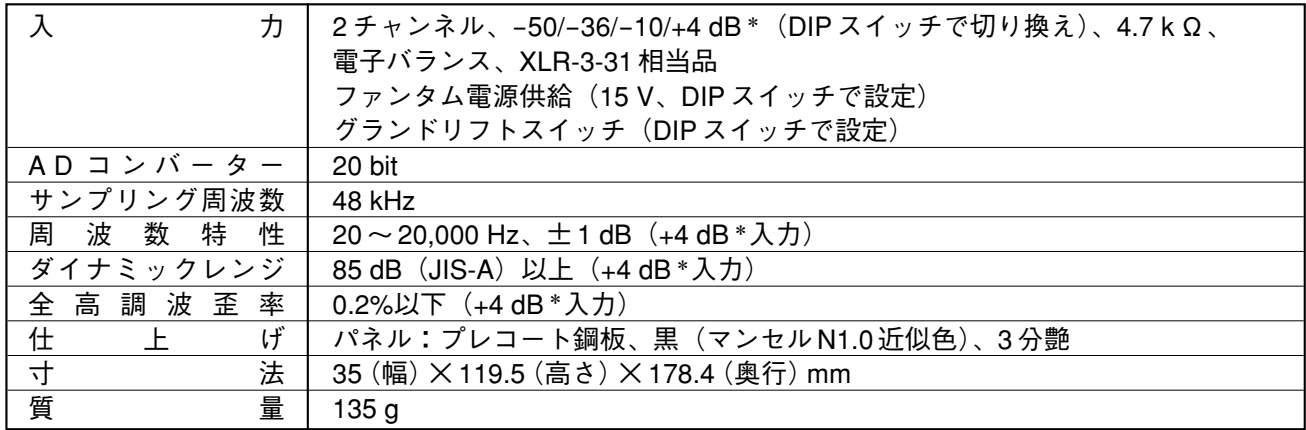

 $*$  0 dB = 0.775 V

**[マイク/ラインインプットモジュール D-922E(別売品)]**

| 力           | 2チャンネル、-50/-36/-10/+4 dB * (DIP スイッチで切り換え)、4.7 k Ω、 |
|-------------|-----------------------------------------------------|
|             | 電子バランス、着脱式ターミナルブロック (3P)                            |
|             | ファンタム電源供給 (15V、DIP スイッチで設定)                         |
|             | グランドリフトスイッチ(DIP スイッチで設定)                            |
| AD コンバーター   | 20 bit                                              |
| サンプリング周波数   | 48 kHz                                              |
| 周波数特性       | $20 \sim 20,000$ Hz $\pm$ 1 dB $(+4$ dB $*$ 入力      |
| ダイナミックレンジ   | 85 dB (JIS-A) 以上 (+4 dB *入力)                        |
| 全高調波歪率      | 0.2%以下 (+4 dB * 入力)                                 |
| げ<br>仕<br>上 | パネル:プレコート鋼板、黒 (マンセルN1.0近似色)、3分艶                     |
| 寸<br>法      | 35 (幅) × 119.5 (高さ) × 178.4 (奥行) mm                 |
| 質<br>量      | 125 <sub>g</sub>                                    |

**● 付属品** 着脱式ターミナルプラグ(3P)、本体取付済み …………………… 2

### **[ステレオインプットモジュール D-936R(別売品)]**

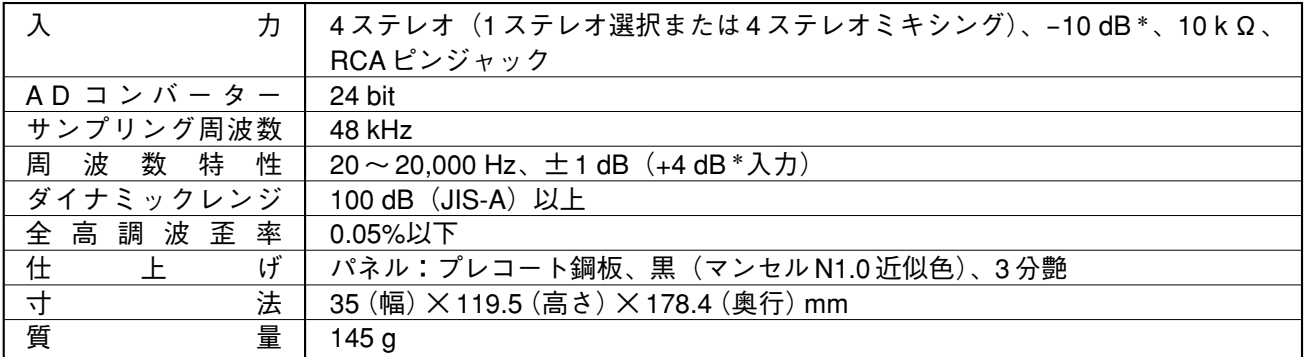

#### **[デジタルインプットモジュール D-923AE(別売品)]**

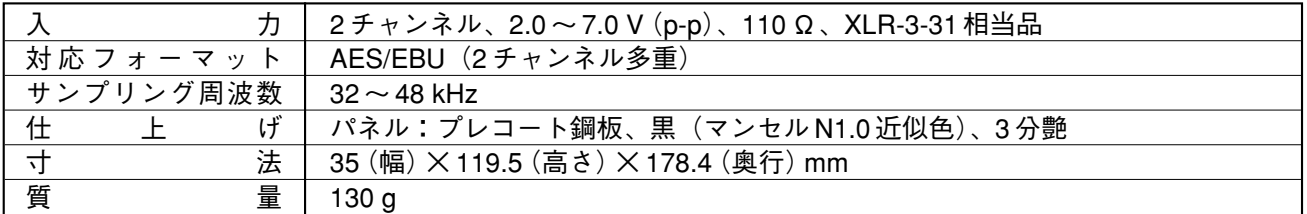

#### **[デジタルインプットモジュール D-937SP(別売品)]**

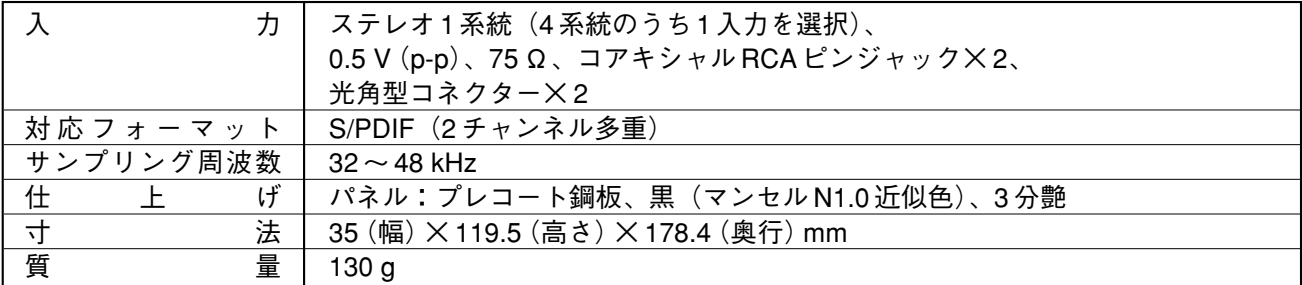

 $*$  0 dB = 0.775 V

### **[ラインアウトプットモジュール D-971M(別売品)]**

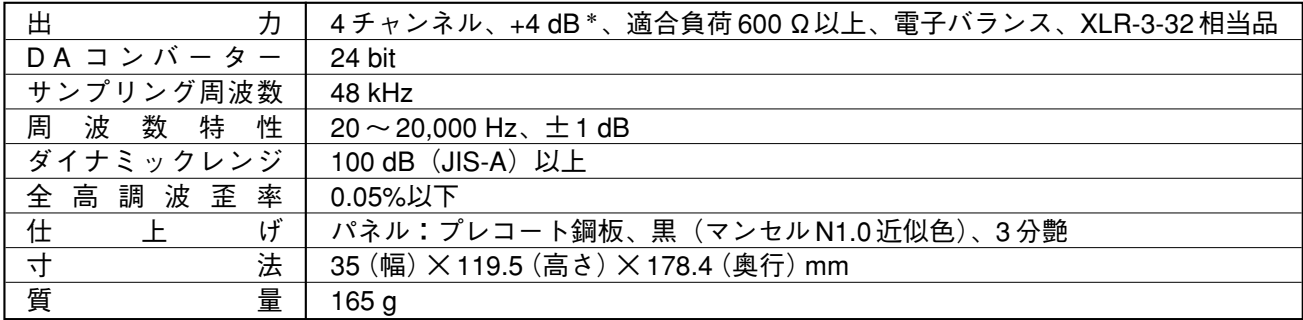

### **[ラインアウトプットモジュール D-971E(別売品)]**

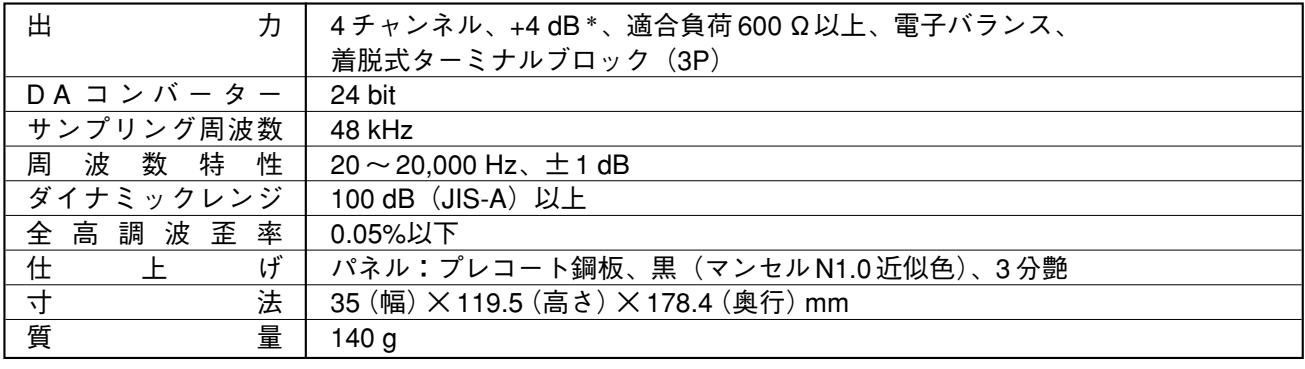

#### **● 付属品** 着脱式ターミナルプラグ(3P)、本体取付済み …………………… 2

#### **[ラインアウトプットモジュール D-971R(別売品)]**

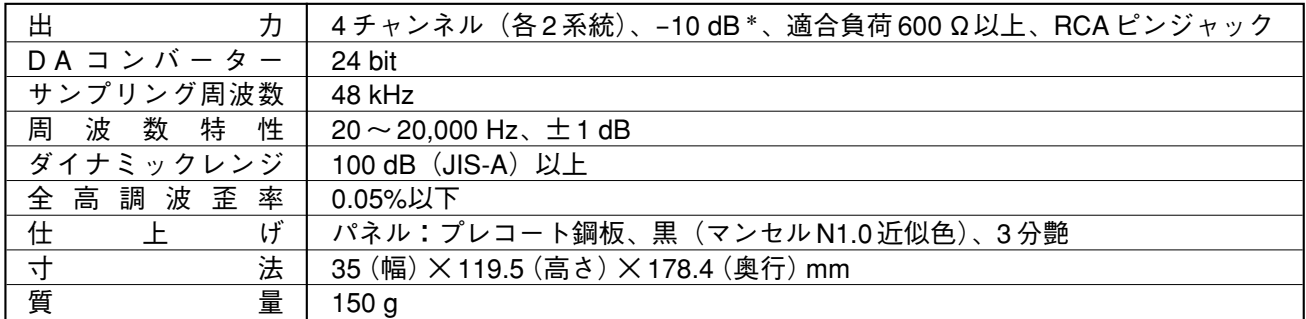

#### **[デジタルアウトプットモジュール D-972AE(別売品)]**

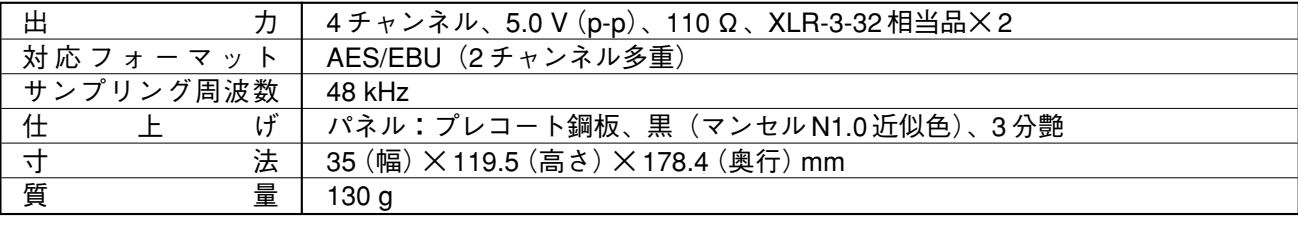

**● 付属品** フェライトクランプ ………………………………………………………… 2

#### $*$  0 dB = 0.775 V

#### **[デジタルアウトプットモジュール D-961SP(別売品)]**

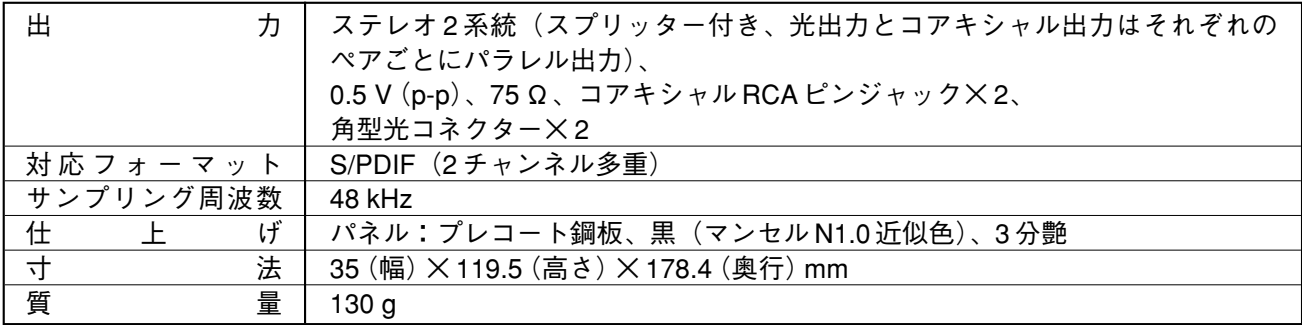

### **[リモートコントロールモジュール D-981(別売品)]**

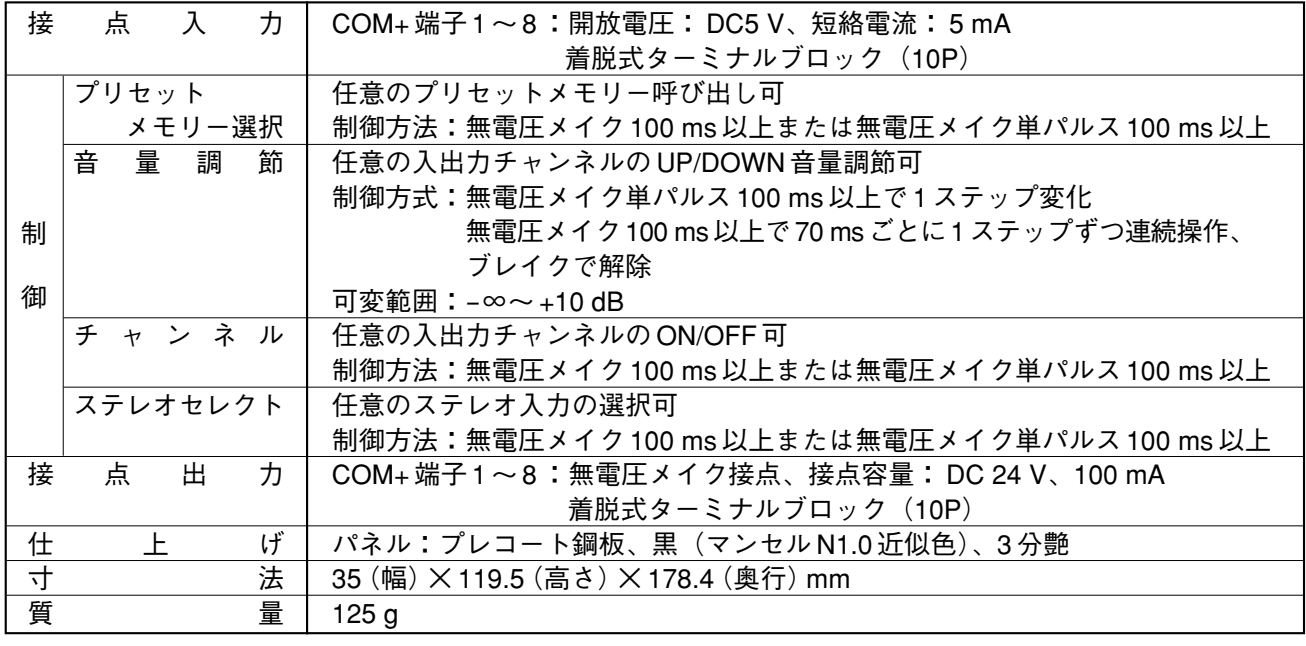

**● 付属品** 着脱式ターミナルプラグ (10P)、本体取付済み ………………… 2

#### **[リモートコントロールモジュール D-983(別売品)]**

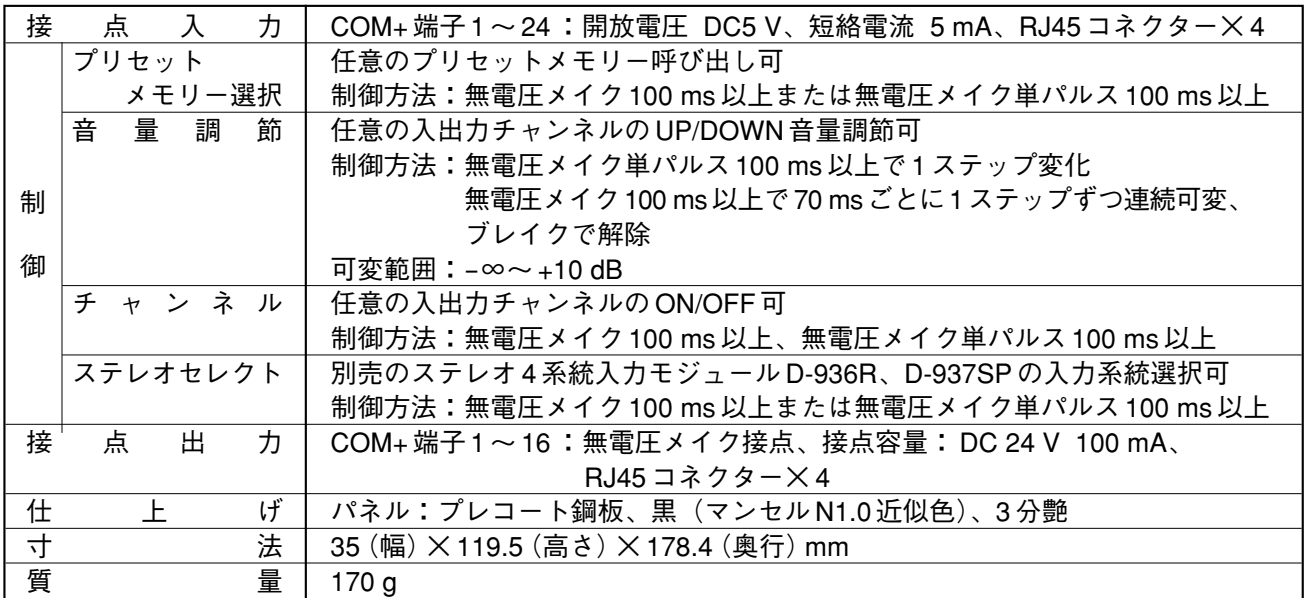

#### **[VCA コントロールモジュール D-984VC(別売品)]**

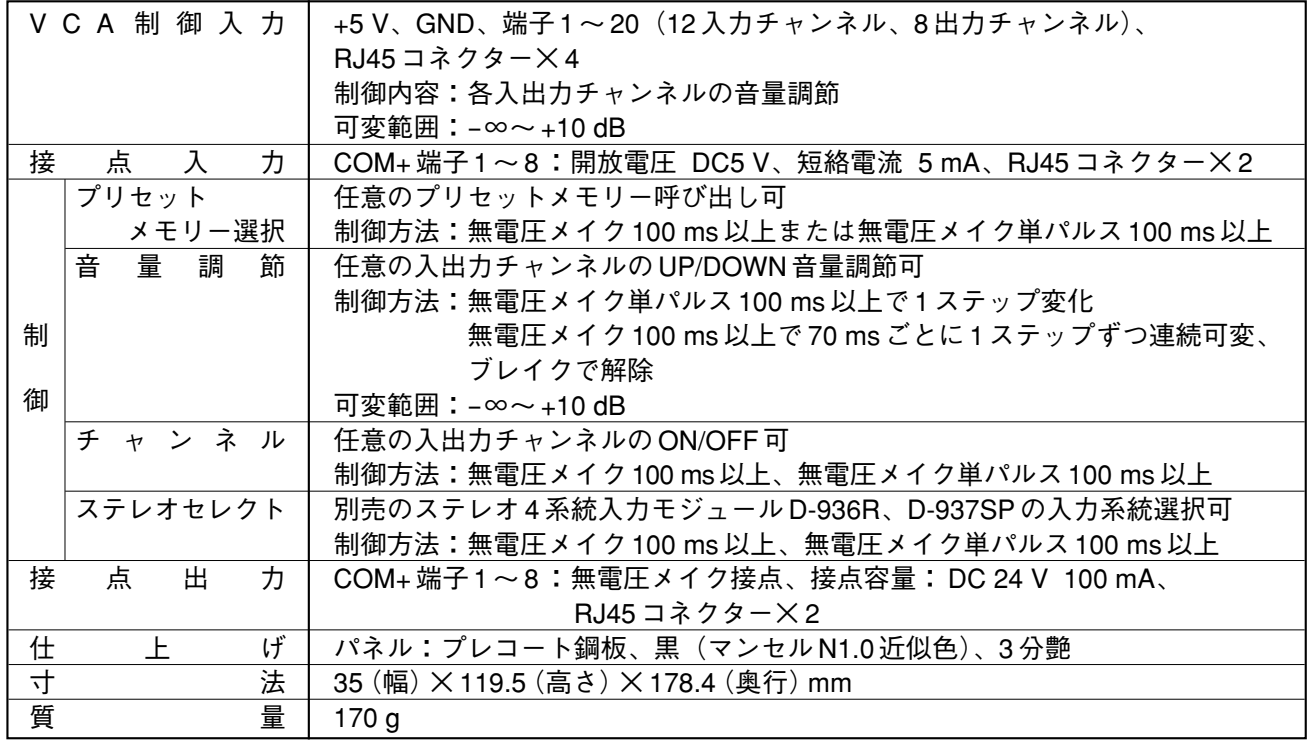

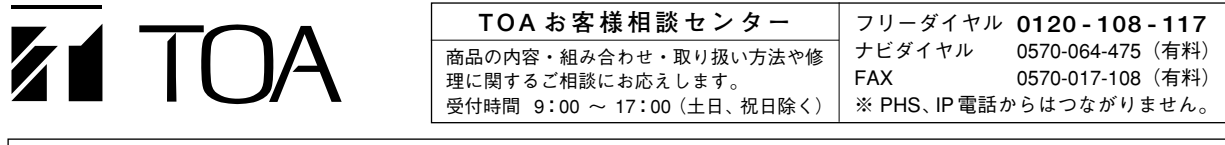

商品の価格・在庫・修理などのお問い合わせ、およびカタログのご請求については、取り扱い店または最寄りの営業所へお申し付けください。